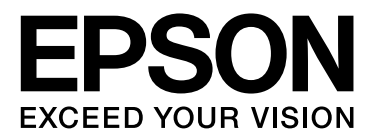

# Epson Stylus<sup>®</sup> Pro WT7900

# 進階使用說明

NPD4101-02 TC

# <span id="page-1-0"></span>版權說明和註冊商標

No part of this publication may be reproduced, stored in a retrieval system, or transmitted in any form or by any means, electronic, mechanical, photocopying, recording, or otherwise, without the prior written permission of Seiko Epson Corporation. The information contained herein is designed only for use with this Epson printer. Epson is not responsible for any use of this information as applied to other printers.

Neither Seiko Epson Corporation nor its affiliates shall be liable to the purchaser of this product or third parties for damages, losses, costs, or expenses incurred by the purchaser or third parties as a result of accident, misuse, or abuse of this product or unauthorized modifications, repairs, or alterations to this product, or (excluding the U.S.) failure to strictly comply with Seiko Epson Corporation's operating and maintenance instructions.

Seiko Epson Corporation shall not be liable for any damages or problems arising from the use of any options or any consumable products other than those designated as Original Epson Products or Epson Approved Products by Seiko Epson Corporation.

Seiko Epson Corporation shall not be held liable for any damage resulting from electromagnetic interference that occurs from the use of any interface cables other than those designated as Epson Approved Products by Seiko Epson Corporation.

EPSON® and EPSON STYLUS® are registered trademarks, and Exceed Your Vision is a trademark of Seiko Epson Corporation.

Microsoft®, Windows®, and Windows Vista® are registered trademarks of Microsoft Corporation.

Apple® and Macintosh® are registered trademarks of Apple Inc.

#### **Info-ZIP copyright and license**

This is version 2005-Feb-10 of the Info-ZIP copyright and license. The definitive version of this document should be available at ftp://ftp.info-zip.org/pub/infozip/license.html indefinitely.

Copyright © 1990-2005 Info-ZIP. All rights reserved.For the purposes of this copyright and license, "Info-ZIP" is defined as the following set of individuals:

Mark Adler, John Bush, Karl Davis, Harald Denker, Jean-Michel Dubois, Jean-loup Gailly, Hunter Goatley, Ed Gordon, Ian Gorman, Chris Herborth, Dirk Haase, Greg Hartwig, Robert Heath, Jonathan Hudson, Paul Kienitz, David Kirschbaum, Johnny Lee, Onno van der Linden, Igor Mandrichenko, Steve P. Miller, Sergio Monesi, Keith Owens, George Petrov, Greg Roelofs, Kai Uwe Rommel, Steve Salisbury, Dave Smith, Steven M. Schweda, Christian Spieler, Cosmin Truta, Antoine Verheijen, Paul von Behren, Rich Wales, Mike White

This software is provided "as is," without warranty of any kind, express or implied. In no event shall Info-ZIP or its contributors be held liable for any direct, indirect, incidental, special or consequential damages arising out of the use of or inability to use this software.Permission is granted to anyone to use this software for any purpose, including commercial applications, and to alter it and redistribute it freely, subject to the following restrictions:

- Redistributions of source code must retain the above copyright notice, definition, disclaimer, and this list of conditions.

- Redistributions in binary form (compiled executables) must reproduce the above copyright notice, definition, disclaimer, and this list of conditions in documentation and/or other materials provided with the distribution. The sole exception to this condition is redistribution of a standard UnZipSFX binary (including SFXWiz) as part of a self-extracting archive; that is permitted without inclusion of this license, as long as the normal SFX banner has not been removed from the binary or disabled.

- Altered versions--including, but not limited to, ports to new operating systems, existing ports with new graphical interfaces, and dynamic, shared, or static library versions--must be plainly marked as such and must not be misrepresented as being the original source. Such altered versions also must not be misrepresented as being Info-ZIP releases--including, but not limited to, labeling of the altered versions with the names "Info-ZIP" (or any variation thereof, including, but not limited to, different capitalizations), "Pocket UnZip," "WiZ" or "MacZip" without the explicit permission of Info-ZIP. Such altered versions are further prohibited from misrepresentative use of the Zip-Bugs or Info-ZIP e-mail addresses or of the Info-ZIP URL(s).

- Info-ZIP retains the right to use the names "Info-ZIP," "Zip," "UnZip," "UnZipSFX," "WiZ," "Pocket UnZip," "Pocket Zip," and "MacZip" for its own source and binary releases.

*General Notice: Other product names used herein are for identification purposes only and may be trademarks of their respective owners. Epson disclaims any and all rights in those marks.*

Copyright© 2009 Seiko Epson Corporation. All rights reserved.

# <span id="page-2-0"></span>作業系統版本

本手冊使用以下簡寫名稱。

#### **Windows** 泛指 **Windows Vista**、**XP**、**XP x64** 及 **2000**。

- ❏ Windows Vista 泛指 Windows Vista Home Basic Edition、Windows Vista Home Premium Edition、Windows Vista Business Edition、Windows Vista Enterprise Edition 以及 Windows Vista Ultimate Edition。
- ❏ Windows XP 泛指 Windows XP Home Edition、Windows XP Professional x64 Edition 以及 Windows XP Professional。
- ❏ Windows 2000 是指 Windows 2000 Professional。

**目錄**

## **目錄**

### [版權說明和註冊商標](#page-1-0)

### [作業系統版本](#page-2-0)

### [安全說明](#page-5-0)

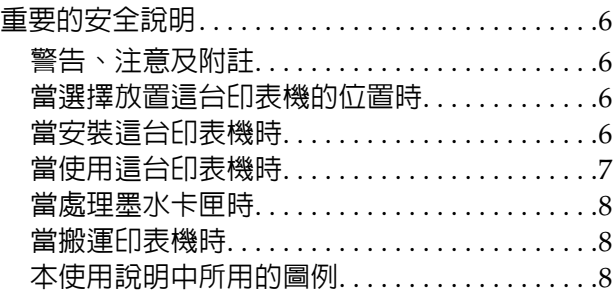

### [簡介](#page-8-0)

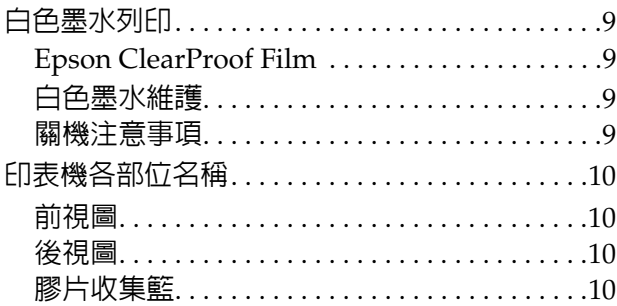

### [控制面板](#page-11-0)

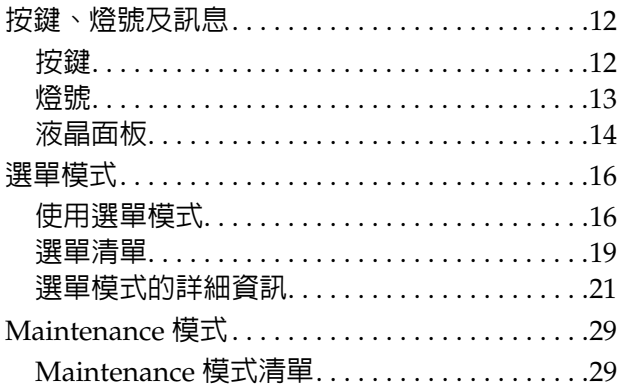

### [處理紙張](#page-29-0)

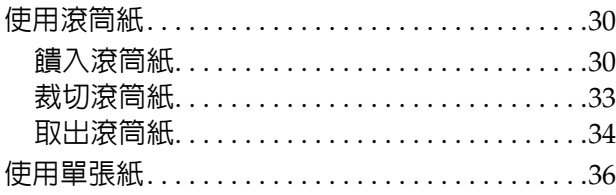

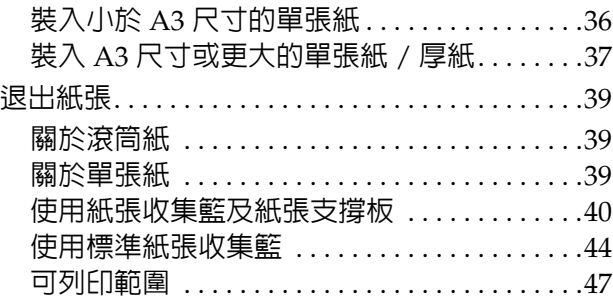

### [使用印表機軟體](#page-47-0)

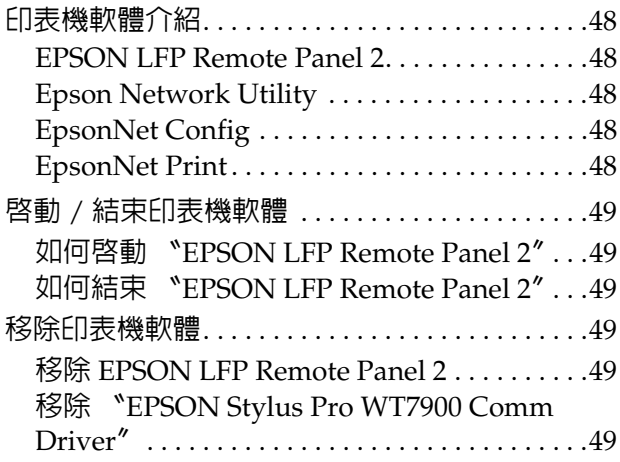

### [選購品和耗材](#page-50-0)

### [紙張資訊](#page-51-0)

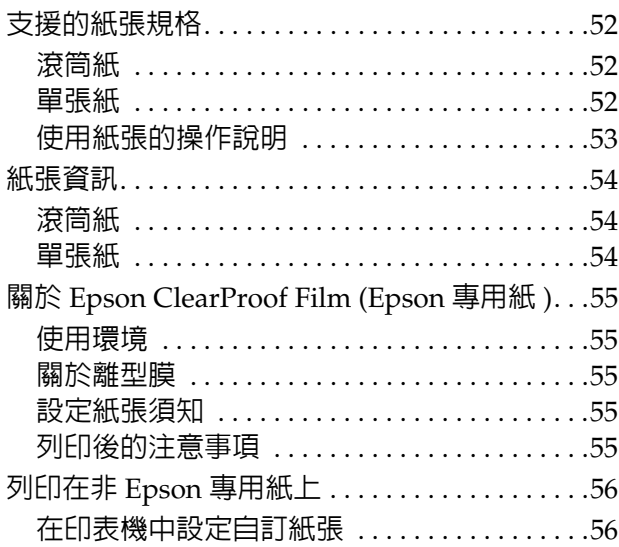

### [維護](#page-58-0)

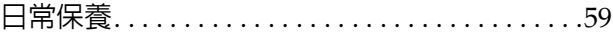

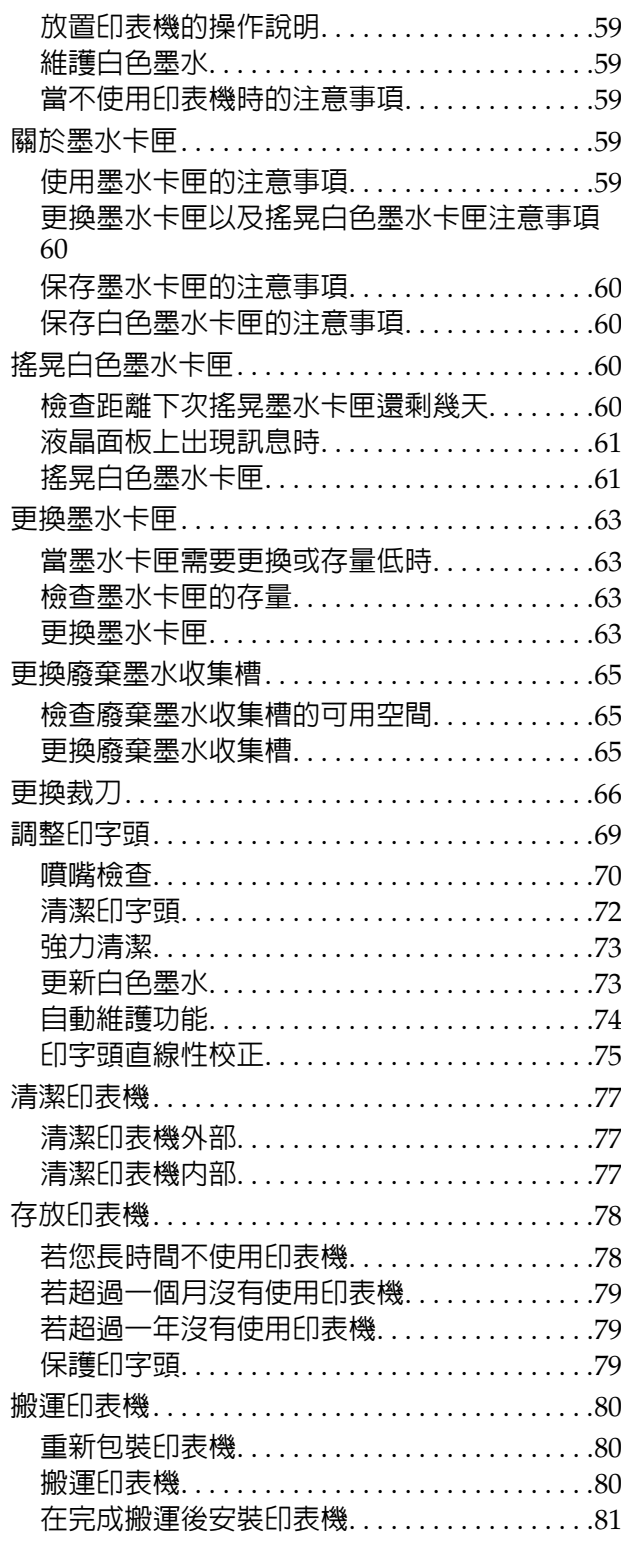

### 解決問題的方法

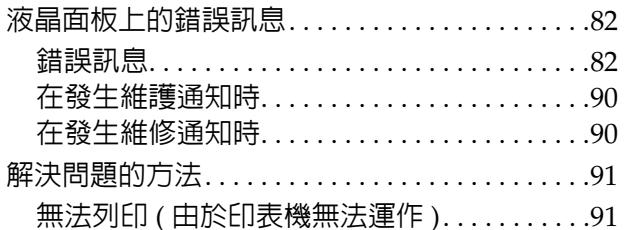

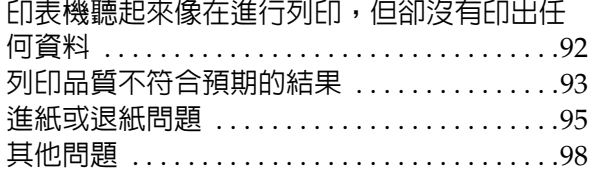

### 何處取得協助

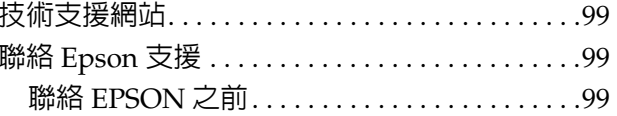

### 產品資訊

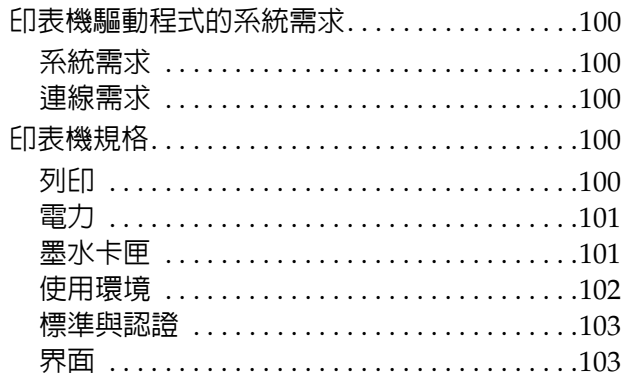

目録

<span id="page-5-0"></span>安全說明

# <span id="page-5-1"></span>重要的安全說明

在使用印表機前請詳閱各項操作說明。另外,請 務必遵守印表機上所標示的各項警告及說明。

### <span id="page-5-2"></span>警告、注意及附註

w 警告: 請務必小心遵守以免身體受傷。

c 注意:

請務必遵守以免損害您的設備。

附註:

包含有關印表機操作的重要資訊及實用小秘訣。

### <span id="page-5-3"></span>當選擇放置這台印表機的位置時

- ❏ 請將印表機放在平坦、穩固且空間大於印表機 機身的地方。這台印表機無法在傾斜或是晃動 的地方正常運作。
- ❏ 避免將這台機器放置在溫度及溼度會急速改變 的環境。另外,請將這台印表機放置在遠離陽 光直射、強光照射或其他熱源的地方。
- ❏ 避免將機器放置於有灰塵、搖晃或震動的地 方。
- ❏ 請將產品遠離多灰塵的區域。
- ❏ 將印表機放在靠近壁式插座的地方,以便可以 輕易地拔下電源線。

### <span id="page-5-4"></span>當安裝這台印表機時

- ❏ 請勿阻塞或蓋住產品機殼的出口。
- ❏ 請勿將異物插入隙縫中。請小心避免將任何液 體潑灑在本產品上。
- ❏ 本印表機的電源線僅適用於本產品。若使用於 其他設備,可能會造成火災或電擊危險。
- ❏ 將所有設備適當連接至接地電源插座。請避免 與影印機或空調系統這種須定期開關的設備使 用相同電路的插座。
- ❏ 避免電源插座受壁式切換器或自動定時器控 制。
- ❏ 將整個電腦系統遠離會有電磁干擾的可能來 源,像是喇叭或是無線電話的充電座。
- ❏ 只使用印表機標籤上指示的電源類型。
- ❏ 只使用本產品內附的電源線,使用其他電源 線,可能會造成火災或電擊危險。
- ❏ 請勿使用損壞或磨損的電源線。
- ❏ 若您以延長線使用印表機,請確定插入延長線 中所有裝置的總安培數未超過電源線的總安培 數。另外,請確定插入壁式插座中所有裝置的 總安培數沒有超過壁式插座的總安培數。
- □ 請勿企圖自行維修印表機。

❏ 若發生下列情況,請取下本產品的電源插頭, 並洽詢合格的維修人員進行維修。

電源線或插頭破損、液體進入產品內、產品曾 掉落或機殼破損、產品無法正常操作或其性能 有明顯的變化。

❏ 若插頭出現損壞,請更換整組電線或洽詢合格 的電器技師。若插頭中有保險絲,請確定更換 尺寸與額定規格正確的保險絲。

### <span id="page-6-0"></span>當使用這台印表機時

- ❏ 列印時,請勿將手放入印表機內或觸碰墨水卡 匣。
- ❏ 請勿用手移動印字頭,否則可能會損壞印表 機。
- ❏ 請使用控制面板上的 『電源』鍵,關閉印表 機電源。按下本鍵時,〝電源〞燈號會短暫閃 。<br>爍,然後熄滅。在 **〝電源〞**燈號停止閃爍前, 請勿拔除電源線或關閉印表機電源。

### <span id="page-7-0"></span>當處理墨水卡匣時

- ❏ 請將墨水卡匣放在孩童無法取得之處,以免孩 童誤飲墨水。
- ❏ 若墨水沾染皮膚,請以肥皂及清水徹底洗淨。 若墨水噴入眼睛,請立刻以清水沖洗。
- □ 請在安裝墨水卡匣之前,依照圖示快速地左右 搖晃墨水卡匣。針對白色墨水卡匣請在 30 秒 內搖晃約 100 次,至於其他墨水卡匣請在 5 秒 内搖晃約 15 次,左右移動的幅度各約 5 公 分。

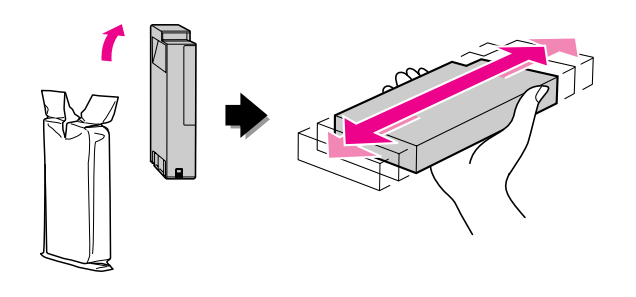

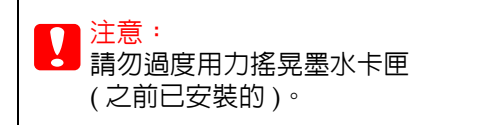

- ❏ 請在包裝盒上標示的保存期限之前使用墨水卡 匣。
- ❏ 為獲得最佳效果,請於安裝後六個月內將墨水 卡匣使用完畢。
- ❏ 請勿拆解墨水卡匣或使用填充式墨水,否則會 導致印字頭受損。
- ❏ 請勿觸碰墨水卡匣上的綠色 IC 晶片,否則可 能會影響正常操作及列印。
- ❏ 墨水卡匣的 IC 晶片中記錄許多關於墨水的訊 息 (例如墨水卡匣狀態), 因此墨水卡匣可以 不受限制地取出或裝入。但是每當您再重新放 回墨水卡匣的同時,也會因為這台印表機自動 執行的例行性檢查動作,而耗損一些墨水。
- ❏ 若您取出墨水卡匣是為了日後可繼續使用,請 小心避免灰塵異物進入墨水孔,並將其放置在 與這台印表機相同的環境下。請注意,在出墨 孔中有一個活門,因此您無須特別覆蓋或堵住 墨水孔,但應特別注意墨水可能會弄髒墨水卡 匣所接觸的區域。因此請勿觸碰墨水卡匣底部 的墨水孔或其周圍區域。

### <span id="page-7-1"></span>當搬運印表機時

□ 在搬運印表機之前,請確定印字頭位於起始位 置 ( 最右側 )。

### <span id="page-7-2"></span>本使用說明中所用的圖例

❏ 本使用說明中的圖例取自類似的印表機機型; 雖與您實際使用的印表機有所差異,但操作方 法一致。

# <span id="page-8-0"></span>簡介

本產品為大尺寸彩色噴墨印表機,提供白色墨水 列印功能,可支援 24 吋紙張。使用本印表機前, 請先詳閱本單元。

# <span id="page-8-1"></span>白色墨水列印

除了一般彩色列印外,也可使用最新研發的白色 墨水以及 Epson ClearProof Film(Epson 專用紙張 ),在透明的膠片上列印白色圖文,方便您使用透 明膠片進行印前工作流程與彩色打樣。

### <span id="page-8-2"></span>**Epson ClearProof Film**

Epson ClearProof Film 需有特殊的操作環境與處 理方法,有別於傳統 Epson 特殊紙張種類的使用 方式。請根據紙張類型隨附的指示進行操作。

請參考第 55 頁〝關於 [Epson ClearProof Film](#page-54-5)  [\(Epson](#page-54-5) 專用紙 )〞

### <span id="page-8-3"></span>白色墨水維護

使用白色墨水時,可能會有沉澱物 ( 墨水成分沉澱 在液體底部 ) 產生。若沉澱物產生後,仍繼續使用 白色墨水,可能會導致列印品質降低或印表機故 障。為避免白色墨水產生沉澱物,您需要手動維 護白色墨水,並使印表機執行自動白色墨水維護。

### 使用者維護

#### 搖晃白色墨水卡匣

您必須定期搖晃白色墨水卡匣,以免墨水卡匣內 產生沉澱物。

請參考第 59 [頁 〝維護白色墨水〞](#page-58-7)

請參考第 60 [頁 〝保存白色墨水卡匣的注意事](#page-59-5) [項〞](#page-59-5)

請參考第 60 [頁 〝搖晃白色墨水卡匣〞](#page-59-6)

#### 自動維護功能

#### 自動更新白色墨水

自動以新的墨水替換舊的白色墨水,以免墨水導 管內產生沉澱物。

請參考第 73 [頁 〝更新白色墨水〞](#page-72-2)

△ 請參考第 74 [頁 〝自動更新白色墨水功能〞](#page-73-1)

#### 更換墨水以保護印字頭

關機時,自動將在印字頭的白色墨水更換為清潔 液。清潔液可避免印字頭產生墨水沉澱物,但無 法用來列印或清潔印表機外部。若長時間不使用 印表機時 ( 例如夜晚或週末 ),請關閉印表機電 源。

⊿ 請參考第9[頁 〝關機注意事項〞](#page-8-4)

請參考第 24 頁 〝[MAINTENANCE](#page-23-0)〞

### <span id="page-8-4"></span>關機注意事項

長時間不使用印表機時,白色墨水的沉澱物可能 會堆積在印字頭噴嘴,導致如印表機故障等問題。 為避免此類問題,關機時,印表機會自動將在印 字頭的白色墨水更換為清潔液。關閉印表機電源 時,請確定您依照以下指示操作。

□ 請務必使用控制面板上的 『 少』鍵。 若您直接拔除印表機電源線關閉電源,或中斷 配電盤或電路斷路器電源,則印表機將不會執 行更換墨水 ( 自動 )。

□ 請務必在按下 『 少』鍵液晶面板顯示幕關閉 後,才可拔除雷源插頭或操作配雷盤或雷路斷 路器。 更換墨水約需二至三分鐘的時間。請稍候,等 待更換墨水程序結束,使印表機完全關機。

注意: 若因電力中斷或短路而造成意外斷電,請務 必按下 『電源』鍵開啟印表機,然後再重新 關機。

❏ 請確定關機時,印表機內有足夠的清潔液。 印表機內需要同時有白色墨水與清潔液,才能 進行墨水更換程序。若剩餘的清潔液不足,印 表機關機後將無法更換墨水。請事先準備備用 的清潔墨水卡匣 。 請參考第 63 [頁 〝檢查墨水卡匣的存量〞](#page-62-4)

# <span id="page-9-0"></span>印表機各部位名稱

### <span id="page-9-1"></span>前視圖

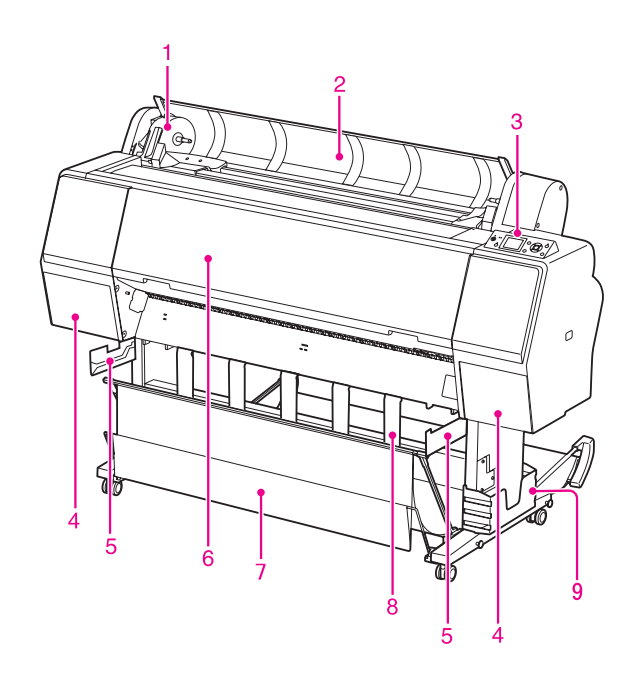

#### **1.** 轉接軸支撐架

用於固定饋入的滾筒紙。

#### **2.** 滾筒紙護蓋

當饋入或取出滾筒紙時,請打開滾筒紙護蓋。

#### **3.** 控制面板

控制面板是由按鍵、燈號及液晶面板 (LCD) 所組 成。

#### **4.** 墨水卡匣護蓋 **(** 左右兩側 **)**

在安裝墨水卡匣時打開墨水卡匣護蓋。只要按下 印表機控制面板上的 『 34』鍵,便會輕輕彈 開。

#### **5.** 收集籃支撐板

用於連接並設定膠片收集籃。

#### **6.** 前蓋

在取出夾紙並清潔印表機內部時,請打開前蓋。

#### **7.** 紙張收集籃

接收退出的紙張。

#### **8.** 紙張支撐板

用於調整滾筒紙要向前或向後退出。

#### **9.** 手冊置放盒

將手冊放在此處。您可以將它放在腳架的左側或 右側。

### <span id="page-9-2"></span>後視圖

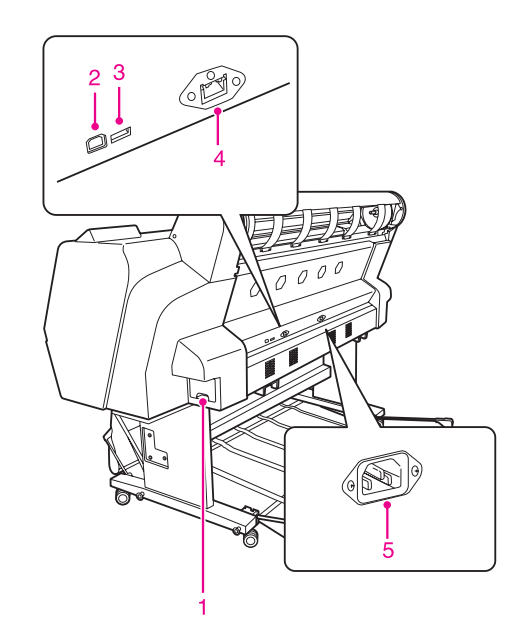

### **1.** 廢棄墨水收集槽

用於盛裝廢棄墨水。

#### **2. USB** 界面連接埠

以 USB 連接線連接電腦和印表機。

#### **3.** 選購品界面連接埠

連接印表機與選購品連接線。

#### **4.** 網路界面連接埠

使用網路界面連接線將印表機連接至網路。

#### **5. AC** 插座 連接電源線。

### <span id="page-9-3"></span>膠片收集籃

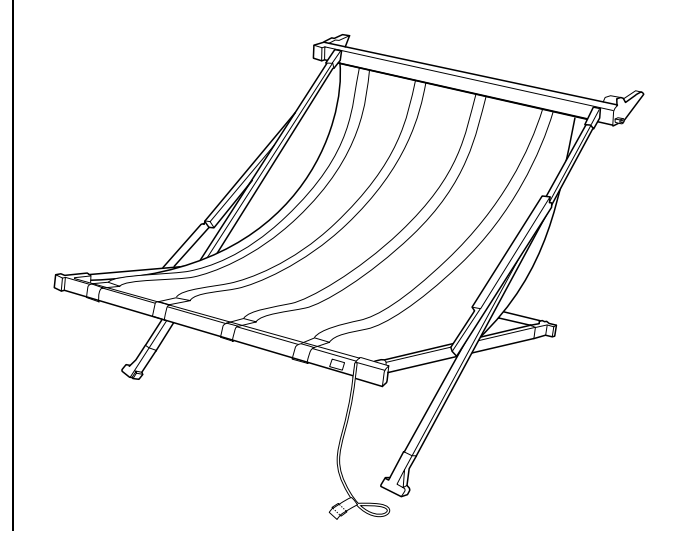

Epson 特殊膠片專用的收集籃。不使用時,可將 其取出放好。

<span id="page-11-0"></span>控制面板

# <span id="page-11-1"></span>按鍵、燈號及訊息

您可於控制面板上檢查墨水存量及印表機狀態。

<span id="page-11-2"></span>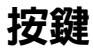

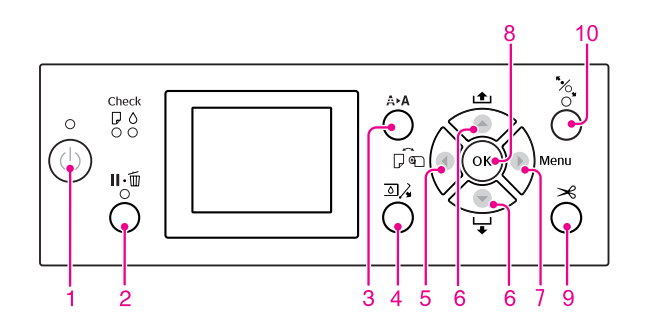

**1. 電源鍵** ( ① )

開啓或關閉印表機電源。

- **2.** 暫停 **/** 重置鍵 **()**
- ❏ 當在 〝就緒〞狀態按下本按鍵時,印表機會 進入 〝暫停〞狀態。若要取消暫停,請點選 液晶面板上的〝PAUSE CANCEL〞。點選〝JOB CANCEL〞時,其功能與 〝重置〞鍵相同。印 表機會停止列印,並清除印表機中的列印資 料。在清除資料之後,可能需要一點時間以返 回 〝就緒〞狀態。
- ❏ 於選單模式按下本按鍵時,印表機會回到 〝就緒〞狀態。
- ❏ 若可能的話,請清除錯誤。 △ 請參考第 82 頁 〝液晶面板上的錯誤訊息〞

#### 3. 清潔鍵 (A→A)

〝MAINTENANCE 〞的 〝 CLEANING〞選單快速鍵。 若您發現列印品質變差,請按下此鍵並選擇最合 適的清潔選項,以改善列印品質。 △ 請參考第 72 [頁 〝清潔印字頭〞](#page-71-1)

4. 開啓墨水卡匣護蓋鍵(3) 稍微打開墨水卡匣護蓋,依面板上的指示選擇左 或右側。

**5.** 紙張來源鍵 **()**

❏ 點選紙張來源及滾筒紙裁切方法。按下本按鍵 可變更圖示。然而,若您在 〝REMAINING PAPER SETUP〞中設定為 〝ON〞時饋入紙張, 即無法將紙張來源圖示變更為單張紙

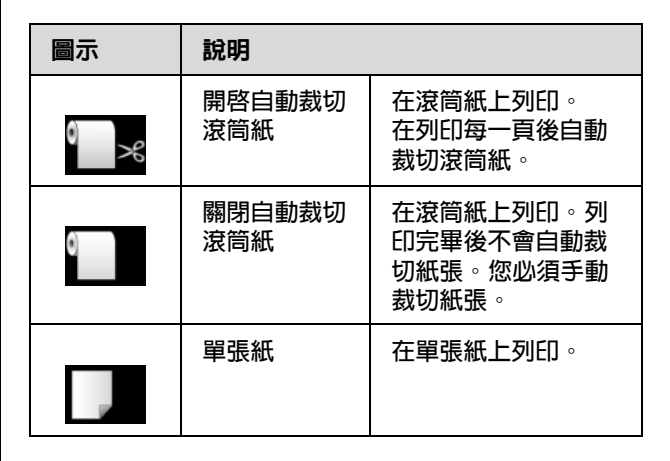

❏ 在選單模式中按下此鍵時會回到上一個選單。

#### **6. 進紙鍵** (▲/▼)

- □ 向前 ▼ (最多三米) 或向後 ▲ 饋入滾筒紙。若 您想要以向前 ▼ 方向更快速進紙,請持續按 住該鍵三秒鐘。您可以按一下,以向後 ▲ 方 向饋入 20 cm 的紙張。
- ❏ 若您按下這些按鍵,同時放開壓紙器,您可於 進紙路徑中以三階段調整紙張輸入。 請參考第 37 頁〝裝入 A3 [尺寸或更大的單](#page-36-1) 張紙 / 厚紙\*
- ❏ 在裝入厚度低於 0.5 mm 的單一裁切紙時按下 『 ▼ 』鍵, 印表機會開始進紙, 然後變為 〝就緒〞狀態。
- □ 當您按下 『 ▼ 』鍵時,會向前淮紙。
- □ 在選單模式中點選參數,即可變更向前 ▼或 向後 ▲ 順序的參數。
- **7. Menu** 鍵 **()**
- ❏ 在 〝就緒〞狀態中按下,會進入選單模式。 △ 請參考第 16 [頁 〝選單模式〞](#page-15-0)
- ❏ 若於列印時按下,會進入 〝PRINTER STATUS〞選單。 請參考第 25 頁 〝[PRINTER STATUS](#page-24-0)〞
- ❏ 在選單模式中按下時,可點選想要的選單。

**8.** 確定鍵 **()**

❏ 在選單模式中,在點選的項目中設定點選的參 數。請僅於點選的項目可供執行時,才執行該 項目。

- ❏ 在列印後按下本按鍵,印表機會退出裁切紙 張。
- ❏ 在墨水變乾或彩色圖表變乾時按下本鍵,印表 機會停止操作。
- □ 當您在印表機内無紙張時按下本按鍵,液晶面 板上會顯示進紙流程。
- **9.** 紙張裁切鍵 **()**

以內建裁刀裁切滾筒紙。

- **10. 紙張固定鍵 (**  $\infty$  **)**
- □ 可以鎖住或解開壓紙器。當您饋入紙張時,按 下本鍵可先解開壓紙器,然後再饋入紙張。再 按一次本按鍵即可開始進紙,並進入 〝就緒〞 狀態。
- ❏ 當您在 〝REMAINING PAPER SETUP〞中設為 **、**ON<sup></sup> 時按下本鍵,就會在滾筒紙邊緣列印條 碼,並解開壓紙器。

<span id="page-12-0"></span>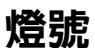

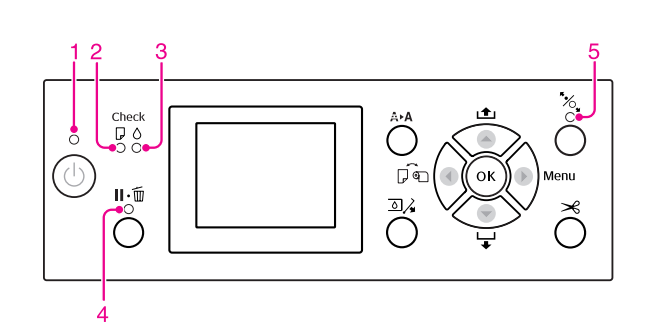

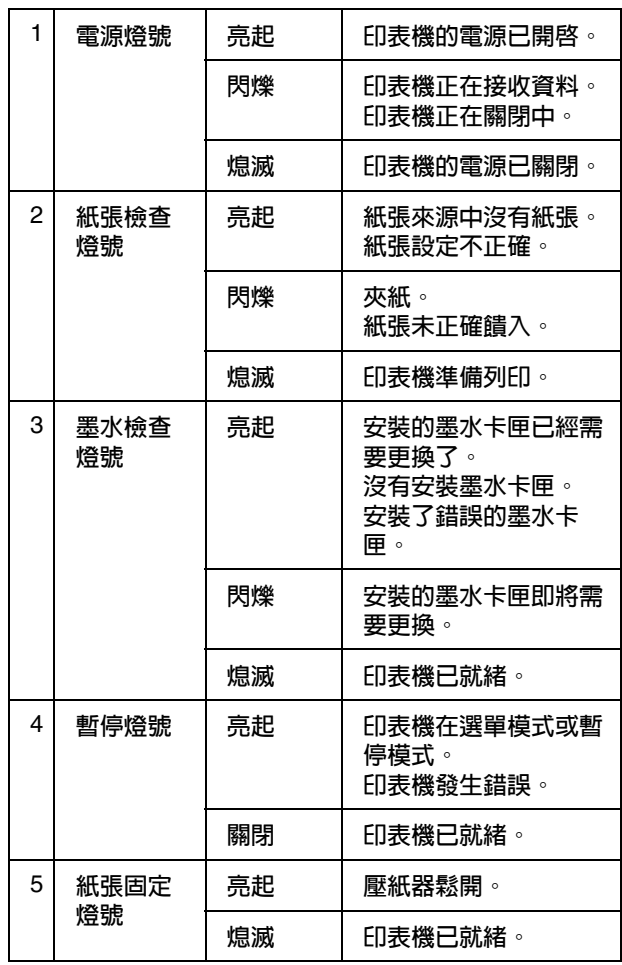

<span id="page-13-0"></span>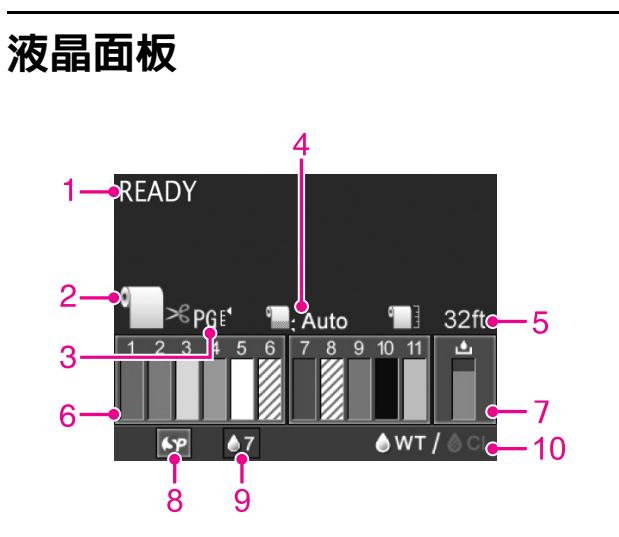

#### **1.** 訊息

顯示印表機狀態、操作及錯誤訊息。 請參考第 82 [頁 〝液晶面板上的錯誤訊息〞](#page-81-3) 請參考第 21 [頁 〝選單模式的詳細資訊〞](#page-20-0)

#### **2.** 紙張來源圖示

顯示紙張來源及滾筒紙裁切設定。 您可以按下 『 ◀ 』鍵,點選下列紙張來源圖示。

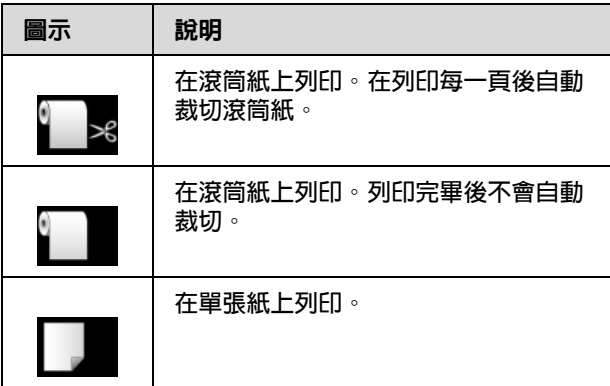

#### **3.** 印字頭間距調整圖示 **/** 紙張編號

一般會顯示 〝印字頭間距調整〞設定。 請參考第 21 頁 〝[PRINTER SETUP](#page-20-1)〞

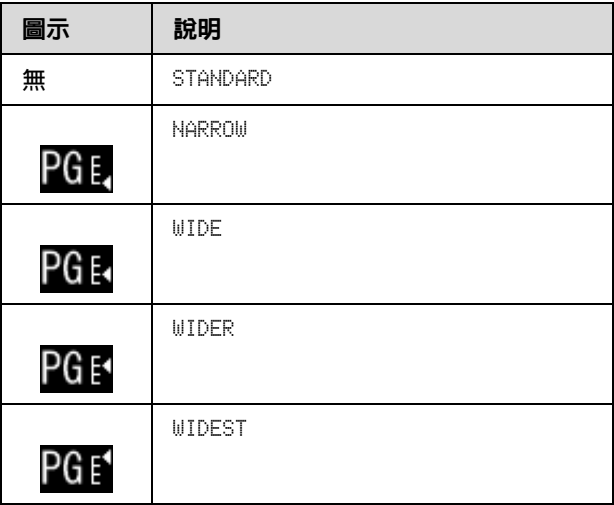

在 〝CUSTOM PAPER〞選單的 〝PAPER NUMBER〞選 擇紙張編號 (1 - 10) 後,會顯示您所選擇的編號。  $\sigma$ 請參考第 56 [頁 〝列印在非](#page-55-2) Epson 專用紙上〞

#### **4.** 滾筒紙邊界圖示

依您在 〝ROLL PAPER MARGIN〞中所點選的邊界, ……<br>顯示紙張邊界圖示 ■ 。

- ❏ 15/35mm:當您點選 〝TOP 15/BOTTOM 35mm〞時。
- ❏ 35/15mm:當您點選 〝TOP 35/BOTTOM 15mm〞時。
- ❏ 3mm:當您點選 〝3mm〞時。
- ❏ 15mm:當您點選 〝15mm〞時。
- ❏ 自動:當您點選 〝DEFAULT〞時。
- 請參考第 26 頁 〝[PAPER SETUP](#page-25-0)〞

#### 控制面板

#### **5.** 滾筒紙計數器圖示

顯示滾筒紙的剩餘長度。 當您在 *Serup* ? 選單的 NOLL PAPER REMAINING″中進行下列設定時,會顯示 〝 ■ ″ 圖示及滾筒紙的剩餘長度。

- ❏ 〝REMAINING PAPER SETUP〞設為 〝ON〞。
- ❏ 在 〝ROLL PAPER LENGTH〞中設定滾筒紙的長 度。
- ❏ 在 〝ROLL LENGTH ALERT〞中設定滾筒長度警 告。
- 請參考第 26 頁 〝[PAPER SETUP](#page-25-0)〞

#### **6.** 墨水卡匣狀態圖示

圖示 1 至 11 顯示每種墨水顏色的剩餘存量。 1 - 6 安裝於紙槽左邊,7 - 11 安裝於右邊。

❏ 墨水卡匣

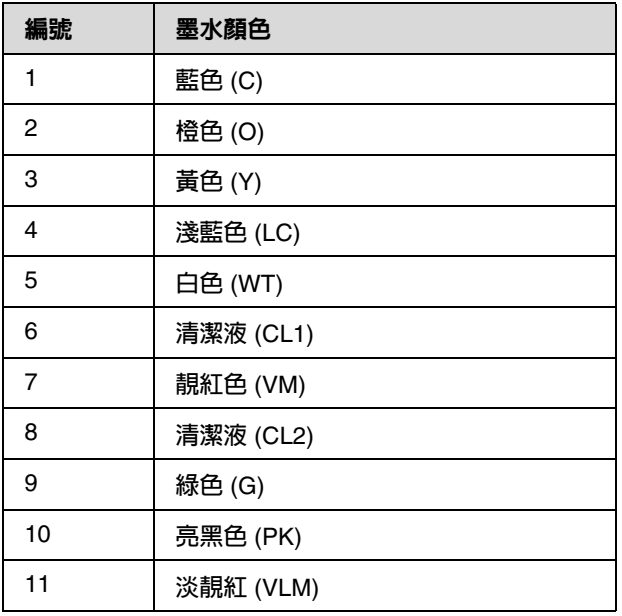

❏ 墨水剩餘存量

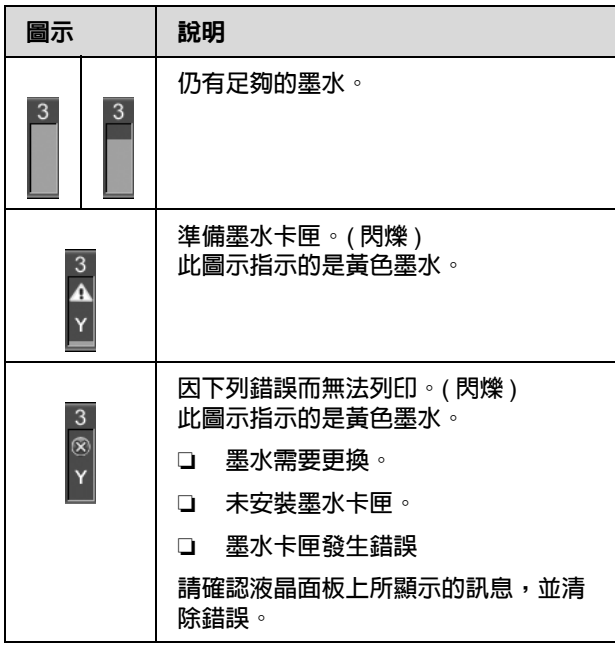

#### **7.** 廢棄墨水收集槽圖示

最右側的圖示顯示廢棄墨水收集槽的可用空間。

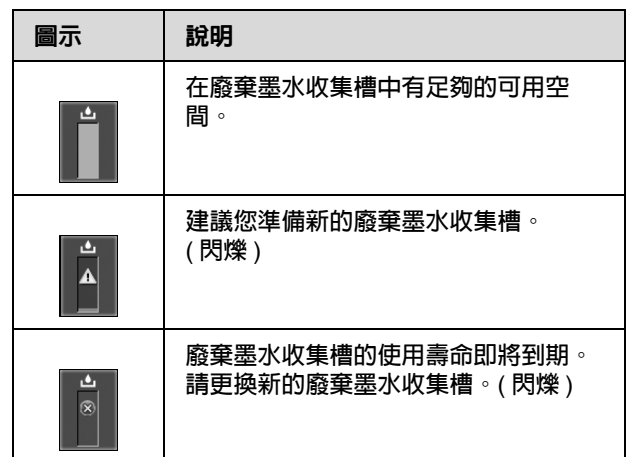

#### **8.** 選購品使用圖示

顯示是否有可使用的選購品。

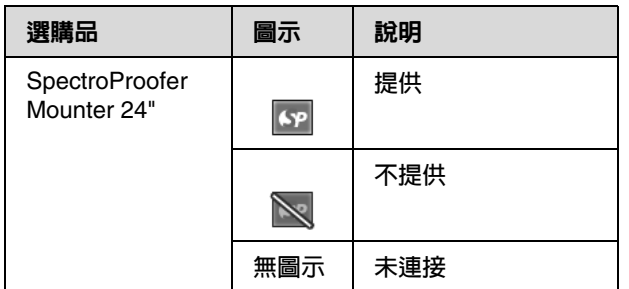

#### **9.** 白色墨水維護圖示

顯示白色墨水的剩餘使用天數。若此圖示閃爍, 請取出白色墨水卡匣,並搖一搖。

請參考第 61 [頁 〝搖晃白色墨水卡匣〞](#page-60-2)

#### **10.** 墨水選擇

顯示白色墨水噴嘴的墨水類型。若您不使用白色 墨水,本印表機會將白色墨水變更為清潔液,以 保護印字頭。

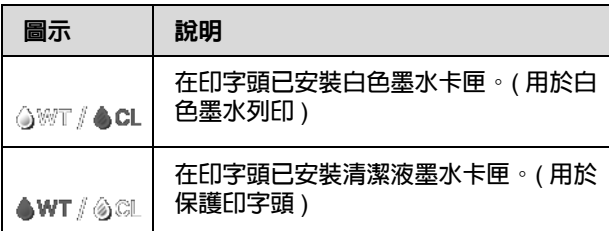

# <span id="page-15-0"></span>選單模式

您可於選單模式中指定印字頭間距調整、自訂紙 張等設定。也可以顯示印表機資訊,並使用控制 面板執行諸如噴嘴檢查等操作。

### <span id="page-15-1"></span>使用選單模式

附註:

若要離開選單模式並返回 〝就緒〞狀態,可按下  $\Gamma \mathbf{II} \cdot \tilde{\mathbf{m}}$ 』鍵。 按下 『 ◀ 』鍵, 即可返回先前的步驟。

請依照下列步驟,使用選單模式。

#### **1.** 選擇選單。

範例:選擇 〝PRINTER SETUP〞。

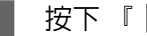

1 按下 『 ▶ 』鍵進入選單模式。

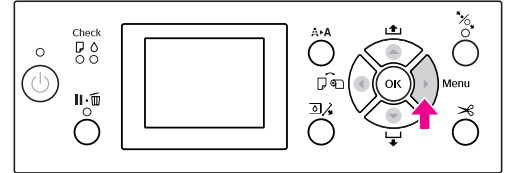

液晶面板上會出現第一個選單。

SETUP〞。

2 按下 「▲ / ▼」鍵, 以選擇 〝PRINTER

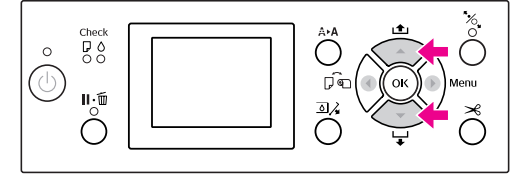

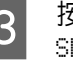

S 按下 『 ▶ 』鍵,以進入 〝PRINTER setup"课單。

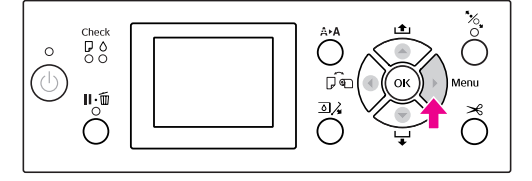

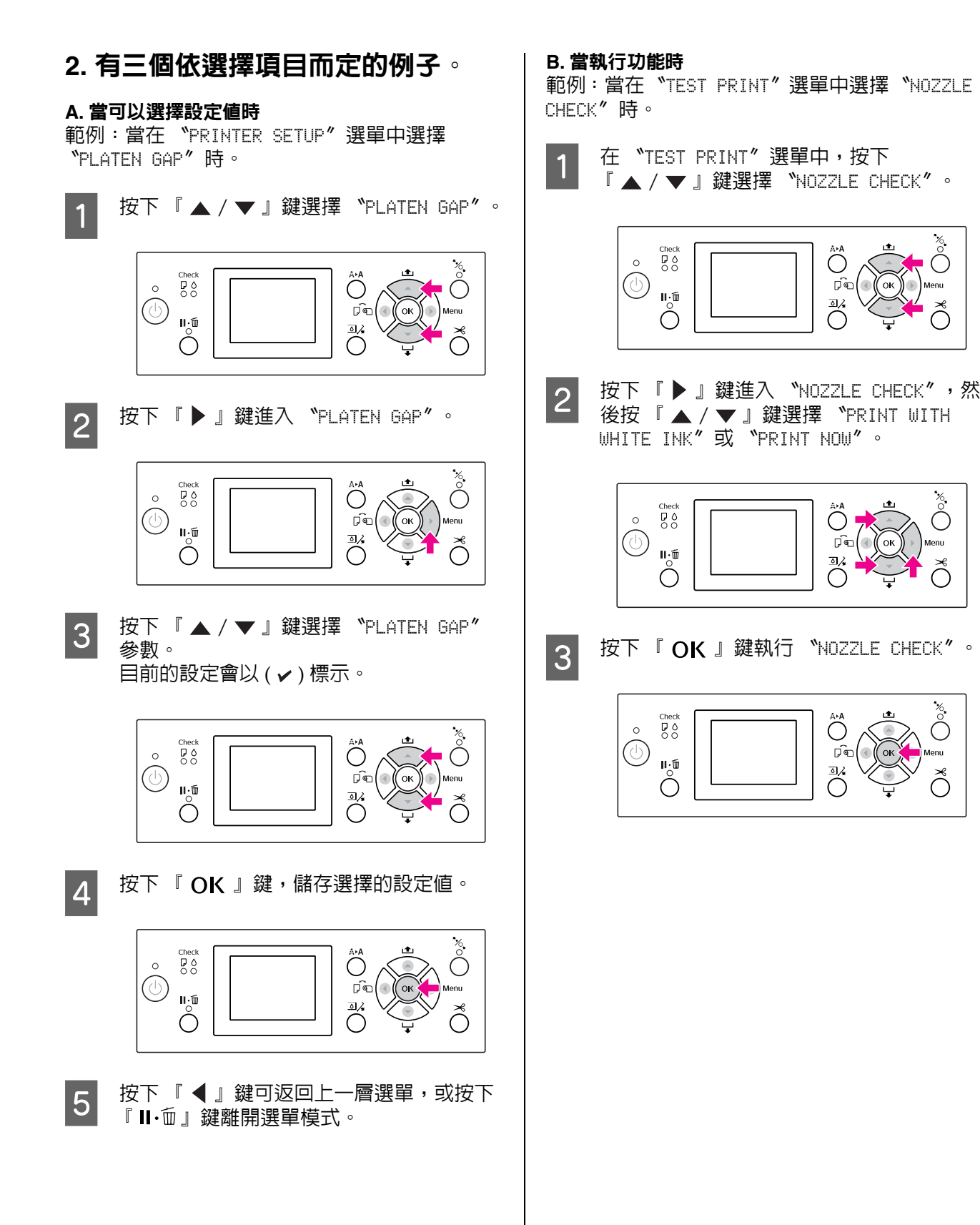

**C.** 當您要顯示印表機資訊時 範例:當在 〝PRINTER STATUS〞選單中選擇 〝INK LEVEL〞時。

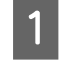

在 〝PRINTER STATUS〞選單中,按下<br> 『 ▲ / ▼ 』鍵選擇 〝INK LEUEL〞。

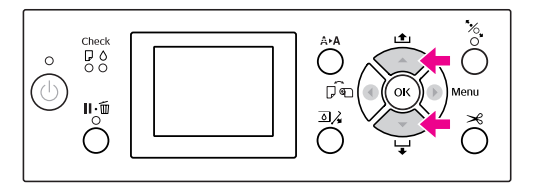

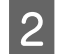

B 按下 『 ▶ 』鍵進入 〝INK LEUEL″項目。

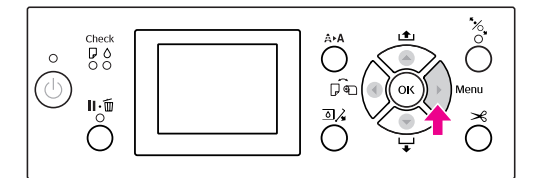

**3 確認液晶面板上的墨水剩餘存量。按下**<br>3 『 ▲ / ▼ 』鍵,即可顯示每種墨水顏色的 剩餘存量。

範例:藍色 84%

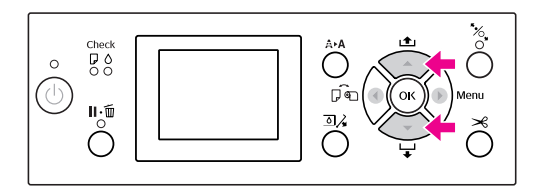

D 按下 『 』鍵可返回上一層選單,或按下 『 Ⅱ•面』鍵離開選單模式。

# <span id="page-18-0"></span>選單清單

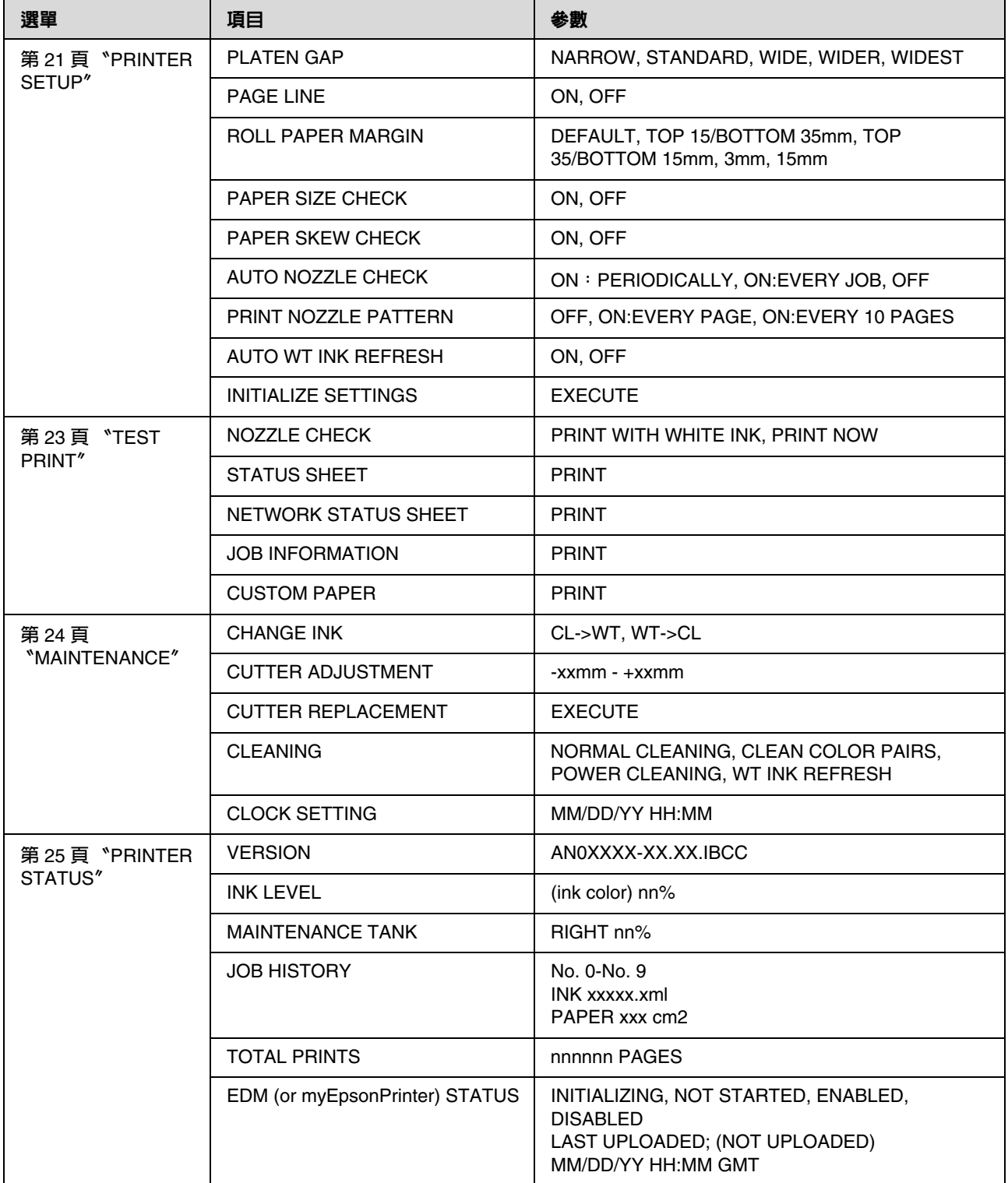

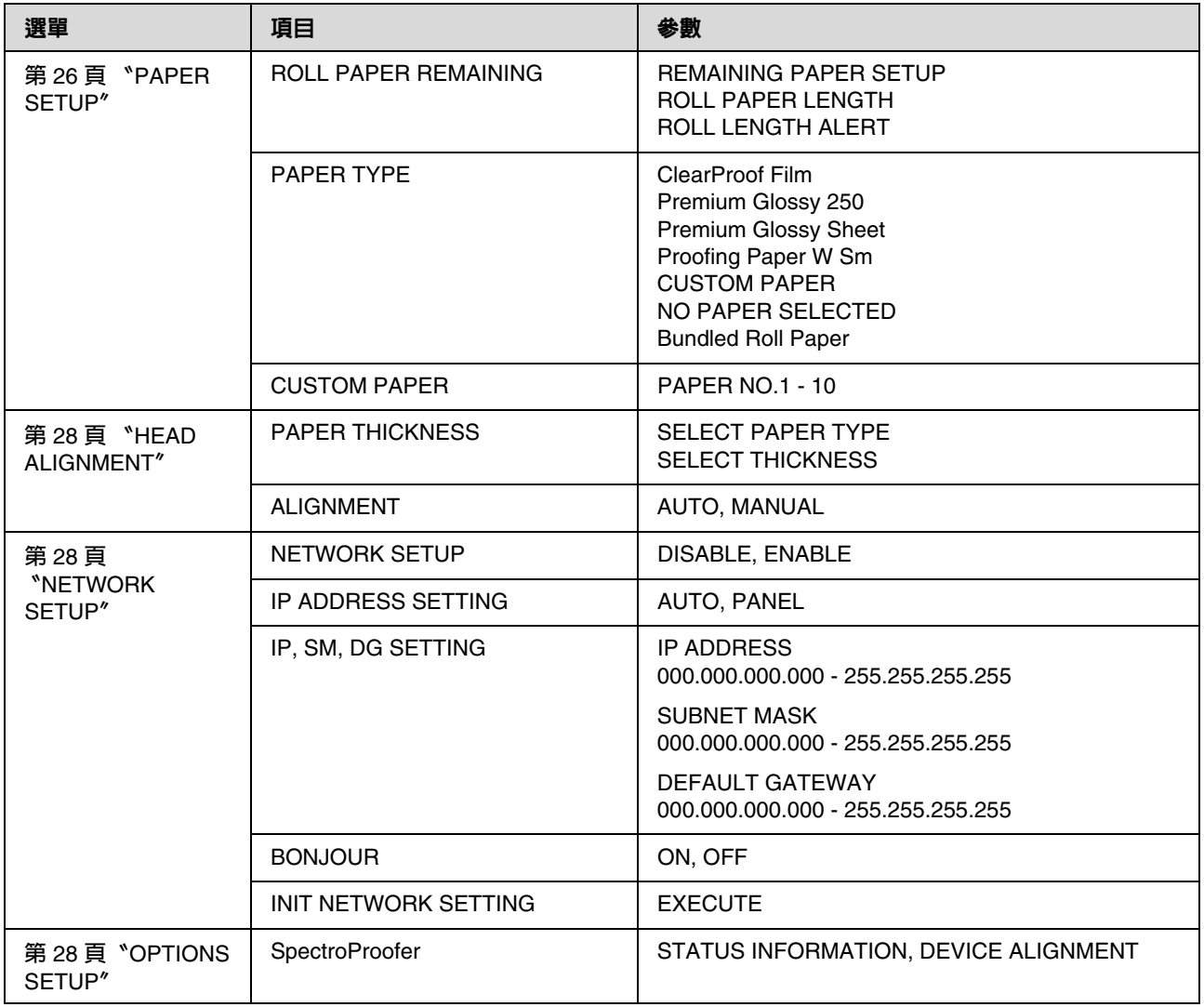

# <span id="page-20-0"></span>選單模式的詳細資訊

### <span id="page-20-1"></span>**PRINTER SETUP**

\* **預設設定**

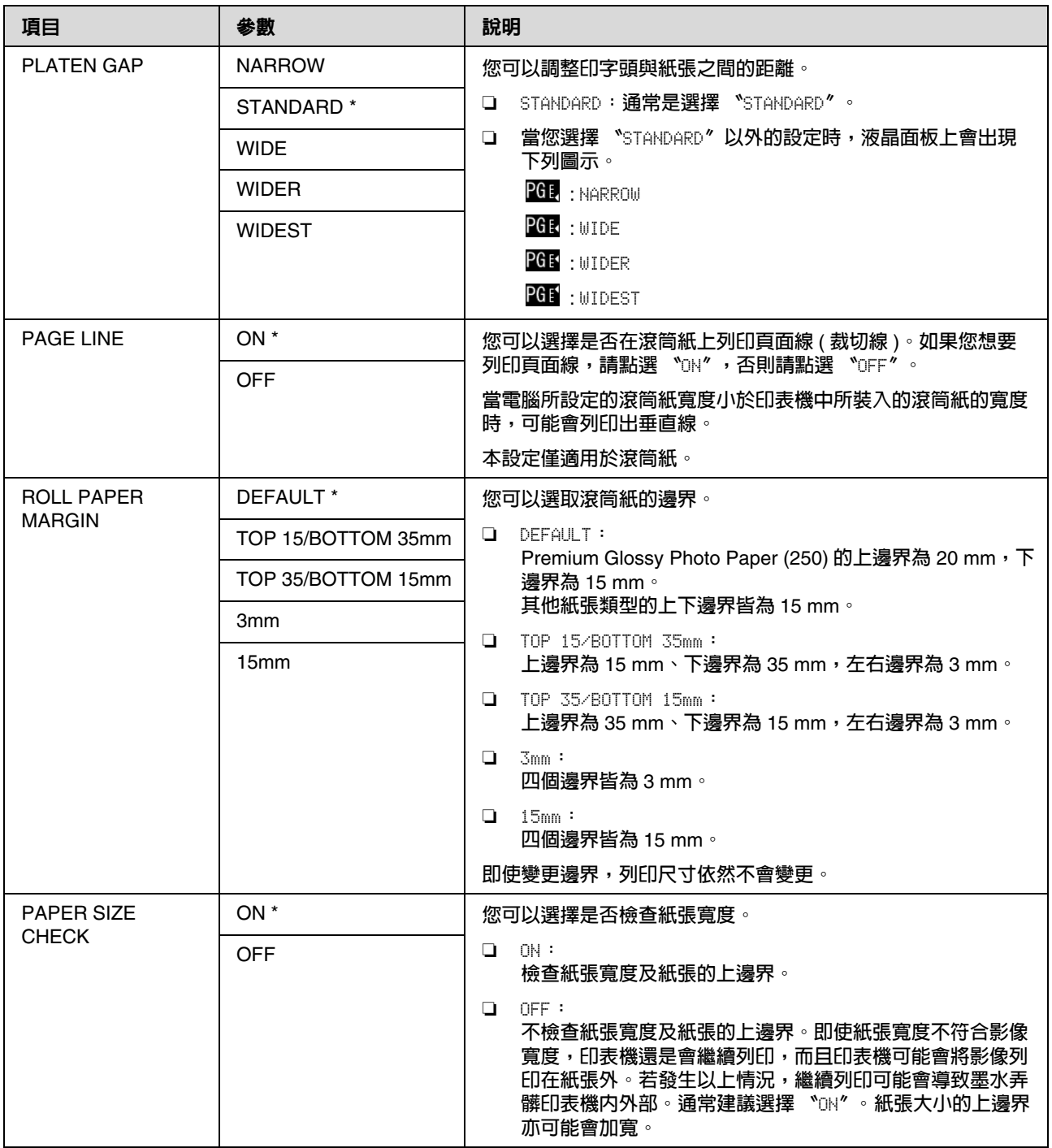

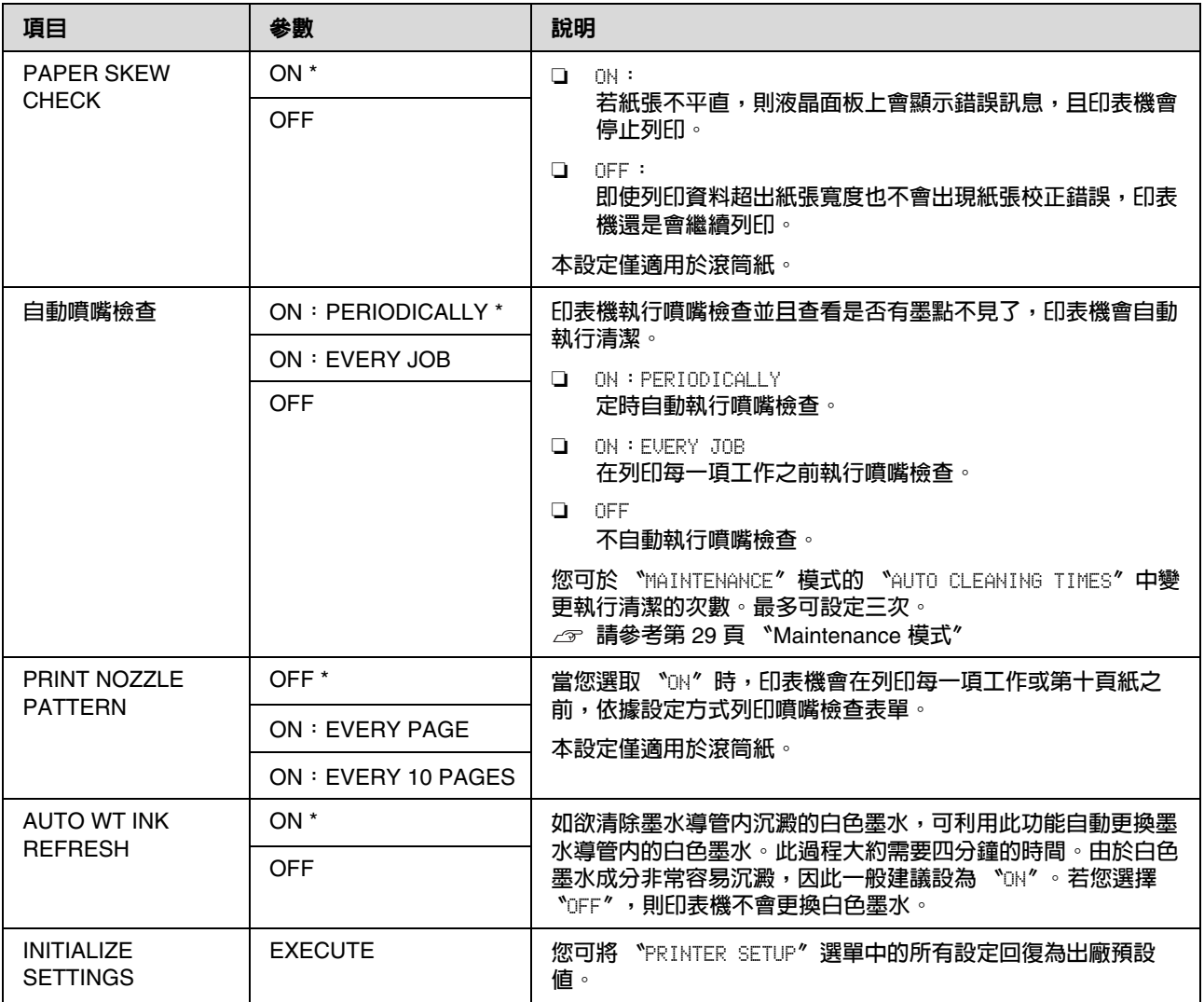

### **TEST PRINT**

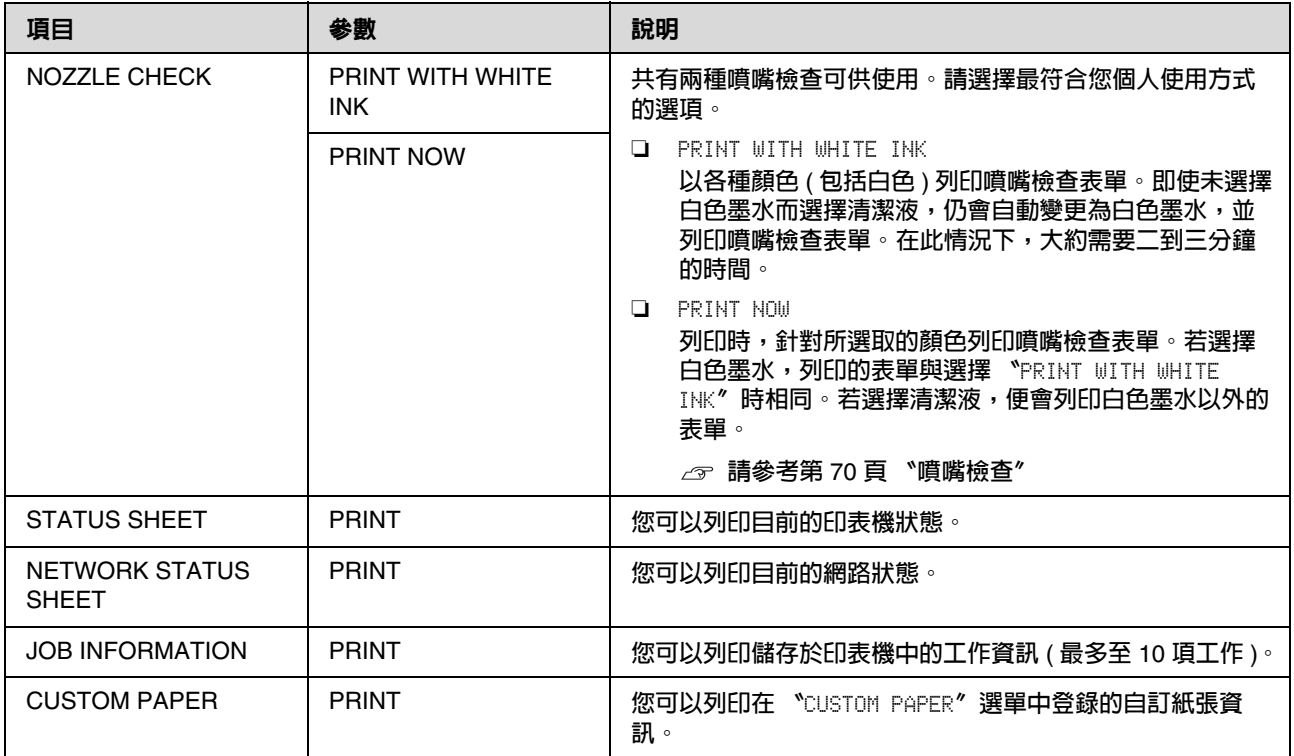

### <span id="page-23-1"></span><span id="page-23-0"></span>**MAINTENANCE**

您可以執行例如印字頭清潔等維護功能。

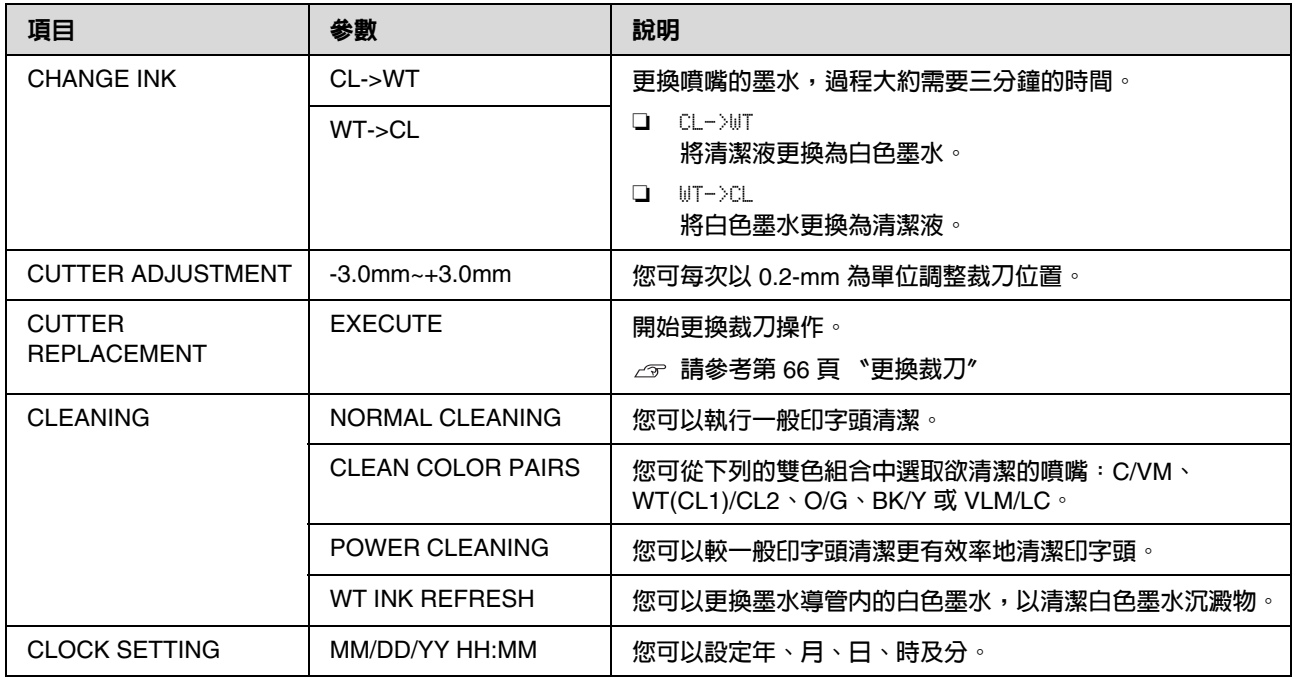

### <span id="page-24-0"></span>**PRINTER STATUS**

本選單顯示印表機狀態。

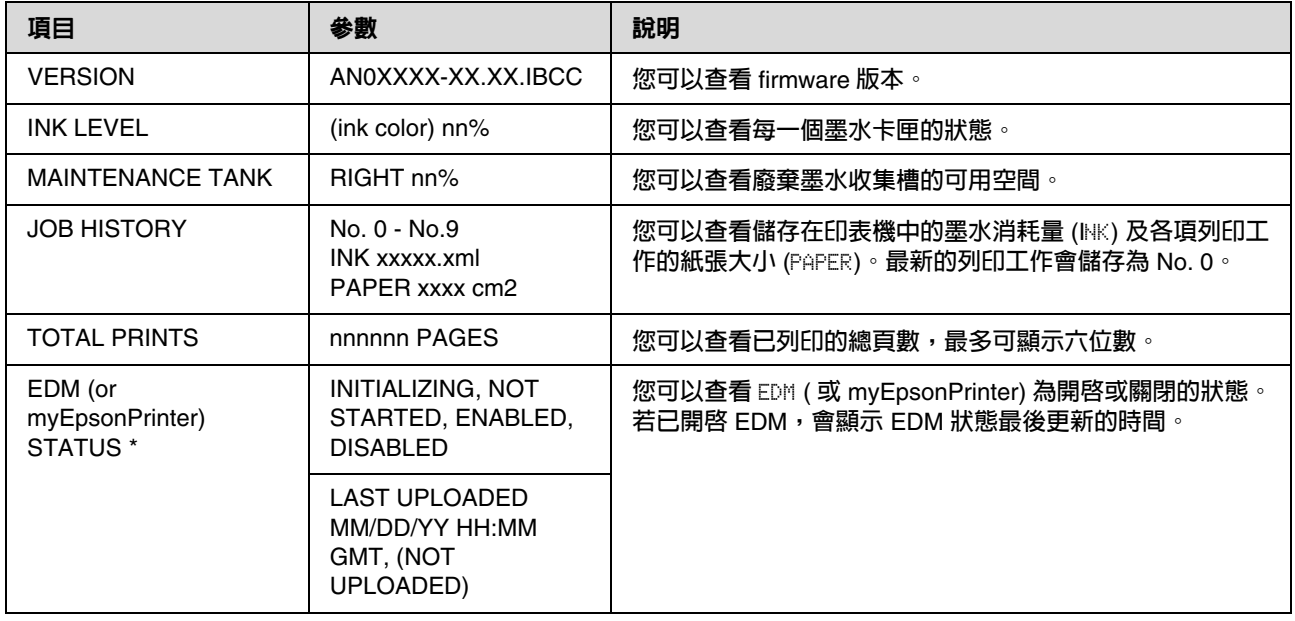

\* **某些地區不支援本功能。如欲瞭解詳細資訊,請洽詢您當地的** Epson **網站或洽詢** Epson **授權服務中心。**

附註:

❏ 在 〝Ink Check〞燈號閃爍或持續亮起時,您必須更換墨水卡匣。若您已正確更換卡匣,計數器將自動 重設。

請參考第 63 [頁 〝更換墨水卡匣〞](#page-62-5)

□ 液晶面板上若顯示更換廢棄墨水收集槽的指示,請依照指示操作。若您已正確更換廢棄墨水收集槽,計 數器將自動重設。

請參考第 65 [頁 〝更換廢棄墨水收集槽〞](#page-64-3)

### <span id="page-25-1"></span><span id="page-25-0"></span>**PAPER SETUP**

當您使用非 Epson 紙張時,請確定已為紙張進行適當的設定。

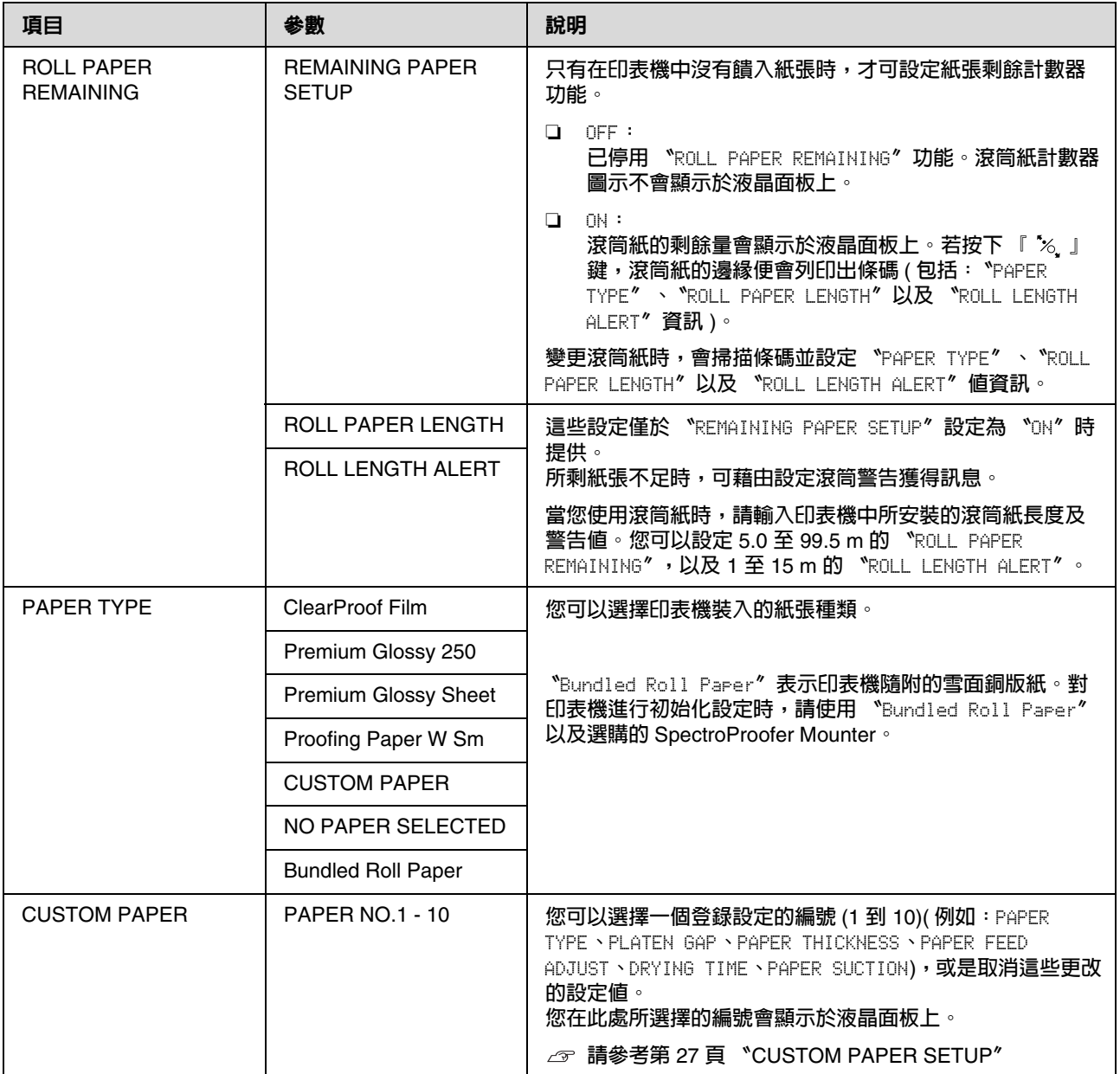

#### 控制面板

#### <span id="page-26-0"></span>**CUSTOM PAPER SETUP**

在您使用非 Epson 紙張時,您必須設定適合紙張的設定。

請在您選擇紙張編號後進行下列設定。確定先從 〝PAPER TYPE〞選擇紙張,然後進行 〝PLATEN GAP〞及 其他設定。

若要設定自訂紙張,請參考下列單元。

請參考第 56 [頁 〝列印在非](#page-55-2) Epson 專用紙上〞

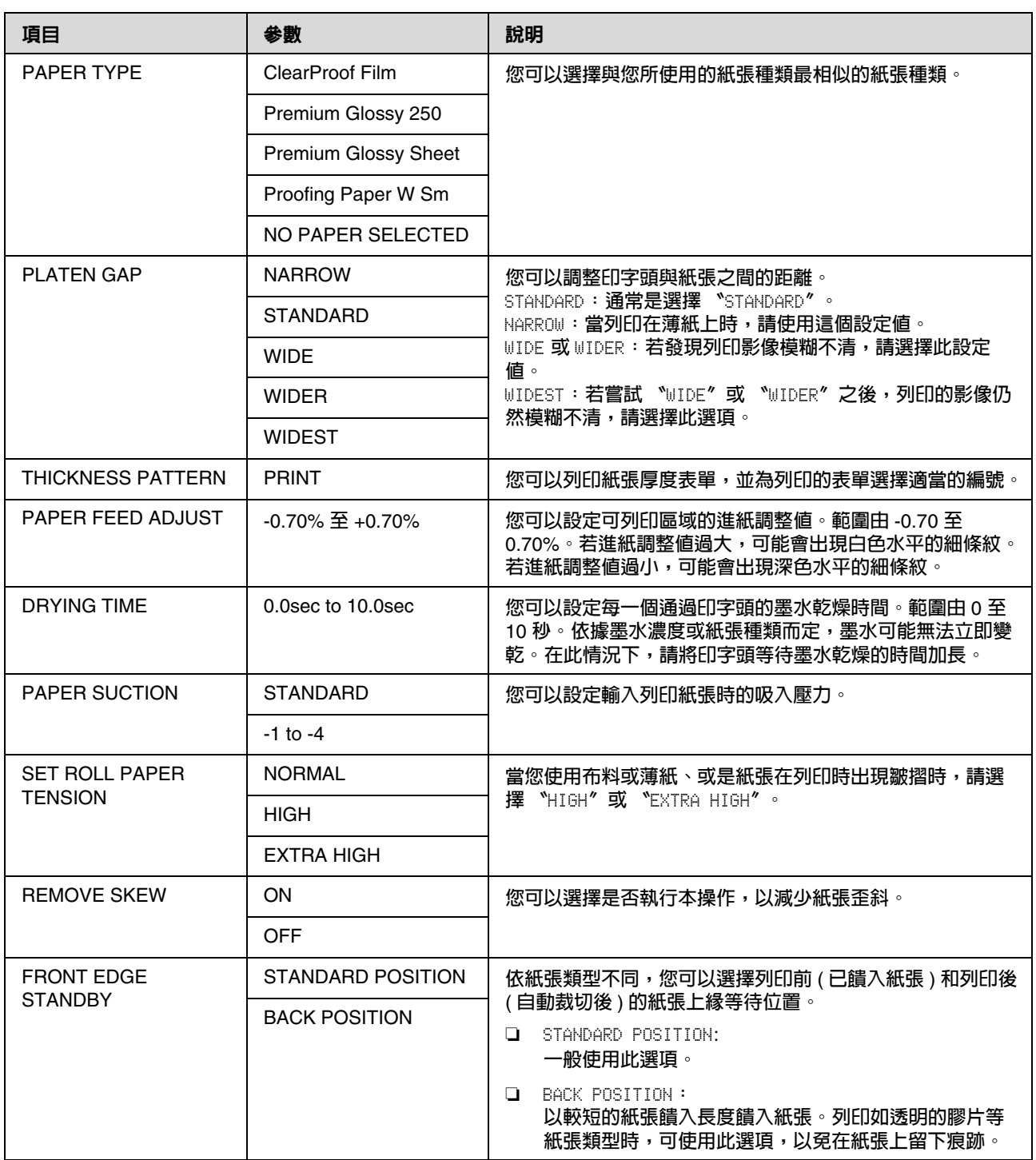

### **HEAD ALIGNMENT**

您可以執行印字頭直線性校正。如欲瞭解更多詳細資訊,請參考下列單元。 請參考第 75 [頁 〝印字頭直線性校正〞](#page-74-1)

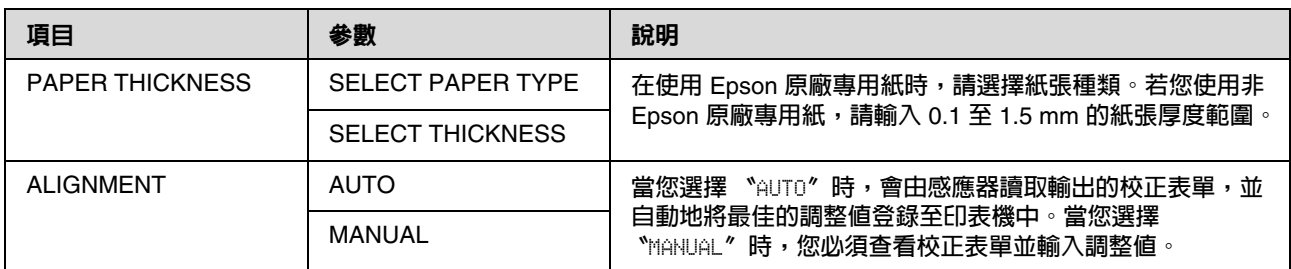

### **NETWORK SETUP**

當您在網路上使用印表機時,請設定下列項目。

#### \* **預設設定**

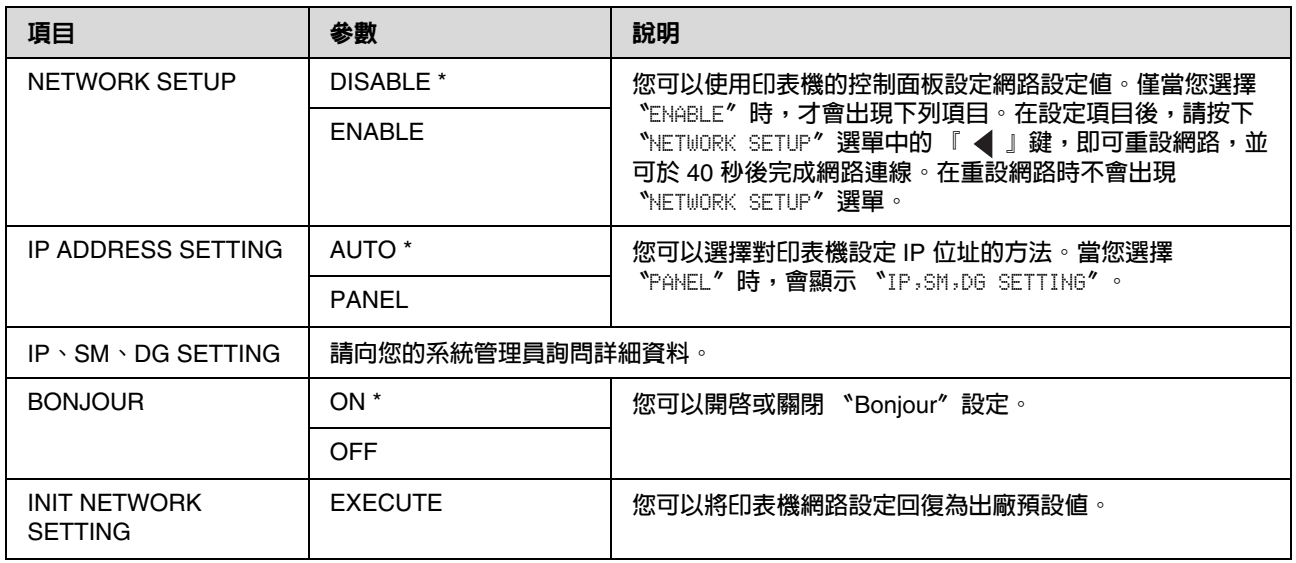

### **OPTIONS SETUP**

當您使用選購品設備時,請設定下列項目。

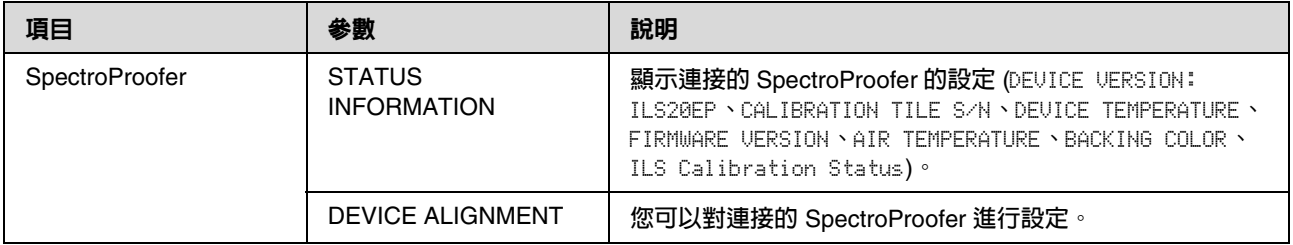

# <span id="page-28-0"></span>**Maintenance** 模式

您可以變更面板上所使用的語言或單位,或是將 所有設定回復為出廠預設值。

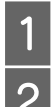

 $\begin{array}{r} 1 \ \hline \begin{array}{r} 1 \ \hline \end{array} \end{array}$  同時按下 「 II・面 」 鍵及 「 ウ 」鍵,即可 AI - fil - fil - fil - gi at 2 「 ウ 」 鍵 - 即 同時按下 『 Ⅱ·面』鍵及 『 少 』鍵, 即可開 啟印表機電源。

同時按住兩個按鍵,直到液晶面板上顯示 〝MAINTENANCE MODE〞為止。

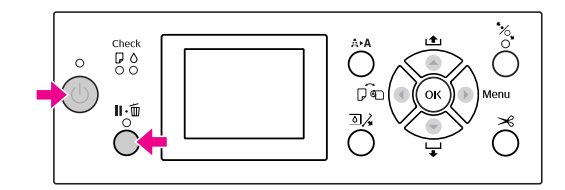

請參考下列 〝Maintenance 模式清單〞,以 瞭解詳細資料。 其設定步驟與選單模式相同。  $\sigma$ 請參考第16[頁 〝選單模式〞](#page-15-0)

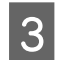

S 若要離開 Maintenance 模式,請按下 『 心 』鍵關閉印表機電源。

### <span id="page-28-1"></span>**Maintenance** 模式清單

\* **預設設定**

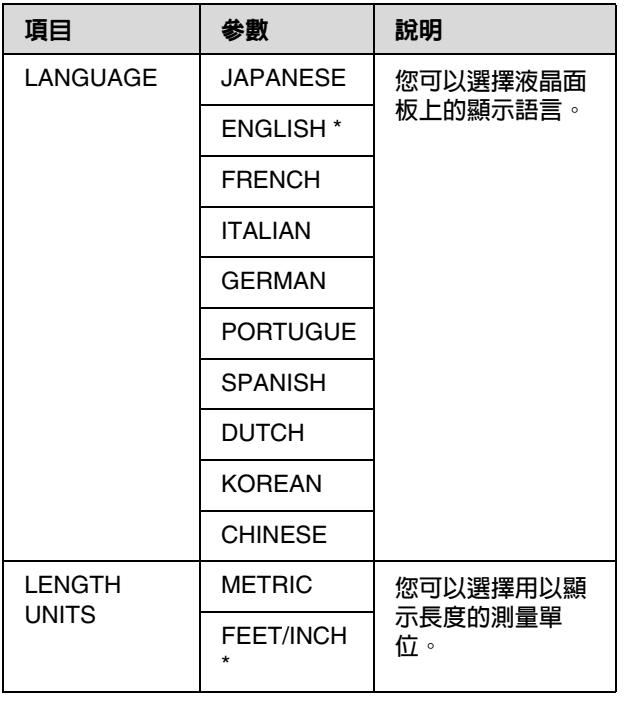

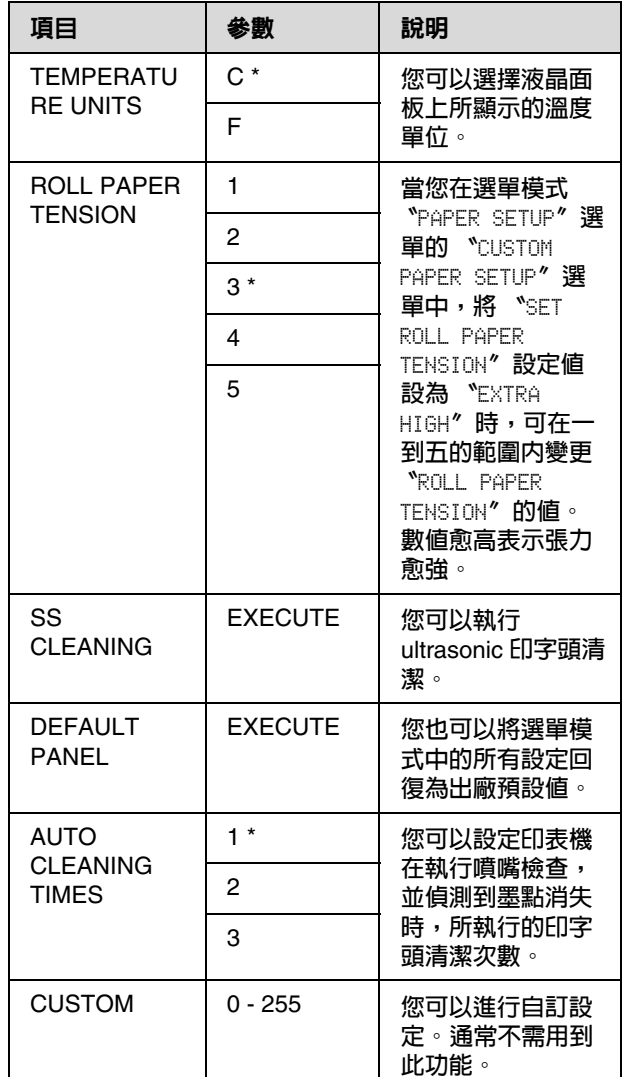

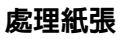

<span id="page-29-0"></span>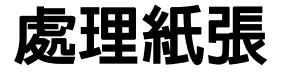

# <span id="page-29-1"></span>使用滾筒紙

### <span id="page-29-2"></span>饋入滾筒紙

若要裝入滾筒紙,請依下列步驟操作。

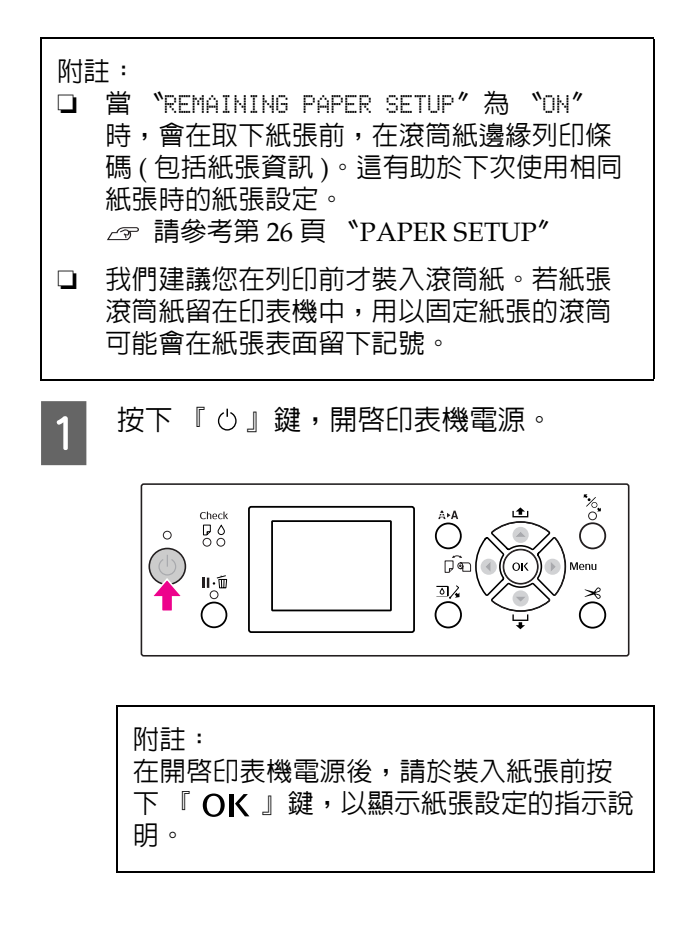

2 打開滾筒紙護蓋。

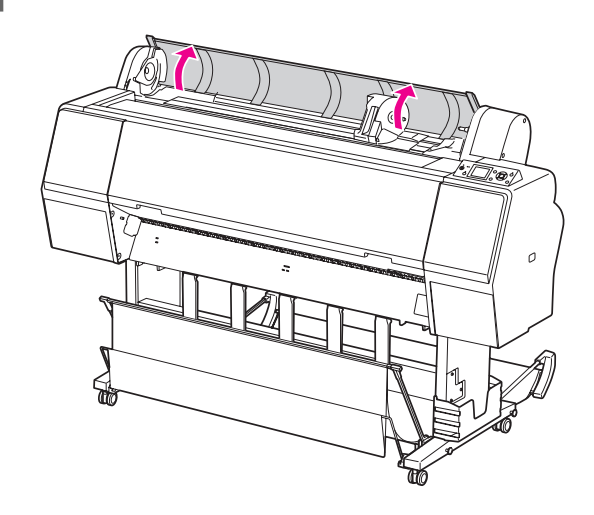

**6 若要解開轉接軸支撐架,請將轉接軸支撐架** 的固定桿用力向下壓。然後握住把手將轉接 軸支撐架移至左側。

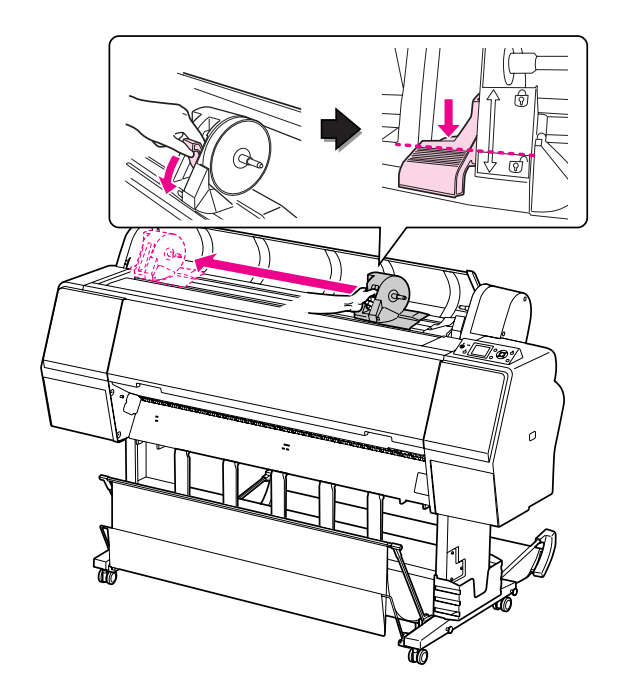

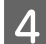

4 將紙張滾筒放置於印表機上方的溝槽中。

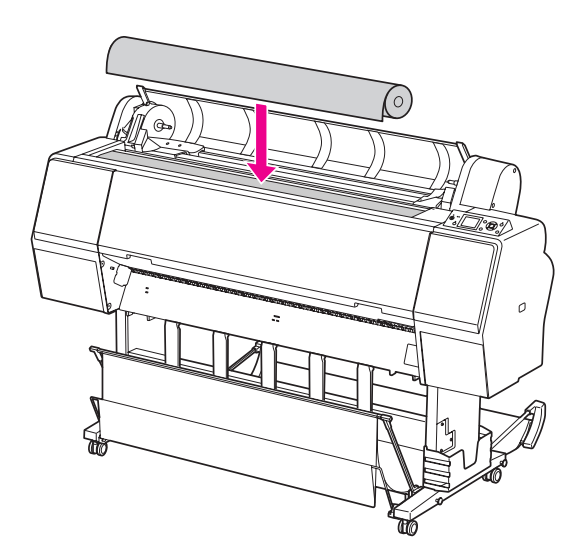

5 轉動滾筒紙轉接軸的調整桿,以符合滾筒紙 的紙軸大小。

使用 2 吋紙軸:

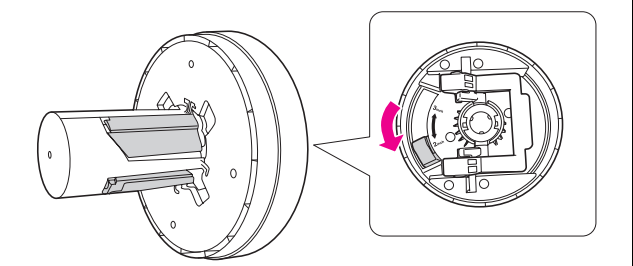

使用 3 吋紙軸:

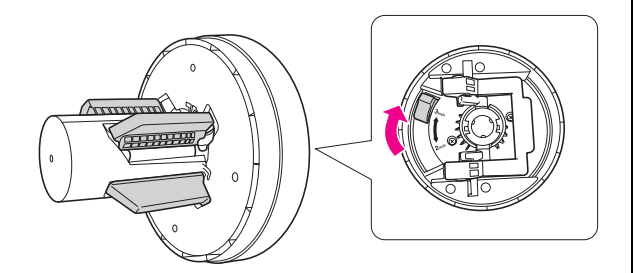

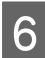

 $\begin{bmatrix} 6 \end{bmatrix}$  鬆開滾筒紙轉接軸兩邊的固定桿。

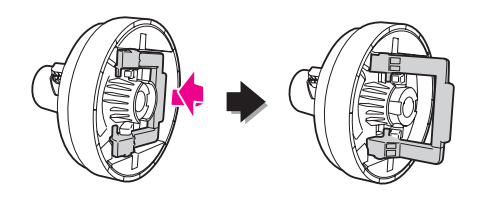

**了 將滾筒紙轉接軸貼緊滾筒紙的兩端。然後拉**<br>下面側的滾筒紙轉接軸固定桿,加以銷定。 下兩側的滾筒紙轉接軸固定桿,加以鎖定。

將滾筒紙轉接軸牢牢推入紙軸。

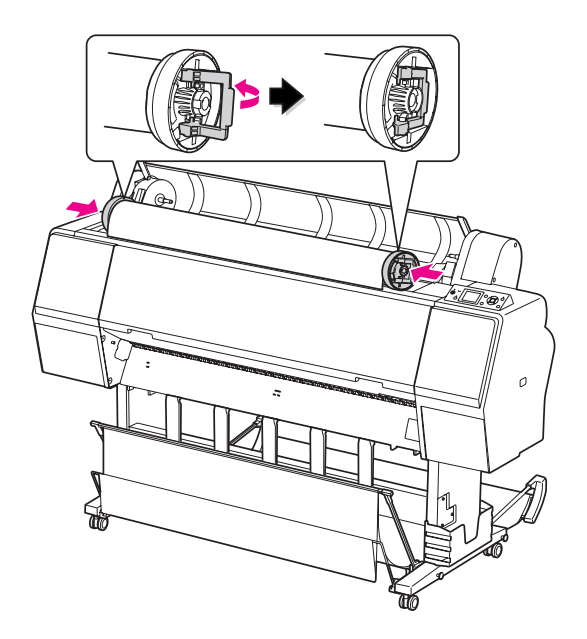

o 將滾筒紙向右移,直到觸碰到滾筒紙設定導<br>O 引位置為止。

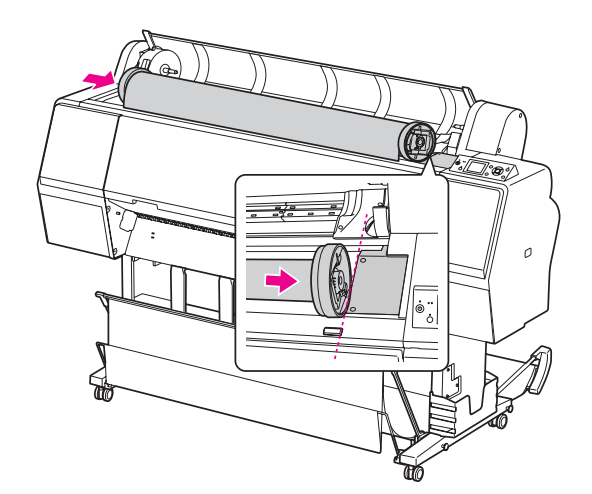

處理紙張

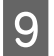

**コロコートの**<br>コロークの「海*紅輔安軸對亜輔安軸古覚如上的」*。 筒紙轉接軸對齊轉接軸支撐架上的 。

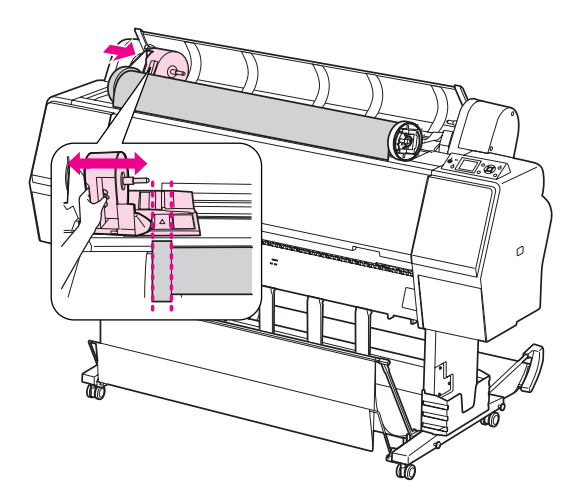

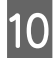

10 將滾筒紙慢慢滾入滾筒紙支撐架上。

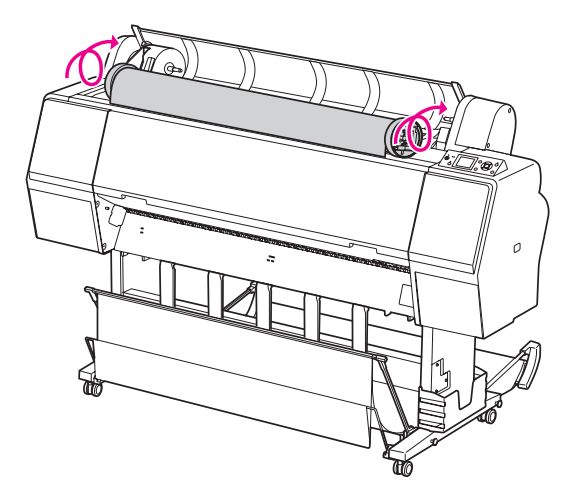

11 握住把手將轉接軸支撐架滑至右側,將其牢<br>第一件無法方置的上。 牢裝在支撐架上。

確定滾筒紙的兩端均牢牢裝入轉接軸。

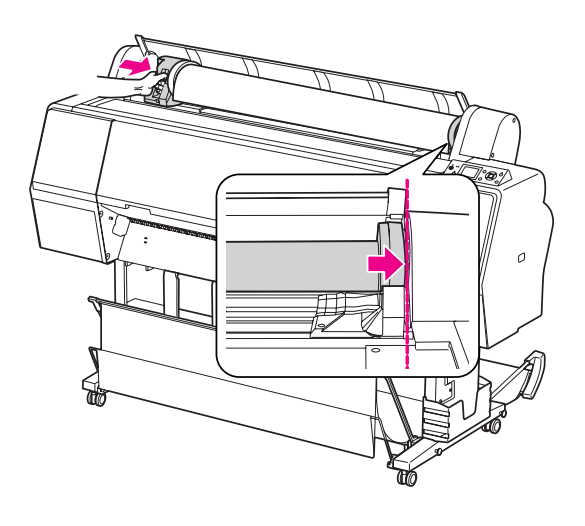

12 將轉接軸支撐架的固定桿向上推,將其鎖 住。

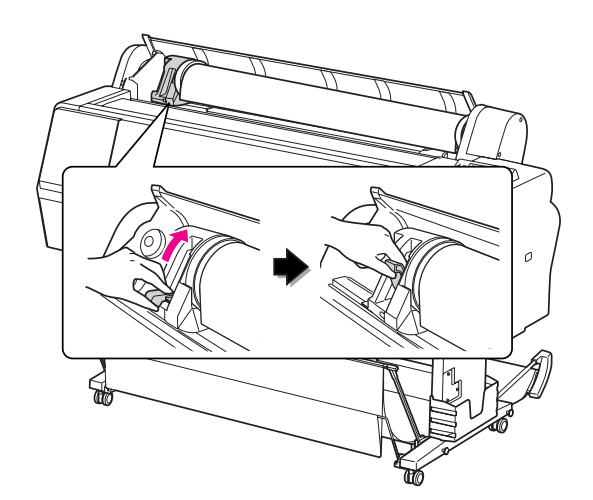

13 按下 『 る』鍵。

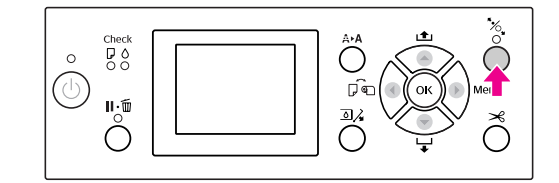

14 將紙張饋入進紙槽中。向下拉出紙張,使其<br>14 同以完全穿過進紙槽。 可以完全穿過進紙槽。

> 請注意勿摺疊紙張的邊緣,並儘量緊貼饋 入。

若於進紙時發生問題,請按下 『 ▲ 』或 『 ▼ 』鍵,調整紙張吸入。拉動紙張,將 紙張邊緣對齊標籤位置。

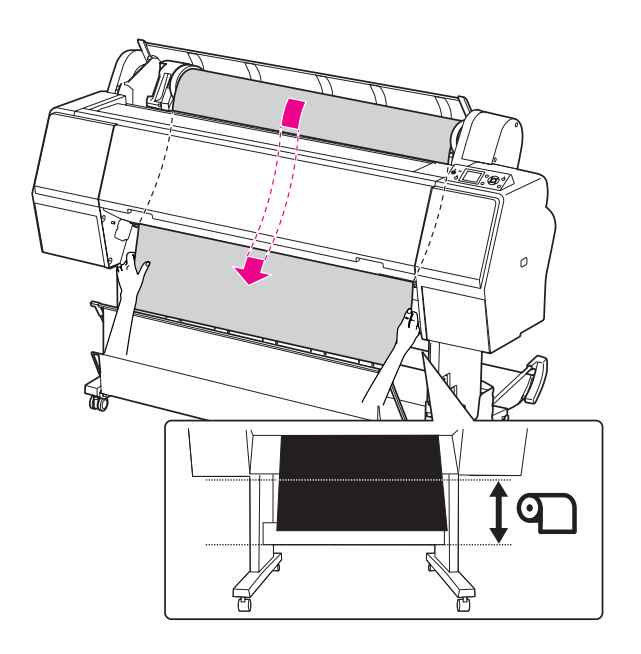

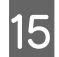

15 關閉滾筒紙護蓋。

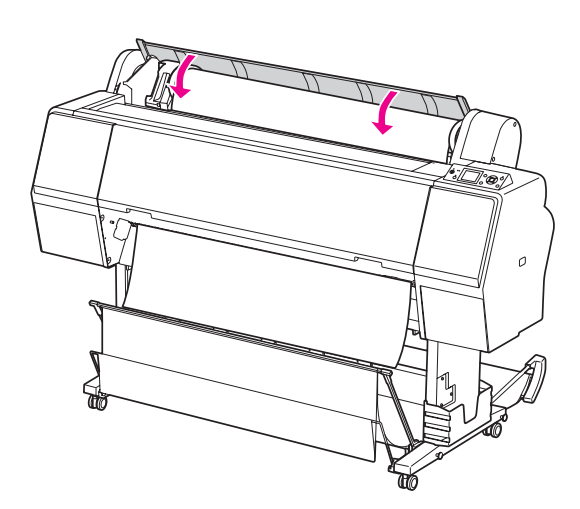

16 按下 「%」鍵。

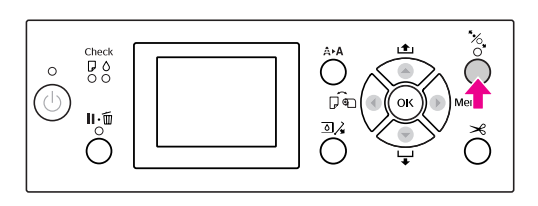

數秒後,紙張會移至列印位置。當您按下 『 Ⅱ·而』鍵時,將立即移動。

Q 若液晶面板上出現 〝ARE THESE SETTINGS OK?〞,請按下 『 』或 『 』鍵,選擇 〝NO〞,然後按下 『 OK 』鍵。請設定紙 張種類及紙張剩餘長度,然後按下 『 OK 』鍵,以進行紙張設定。

> 液晶面板上會顯示先前的設定。若紙張種類 及紙張剩餘長度正確,請點選 〝YES〞,然 後按下『 OK 』鍵。

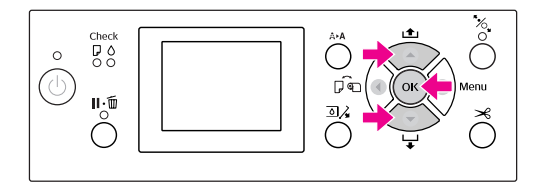

18 若滾筒紙的邊緣有摺疊,請按下 『 》』 鍵,以裁切邊緣。

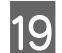

19 將適當的收集籃裝到印表機上。

△ 請參考第 40 [頁 〝使用紙張收集籃及紙](#page-39-0) [張支撐板〞](#page-39-0)

## <span id="page-32-0"></span>裁切滾筒紙

裁切滾筒紙的方式共有兩種。

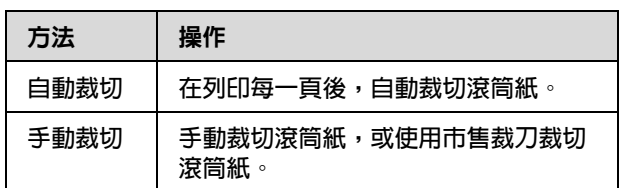

所有本印表機使用的原廠 Epson 紙張皆適用 〝自 動裁切〞。

請參考第 52 [頁 〝支援的紙張規格〞](#page-51-4)

附註:

- ❏ 某些滾筒紙可能無法使用內建裁刀來裁切。請 使用市售的裁刀裁切紙張。
- ❏ 裁切滾筒紙可能需要一些時間。

### 設定裁切方法

在列印之前,請先選取裁切方法。

#### 從印表機的控制面板進行列印 **(** 例如列印狀態 表單 **)**

按下 『 ◀ 』鍵以選取裁切方法。

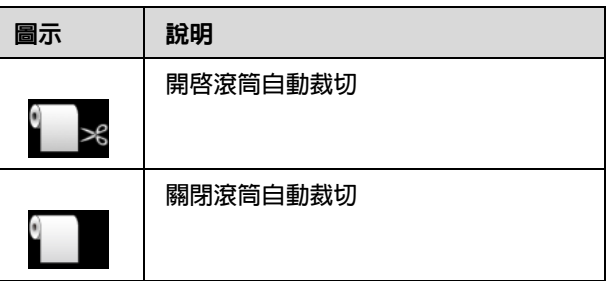

附註:

將優先採用 RIP 軟體中的設定。

### 在列印後裁切滾筒紙

#### 自動裁切滾筒紙

在列印每一頁後自動裁切滾筒紙。

#### 附註:

Epson ClearProof Film 適用的自動裁切滾筒紙最  $\hat{\psi}$ 長度為 420mm,其他紙張類型則為 80 mm 至 127 mm。此數值無法變更。如要列印低於此數值 的長度,列印成品將會留有邊界,因為印表機只 能將紙張送入到最小的裁切長度。列印低於此數 值的紙張時,請手動裁切紙張。

#### 手動裁切滾筒紙

若要使用內建裁刀手動裁切滾筒紙,請依下列步 驟操作。

A 從前蓋往印表機內部看的時候,按下 『 』鍵以饋入滾筒紙,並將裁切位置調 整至印字頭左邊的 〝 ← ╳ ″記號。

、<br>これては、タイムのの理論が、このない。<br>おようない。<br>お使いている。<br>おようない!<br>おは、常使いない? 後按下 『 OK 』。

附註:

- ❏ 若無法使用內建裁刀裁切紙張,請按下 『▼』鍵,使印表機自動進紙至您可 以手動裁切的位置。使用裁刀裁切紙 張。
- □ 依紙張類型不同,您可以裁切的最小紙 張長度設定為 80 - 127mm。此數值無 法變更。
- 3 按下 「OK 」鍵之後的幾秒内便會開始裁 切。

開始裁切前,請先準備接收膠片。若膠片長 度未超過 420 mm,而您沒有在掉落前接住 膠片,很可能會導致膠片受損及刮傷。

### <span id="page-33-0"></span>取出滾筒紙

#### 附註:

我們建議您在列印完畢之後,將滾筒紙由印表機 中取出。若紙張滾筒紙留在印表機中,用以固定 紙張的滾筒可能會在紙張表面留下記號。

A 請確定已開啟印表機電源。

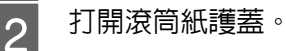

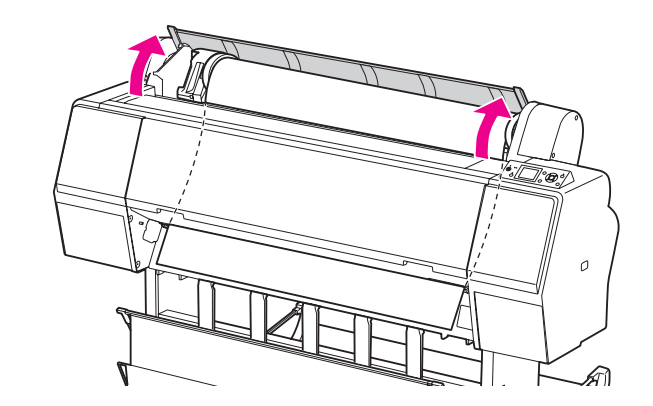

C 按下 『 』鍵,鬆開調整桿。

如果印表機是在 〝READY〞狀態,則裁切紙 張後,滾筒紙會自動捲回。

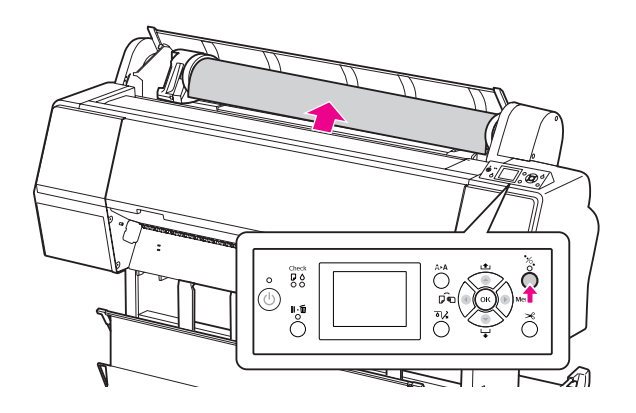

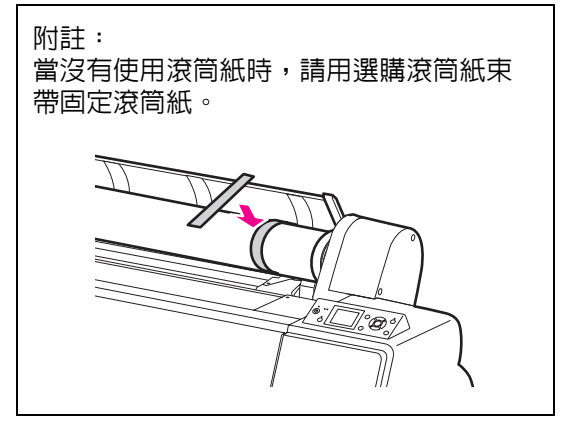

 $\begin{bmatrix} 4 & \stackrel{\text{2}}{1} & \text{2} \\ \text{4} & \text{4} & \text{4} \\ \text{4} & \text{4} & \text{4} \\ \text{5} & \text{5} & \text{6} \\ \text{6} & \text{7} & \text{7} \\ \text{7} & \text{8} & \text{8} \end{bmatrix}$ 的固定桿用力向下壓。握住把手將轉接軸支 撐架移至左側,直到底為止。然後將滾筒紙 從支撐架取下。

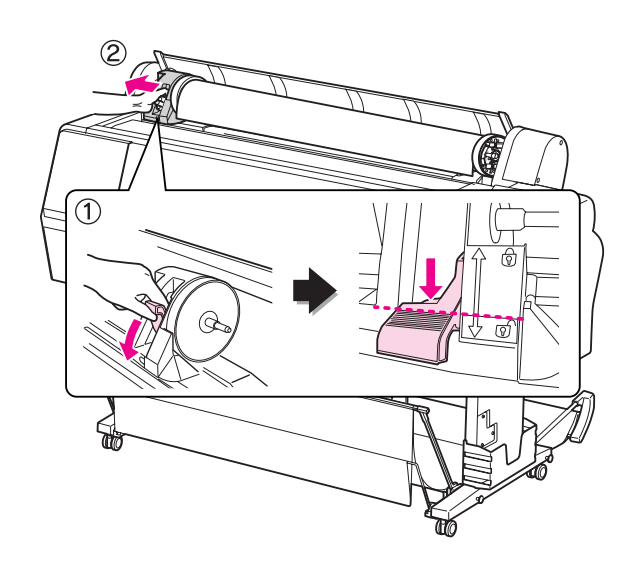

5 請將滾筒紙滾動至前側,然後將其放置於印<br>5 <sub>韦機正上方的溝槽巾。</sub> 表機正上方的溝槽中。

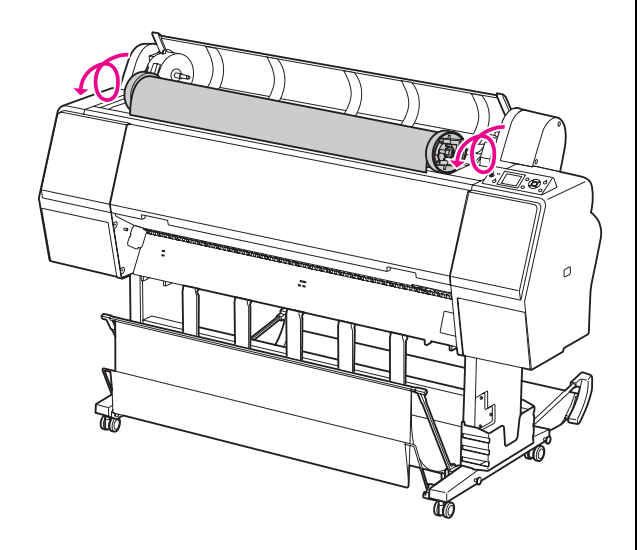

**6 將轉接軸的固定桿向上推,將其解開。然後**<br>6 <del>你這</del>篇紙中取出滾筒紙轉挨軸。 從滾筒紙中取出滾筒紙轉接軸。

> 請小心地捲回滾筒紙,並將其放入購買時使 用的原廠包裝袋或包裝盒中。

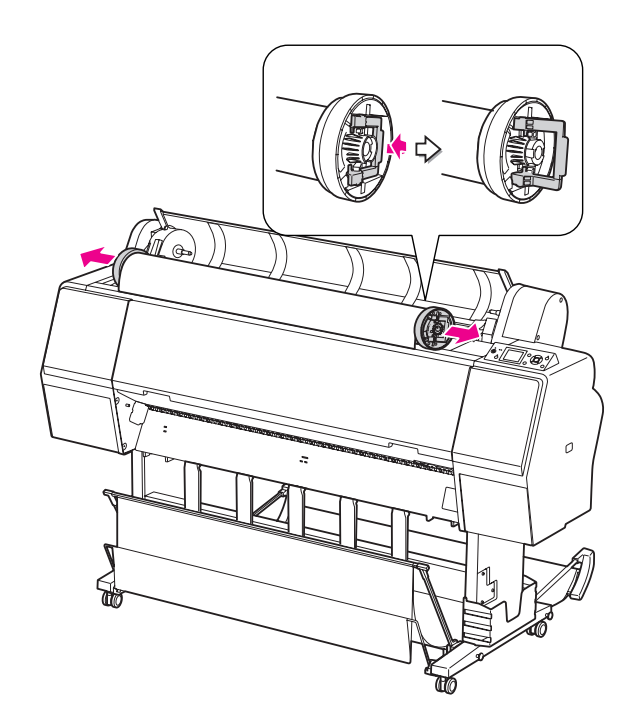

# <span id="page-35-0"></span>使用單張紙

這個步驟會依紙張長度和厚度而不同。

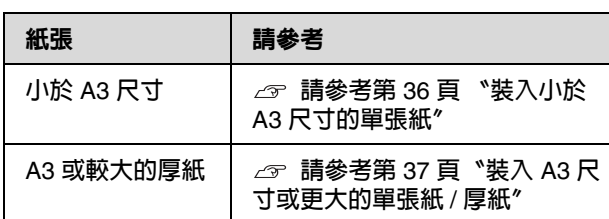

附註:

- ❏ 紙張裝入印表機之前,請先壓平紙張。若紙 張有波紋或是鬆弛的,則印表機可能無法正 確辨識紙張大小,或可能無法正常列印。 此外,我們建議您將紙張重新包裝在其原廠 包裝內,平放儲存,並且只在您需要使用前 才將其從袋中取出。
- □ 若已裝入滾筒紙,請在放入單張紙之前,先 捲回滾筒紙。
- □ 當您使用 Epson 專用紙以外的紙張時,請參 考該紙張的指示說明,或洽詢您的經銷商以 瞭解更多相關資訊。

<span id="page-35-1"></span>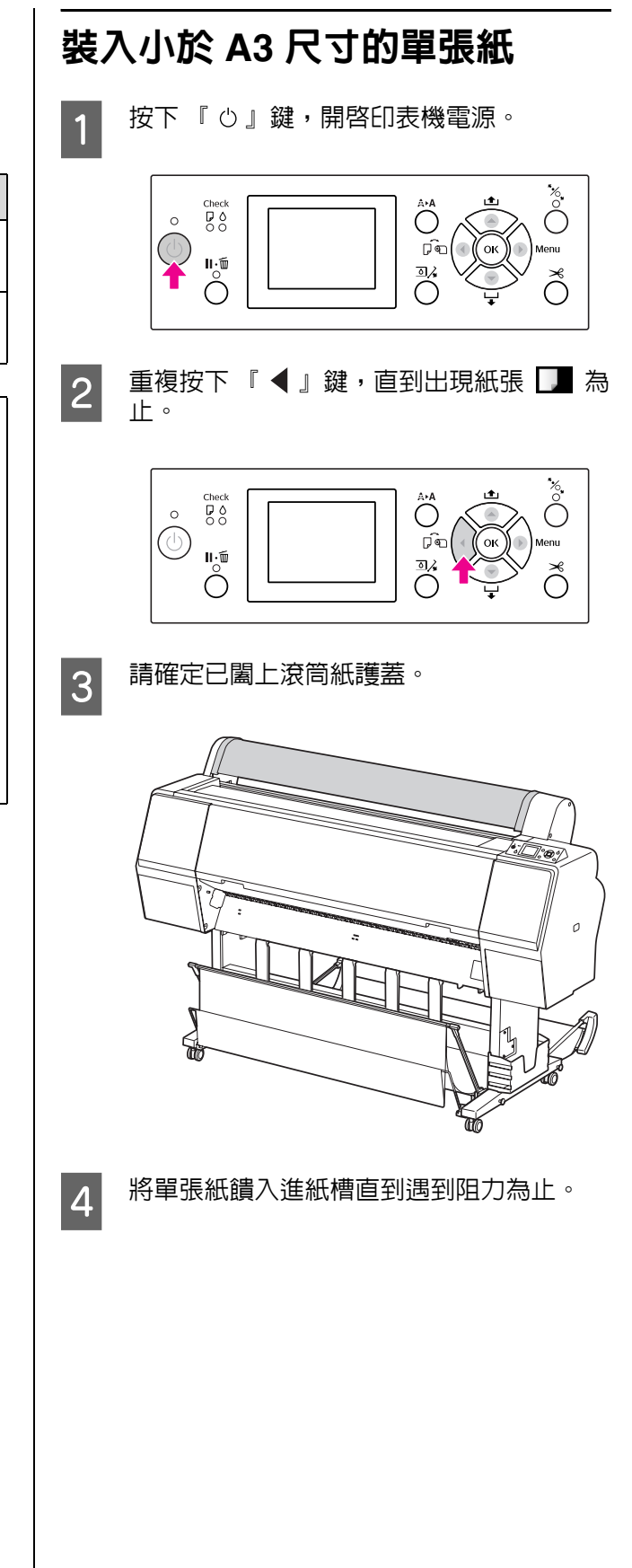
處理紙張

將紙張的右側邊緣與安裝位置對齊,然後饋 入紙張直到遇到阻力為止。在使用 A4 或更 小的紙張尺寸時,請饋入紙張,直到觸碰到 紙張插槽下方金屬零件上的線。液晶面板上 會出現 <sup>N</sup>PRESS THE ▼ BUTTON <sup>″</sup> 。

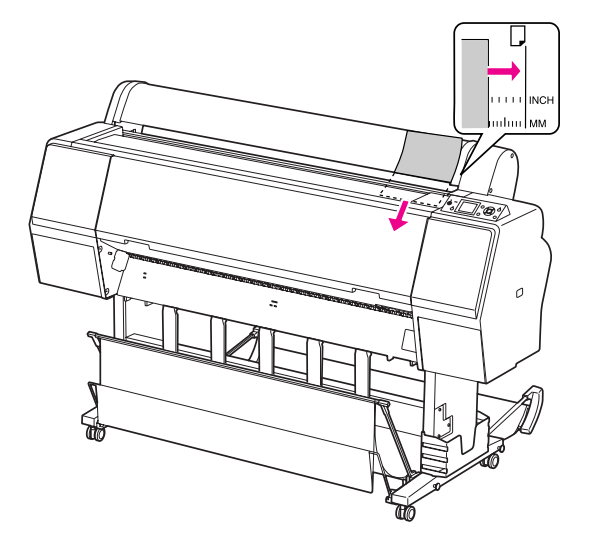

附註:

請以垂直方向裝入紙張,如同大多數的雜 誌一般。

5 按下 『▼』鍵。

紙張會移動至起始位置。

**6 若液晶面板上出現 〝ARE THESE SETTINGS**<br>
OK?″,請按下 『 ▲ 』或 『 ▼ 』鍵,選擇 。<br>〝NO〞,然後按下 『 OK 』鍵。請設定紙 張種類及紙張剩餘長度,然後按下 『 OK 』鍵,以饋入紙張。

> 液晶面板上會顯示先前的設定。若紙張種類 及紙張剩餘長度正確,請點選 〝YES〞,然 後按下 『 OK 』鍵。

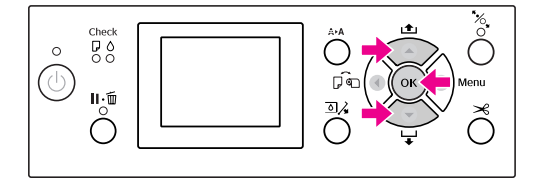

7 若您使用紙張收集籃,請將其設定為向後位<br>-置。

△ 請參考第 44 [頁 〝使用標準紙張收集籃〞](#page-43-0)

# 裝入 **A3** 尺寸或更大的單張紙 **/** 厚紙

當您要裝入 A3 尺寸或更大的單張紙或厚紙時 (0.5 至 1.5 mm),請依下列步驟操作。

紙張的安裝方向如下所示。

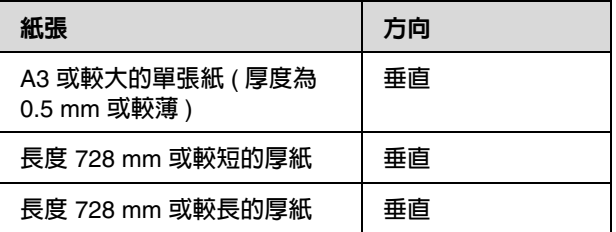

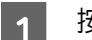

1 按下 『 ゥ 』鍵,開啓印表機電源。

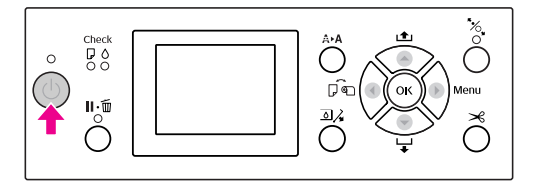

2 重複按下 『 ◀ 』鍵,直到出現紙張 ■ 為 止。

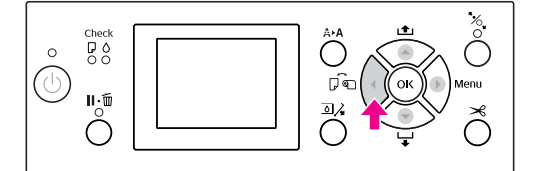

<sup>3</sup> 請確定已闔上滾筒紙護蓋。

#### 處理紙張

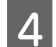

4 按下 『 る』鍵。

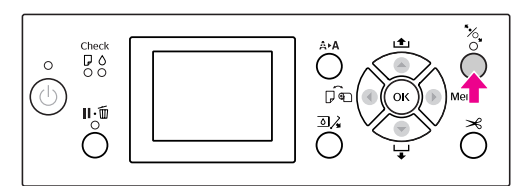

# 5 將紙張裝入紙槽。

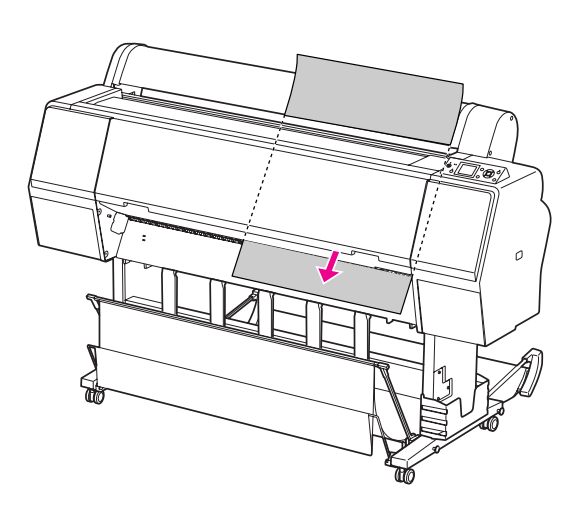

6 請確定紙張的右側及底部與設定線對齊。 若於調整厚紙時發生問題,請按下 『 ▲ 』

或 『 ▼ 』鍵,調整紙張吸入。

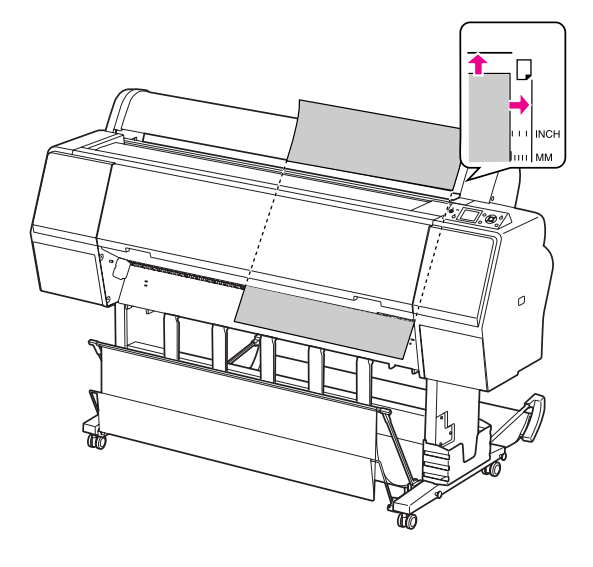

7 按下「%」鍵。

數秒後,紙張會移至起始位置。當您按下 『Ⅱ‧面』鍵時,將立即移動。

8 若液晶面板上出現 〝ARE THESE SETTINGS<br>
OK?″,請按下 『 ▲ 』或 『 ▼ 』鍵,選擇 〝NO〞,然後按下 『 OK 』鍵。請設定紙 張種類及紙張剩餘長度,然後按下 『 OK 』鍵,以饋入紙張。

> 液晶面板上會顯示先前的設定。若紙張種類 及紙張剩餘長度正確,請點選 〝YES〞,然 後按下『OK』鍵。

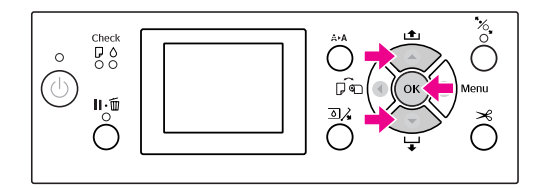

9 如果使用紙張收集籃,請將其設定為向前位<br>要 。 置。

> △ 請參考第 40 [頁 〝使用紙張收集籃及紙](#page-39-0) [張支撐板〞](#page-39-0)

# 退出紙張

本單元說明如何在列印後退出紙張。

附註:

當使用紙張收集籃時,請參考下列單元。 請參考第 40 [頁 〝使用紙張收集籃及紙張支撐](#page-39-0)

# 關於滾筒紙

請參考下列單元裁切滾筒紙。 請參考第 33 [頁 〝裁切滾筒紙〞](#page-32-0)

# 關於單張紙

- 1 請確定液晶面板上顯示 〝LOAD PAPER<sup></sup>'。
	- 若液晶面板上顯示 〝READY〞,請按下 『 』鍵以進紙。

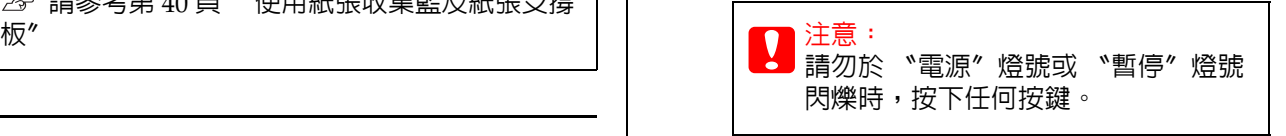

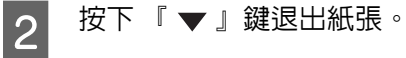

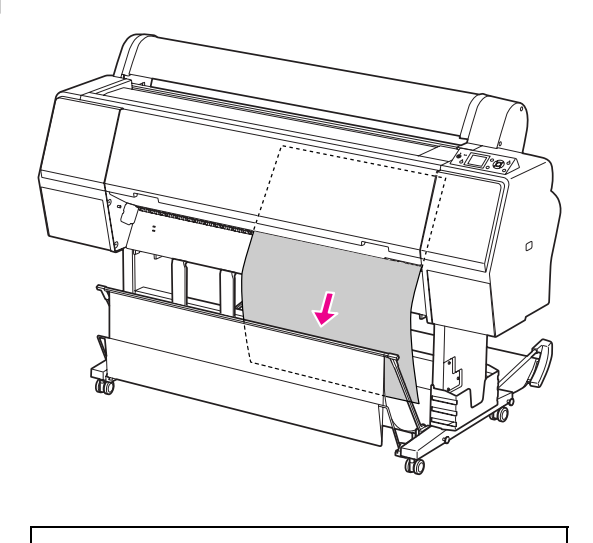

<mark>●</mark> 注意:<br>■ 紙張在退出後可能會掉落。請握住紙 張以免紙張掉落而造成損壞。

# <span id="page-39-0"></span>使用紙張收集籃及紙張支撐板

使用隨附的紙張收集籃以順暢地退出紙張,並可 避免於退紙時導致紙張損壞。請使用與使用紙張 相符的收集籃,以免列印成品模糊不清、折損或 發生其他損害。

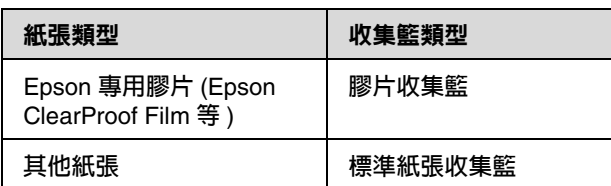

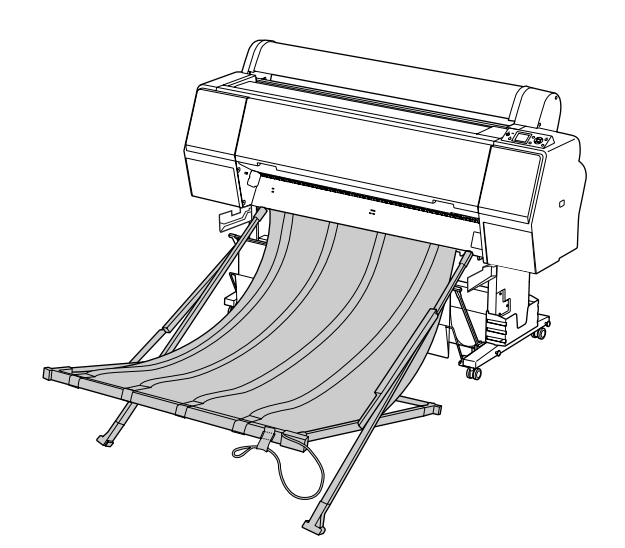

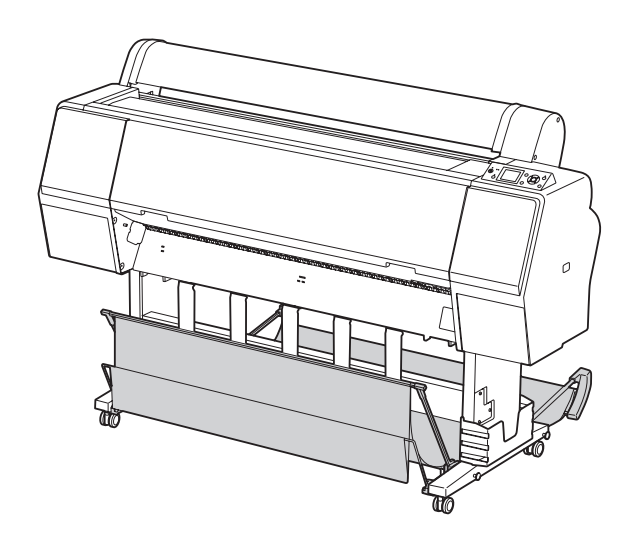

### 使用膠片收集籃

只有在如 Epson ClearProof Film 的 Epson 膠片上 列印時,才使用膠片收集籃。使用其他紙張時, 請取出並收好。膠片收集籃可退紙的尺寸如下所 示。

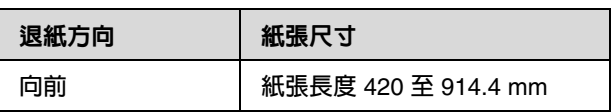

- <mark>●</mark><br>●● □ 使用膠片收集籃時,每印出一張便取出 一張。否則列印表面可能會受損或刮傷。
	- ❏ 請勿在此收集籃中裝入或丟入重的紙張, 如滾筒紙,以免收集籃變形或損壞。

### 各部位名稱與功能

膠片收集籃的各部位名稱與功能如下所示。

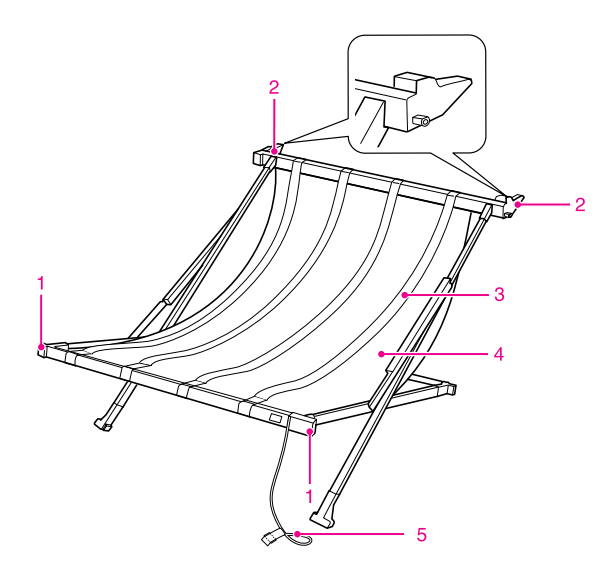

#### **1.** 把手部位

安裝或移除收集籃時,請握住此部位。

#### **2.** 連接部位

安裝時,請將此處插入收集籃支撐板。

#### **3.** 膠片支撐板

順暢地接收退出的紙張。

#### **4.** 收集籃布料

把手部位與連接部位上有白色的繡布,可用於調 整膠片支撐板的位置。

#### **5.** 收合繩

收起時,可綁住籃子的四個邊緣。

### 準備安裝

使用膠片收集籃時,需要改變標準紙張收集籃的 位置。請依照以下步驟,準備安裝 Epson 膠片收 集籃。

附註:

您無須取下印表機的標準紙張收集籃以及 SpectroProofer Mounter 24" 。

將紙張支撐板往下折。

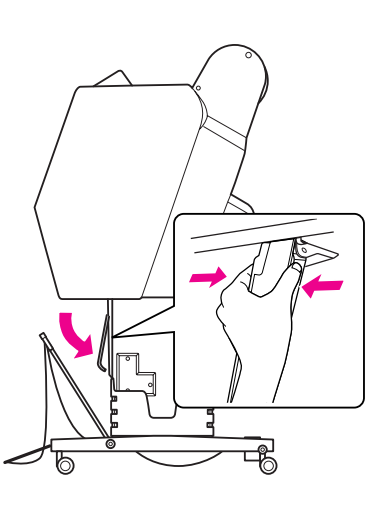

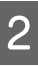

2 將標準紙張收集籃垂直往上折,然後繫緊底 下的粘扣帶。

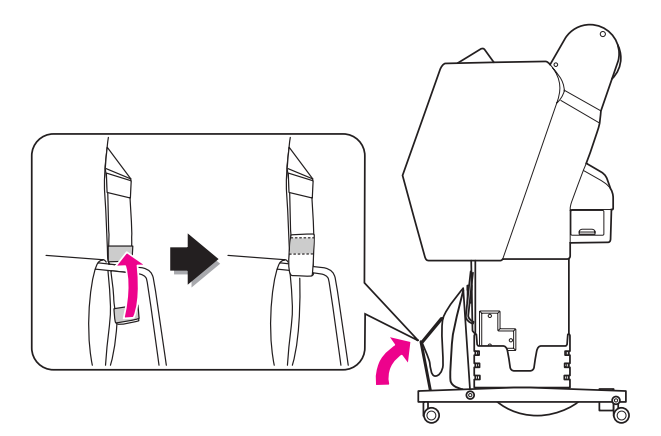

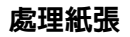

# 安裝至印表機 3 使用粘扣帶固定收合繩。 請依照以下步驟,將膠片收集籃安裝至印表機。 7 A 拆掉收合繩,展開膠片收集籃。  $\mathbb{R}$ 4 將連接部位轉向印表機,然後將把手往下 壓,裝入收集籃支撐板的溝槽中。 2 若膠片支撐板的位置滑掉,請調整至介於收<br>第一章解布料的中色繡布之間。 集籃布料的白色繡布之間。 5 將收集籃完全推入溝槽内。<br>5

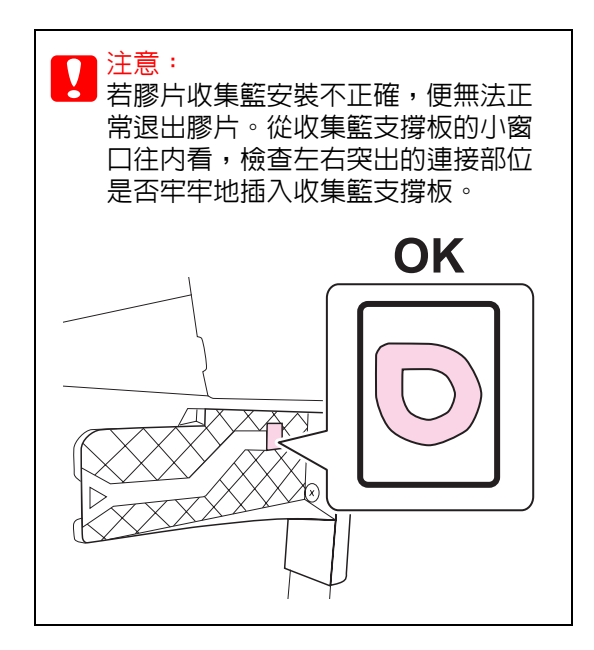

# 從印表機取下存放

不使用 Epson 膠片收集籃時,請依照以下步驟取 下並存放。

附註:

- □ 更換滾筒紙或安裝 / 移除 Epson SpectroProofer Mounter 24" 時,請先取下膠 片收集籃。
- ❏ 取下時請確定膠片收集籃內沒有任何紙張或 物品。
- <mark>1</mark> 將膠片收集籃往前拉。

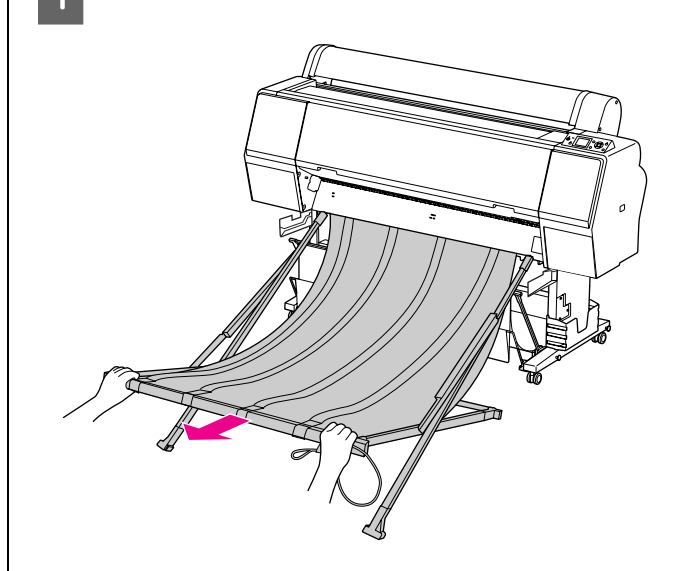

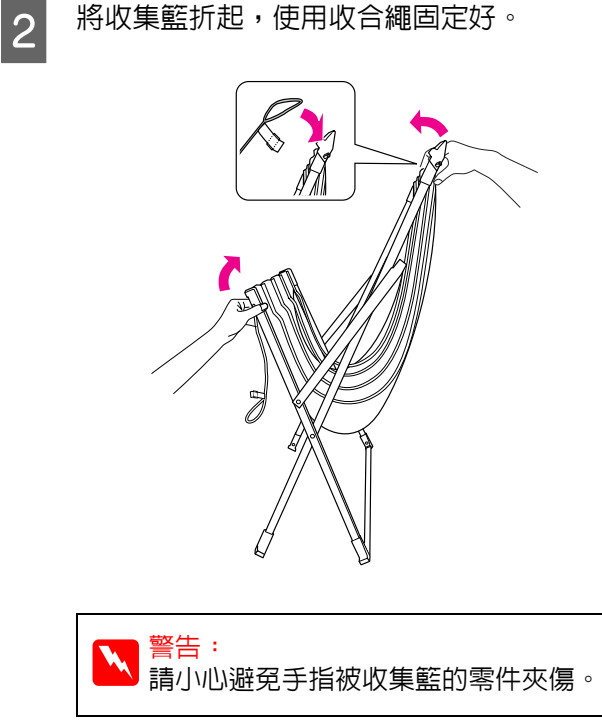

# <span id="page-43-0"></span>使用標準紙張收集籃

退紙方向依紙張種類而有不同。

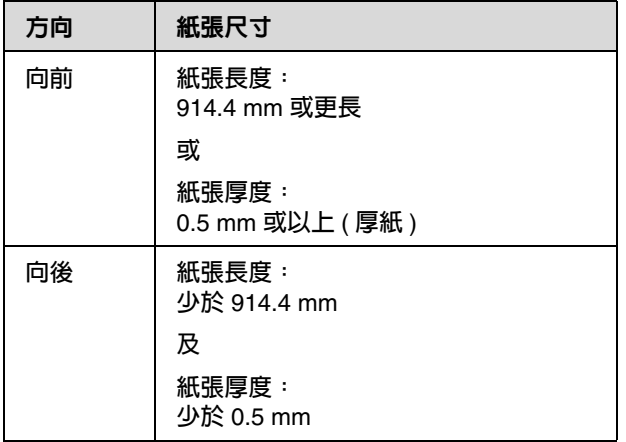

### 往前退紙時

紙張支撐板可使列印成品筆直地從印表機前方退 出。本單元說明如何將退紙狀態由後方退紙切換 為前方退紙。

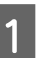

1 拆下前方紙張收集籃的套鉤粘扣帶,並將其 向下傾斜。

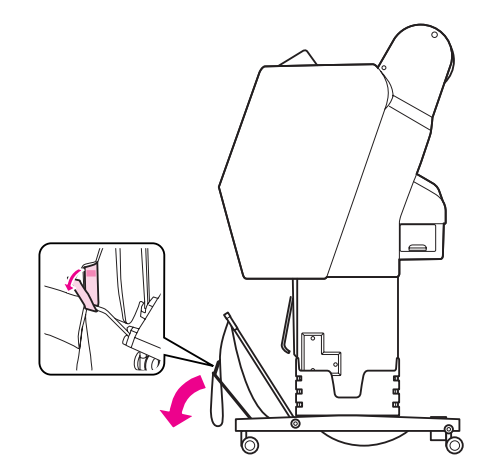

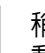

2 稍微傾斜前方紙張收集籃,將紙張支撐板移 動至水平位置。

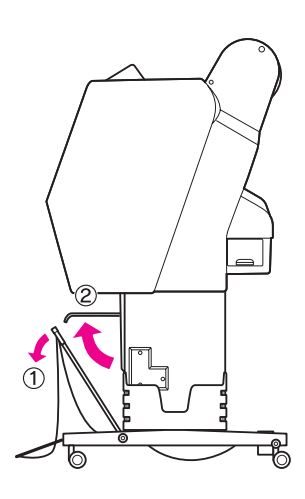

3 將紙張收集籃轉至垂直位置。

#### 如此可拉緊紙張收集籃。

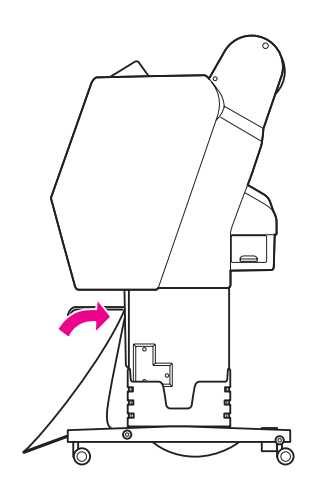

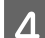

4 移動紙張支撐板,以固定紙張收集籃。

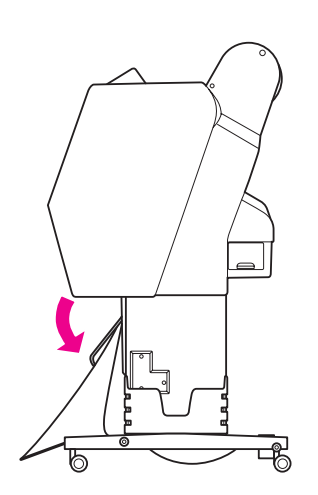

### 往後退紙時

由後方退出列印成品,並將其存放於紙張收集籃 中。本單元說明如何將退紙狀態由前方退紙切換 為後方退紙。

 $\prod$  注意: 請勿於紙張收集籃中堆疊超過一份的列印成 品。若您堆疊多份列印成品,紙張支撐架及 紙張收集籃之間的空間會變窄。這樣會導致 進紙錯誤。

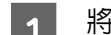

<mark>1</mark> 將紙張支撐板移至水平位置。

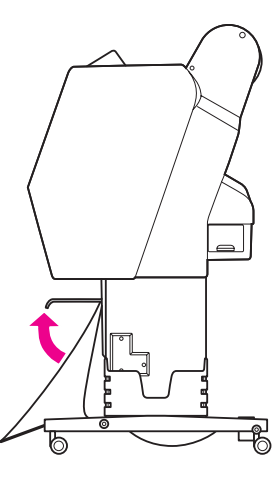

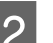

B <mark>2</mark> 從固定位置稍微向下傾斜前方紙張收集籃。

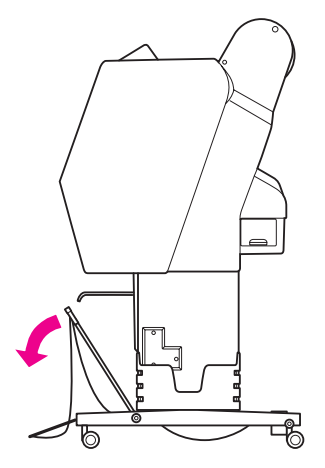

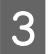

3 請將紙張支撐板移至垂直位置,然後儘可能 將前方紙張收集籃推至後方位置。

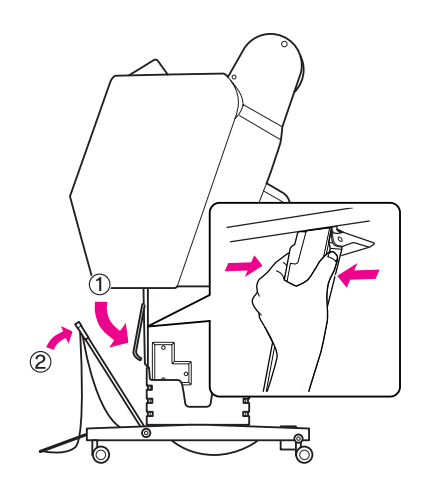

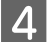

4 提起前方紙張收集籃,並用粘扣帶固定。

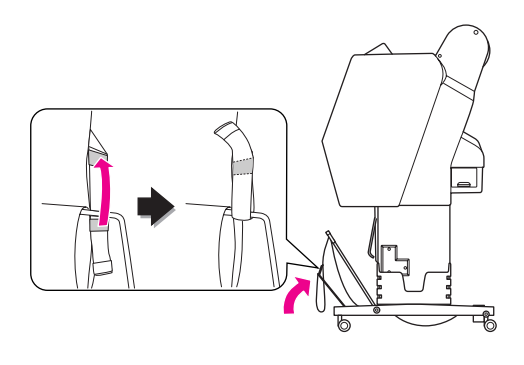

### 存放紙張收集籃

當不使用紙張收集籃時,請將前方紙張收集籃抬 起至垂直位置。本單元說明如何將由後方退紙狀 態切換為存放紙張收集籃。

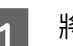

<mark>1</mark> 將紙張支撐板移至水平位置。

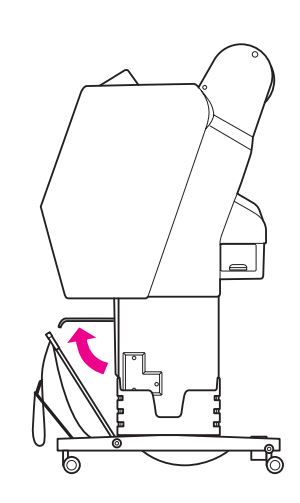

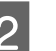

2 拆下粘扣帶,將其重新固定於下方。將前方<br>2 新張收集籃移至垂直位置。 紙張收集籃移至垂直位置。

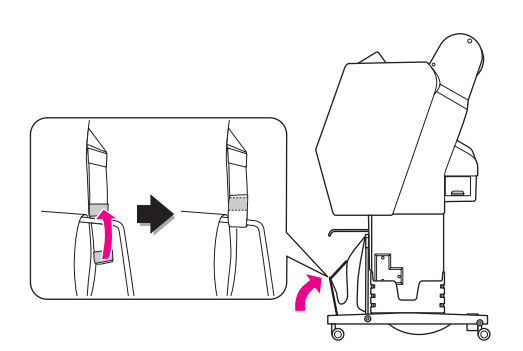

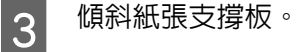

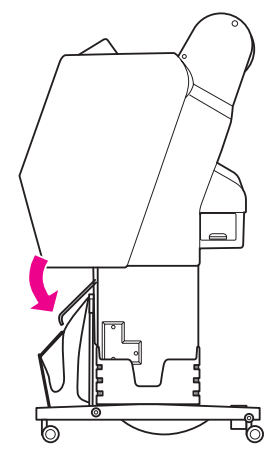

# 可列印範圍

### 滾筒紙

可列印範圍視 〝ROLL PAPER MARGIN〞而定,您 可以從液晶面板上設定。 請參考第 21 頁 〝[PRINTER SETUP](#page-20-0)〞

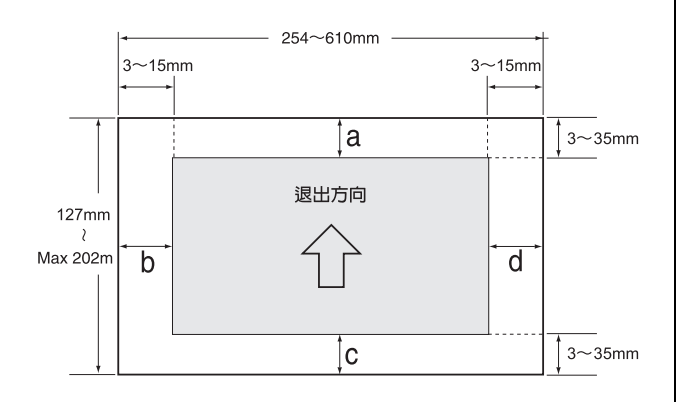

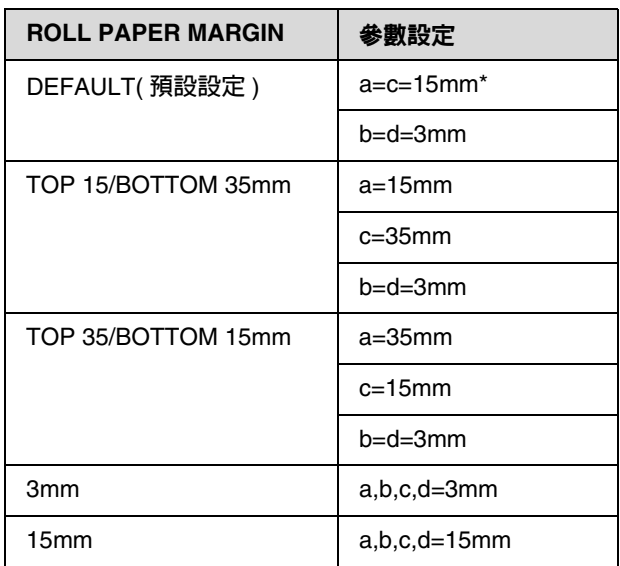

\* 若為 〝Premium Glossy Photo Paper (250)〞, 則選擇 〝DEFAULT<sup></sup>〞後,邊界會變成 a=20mm 以  $\overline{\mathcal{R}}$  c=15mm。

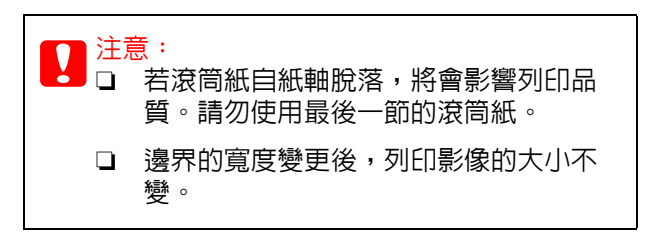

#### 附註:

- ❏ 即使變更邊界,列印區域仍不會變更。
- ❏ 印表機會自動偵測所裝入紙張的尺寸。超過 紙張可列印區域的列印資料將無法列印。
- ❏ 在以 3-mm 邊界及 15-mm 邊界列印相同資料 並進行比較時,您可以發現 15-mm 邊界影像 的右側無法被列印出來。

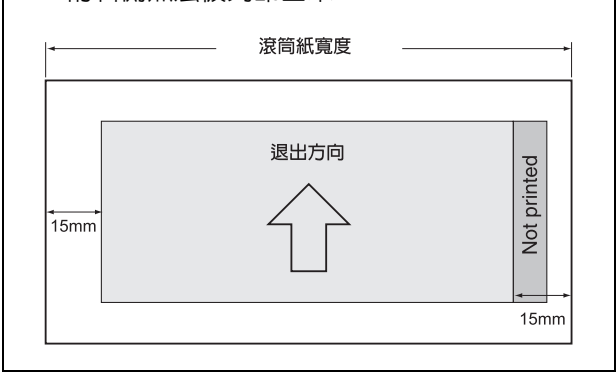

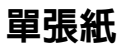

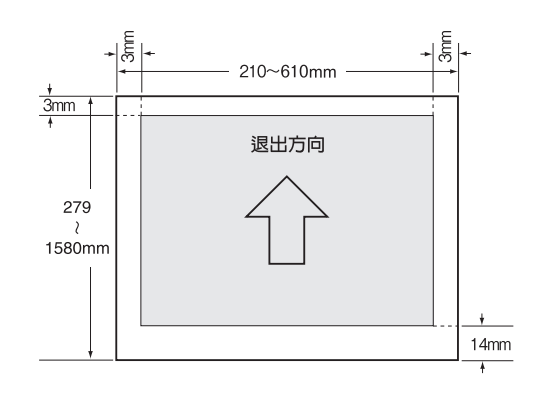

# 使用印表機軟體

附註:

光碟片中所含的印表機軟體僅適用於 Windows 作 業系統。

# 印表機軟體介紹

印表機內附的百寶箱光碟片包括下列軟體。如欲 瞭解詳細資訊,請參考網路管理者使用說明 (PDF 手冊 ) 或各項軟體的線上說明。

#### 工具軟體

EPSON LFP Remote Panel 2

#### 網路軟體

- ❏ Epson Network Utility
- ❏ EpsonNet Config
- ❏ EpsonNet Print

#### 附註:

- □ 本印表機未内建印表機驅動程式, 需有 RIP 軟 體 才可執行列印。關於本印表機支援的 RIP 軟體,請參考 Epson 網站。
- ❏ 執行百寶箱光碟片的 〝簡易安裝〞,即會自 動安裝 〝EPSON Stylus Pro WT7900 Comm Driver〞。 〝EPSON Stylus Pro WT7900 Comm Driver〞與用於列印的印表機驅動程 式不同,是使用〝EPSON LFP Remote Panel 2〞時所需的通訊驅動程式。

# **EPSON LFP Remote Panel 2**

〝EPSON LFP Remote Panel 2〞可讓使用者從電 腦對印表機進行廣泛的控制,以便您升級 Firmware 或監控印表機。

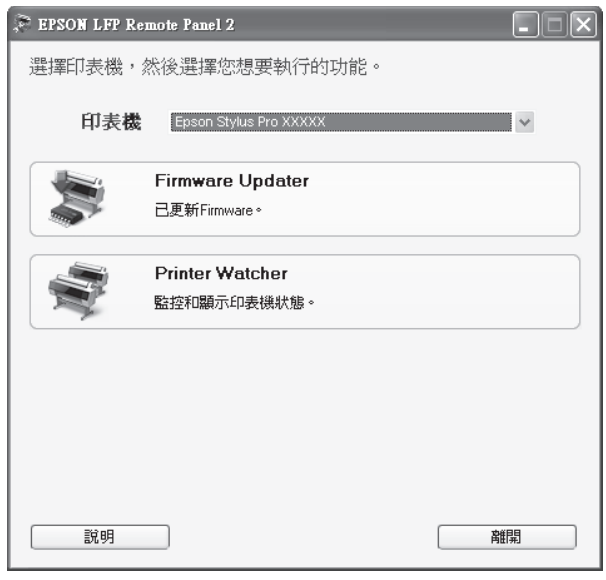

# **Epson Network Utility**

當您透過網路使用 〝Epson LFP Remote Panel 2〞 時,便需要有 〝Epson Network Utility〞。 若未安裝此模組,使用網路時,某些功能 ( 例如從 電腦監控墨水存量 ) 將無法正常運作。

# **EpsonNet Config**

〝EpsonNet Config〞可供使用者為網路界面設定 各種不同的位址以及通訊協定 (TCP/IP、 SNMP)。

# **EpsonNet Print**

當您透過網路使用 〝EPSON LFP Remote Panel 2〞時,便需要有 〝EpsonNet Print〞,此軟體可 自動追蹤 IP 位址。即使透過 DHCP 功能自動分配 網路界面位址,也不需要變更印表機連接埠的設 定。

# 啟動 **/** 結束印表機軟體

請依照以下步驟啟動或結束 〝EPSON LFP Remote Panel 2〞。

附註:

以下使用說明提供詳細的資訊,以便您瞭解如何 啟動 / 結束或設定網路軟體。

請參考網路管理者使用說明 (PDF 手冊 )

# 如何啟動 〝**EPSON LFP Remote Panel 2**〞

請使用以下任一步驟啟動 〝EPSON LFP Remote Panel 2〞。

附註:

啟動 〝EPSON LFP Remote Panel 2〞之前,請確 定 LCD 面板顯示 〝READY〞狀態。

### 雙擊圖示

軟體安裝後便會建立〝EPSON LFP Remote Panel 2〞圖示。雙擊 〝EPSON LFP Remote Panel 2〞 圖示後會出現 〝EPSON LFP Remote Panel 2〞主 視窗。

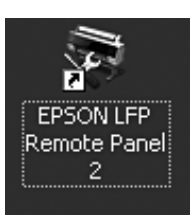

## 從 **Windows** 〝開始〞功能表

點選 〝**開始**〞 - 〝**所有程式**〞 ( 或 〝**程式集**〞 )- 〝EPSON LFP Remote Panel 2〞 - 〝EPSON LFP Remote Panel 2〞。 將會顯示 〝EPSON LFP Remote Panel 2〞主視窗。

# 如何結束 〝**EPSON LFP Remote Panel 2**〞

點選 〝EPSON LFP Remote Panel 2〞主視窗上的 〝**結束**〞。

# 移除印表機軟體

若要移除安裝印表機軟體,請依下列步驟操作。

附註:

- **□** 在 Windows Vista/Windows XP,您必須以 具有系統管理員帳戶的使用者登入。從 Windows Vista 解除安裝印表機軟體時,可能 需要輸入密碼。 如果出現輸入密碼提示,請輸入密碼並繼續 操作。
- ❏ 在 Windows 2000 中,您必須以具有管理者權 限 ( 屬於管理者群組 ) 的使用者身分登入。

# 移除 **EPSON LFP Remote Panel 2**

從 〝**Windows 控制台**〞 - 〝**新增或移除程式**〞 ( 或 〝**新增或移除應用程式**〞 ) 移除 〝EPSON LFP Remote Panel 2〞以及一般應用程式軟體。 詳細資訊請參考 EPSON LFP Remote Panel 2 線上 輔助說明。

# 移除 〝**EPSON Stylus Pro WT7900 Comm Driver**〞

如欲移除 〝EPSON Stylus Pro WT7900 Comm Driver〞,請依照下列步驟操作。

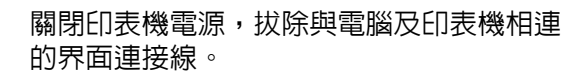

B 點選 〝**Windows 控制台**〞 - 〝**新增或移除 程式**〞 ( 或 〝**新增或移除應用程式**〞 )。 若使用 Windows Vista,請點選 〝**控制台** - 〝**程式集**〞 - 〝**移除安裝程式**〞。

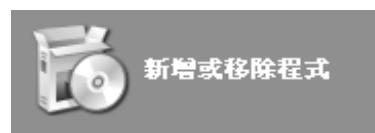

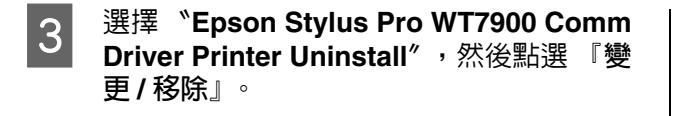

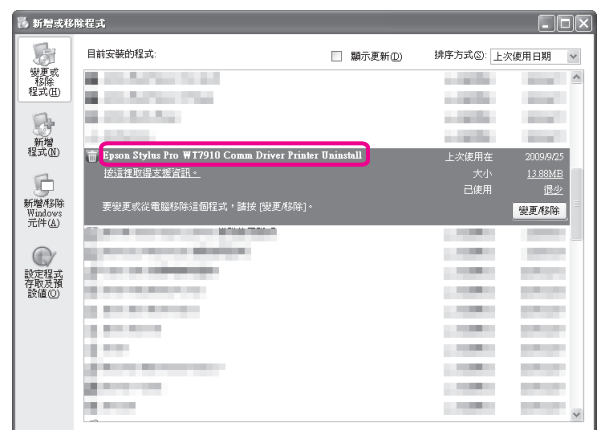

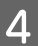

D 選擇目標印表機圖示,然後按下 『**確定**』 鍵。

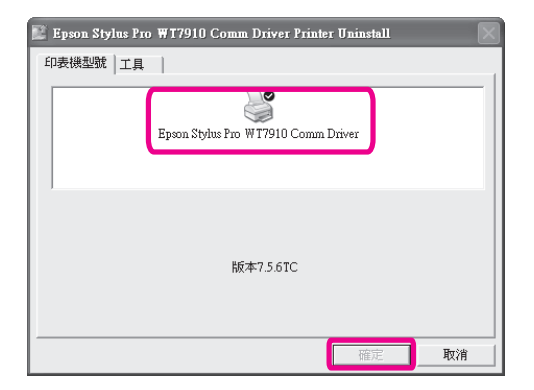

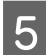

**[5]** 請依照螢幕上的指示完成解除安裝。<br>5 . 出現確認訊息後,請按「是」鍵。 出現確認訊息後,請按 『**是**』鍵。

重新安裝 〝EPSON Stylus Pro WT7900 Comm Driver″後,請重新啓動電腦。

# 選購品和耗材

下列耗材產品可供本印表機使用 ( 至 2009 年 5 月為止 )。

如需最新資訊,請參考 Epson 網站。

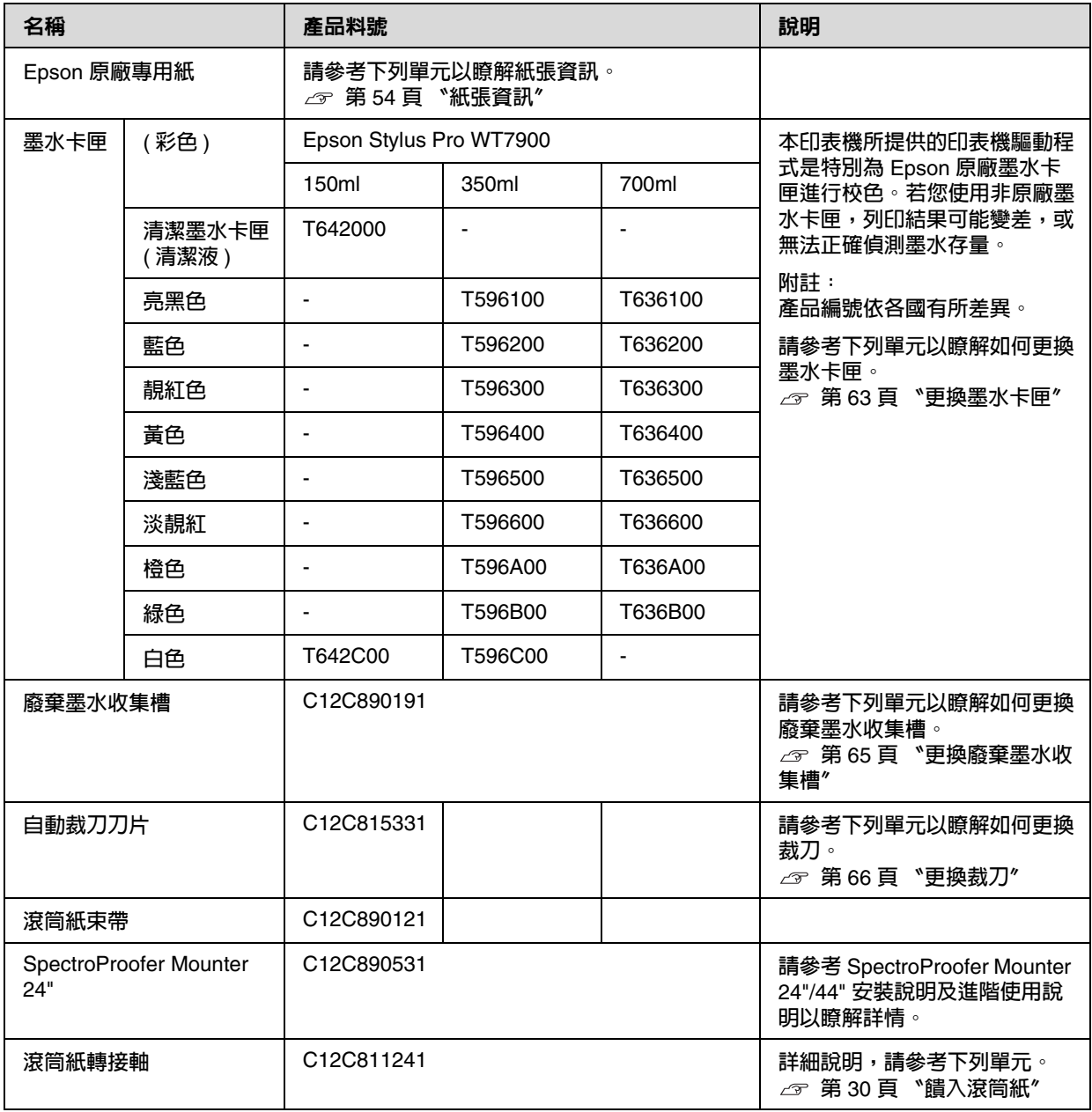

附註:

□ 在使用 USB 連線及 USB 集線器時,我們建議您將印表機連接在與電腦直接相連的第一個集線器。另 外,某些集線器可能會造成操作不穩定。若發生問題,請將印表機直接連接在電腦的 USB 連接埠。

□ 使用乙太網路連線時,請使用區域網路連接線。在使用 100BASE-TX STP( 遮蔽式雙絞線 ) 連接線時,應 為 Category 5 或更高等級。

紙張資訊

# 支援的紙張規格

我們建議您使用可提高列印效率且充分表現列印 效果的 Epson 原廠專用紙。若要瞭解以其他廠牌 的紙張或使用 RIP 軟體列印時適當的紙張種類及 列印設定,請參考紙張隨附的說明,或洽詢紙張 或 RIP 軟體的供應商。

本印表機適用的專用紙如下。

# <mark>●</mark><br>●● □ 請勿使用有皺褶、磨損、破損、髒汙或 其他瑕疵的紙張。

❏ 請在列印前才插入紙張。完成列印之後, 請將紙張由印表機中取出,並依照您所 使用紙張的指示說明妥善存放。

附註:

- □ 若您使用 Epson 專用紙以外的紙張,請參考 該紙張的指示說明,或洽詢您的經銷商以瞭 解更多相關資訊。在購買大量紙張之前,請 先測試其列印品質。
- ❏ 使用 Epson 專用紙以外的紙張時,請事先進 行自訂紙張安裝設定。 請參考第 27 頁 〝[CUSTOM PAPER](#page-26-0)  [SETUP](#page-26-0)〞

# 滾筒紙

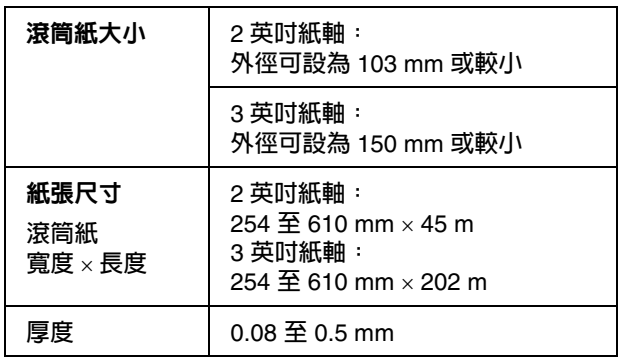

c )注意<sup>:</sup><br>【】即使印表機可放入符合上述規格的紙張,但 Epson 無法擔保紙張路徑與列印品質。

### 單張紙

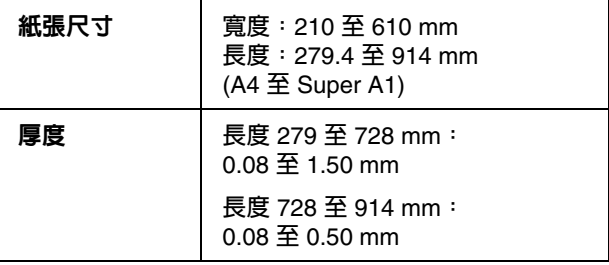

# **p**<br>图 即使印

即使印表機可放入符合上述規格的紙張,但 Epson 無法擔保紙張路徑與列印品質。

# 使用紙張的操作說明

#### 使用紙張的注意事項

詳細說明,請參考下列的操作說明及紙張隨附的 使用說明。

- ❏ 請於下列情況使用 Epson 專用紙 (溫度: 15 至 25 °C;濕度:40 至 60%)。在下列特殊情況, 請使用 Epson ClearProof Film ( 溫度: 20 至 25 °C;濕度: 40 至 60%)。 請參考第 55 頁 〝關於 [Epson ClearProof](#page-54-0)  [Film \(Epson](#page-54-0) 專用紙 )〞
- ❏ 請勿彎曲紙張或刮傷紙張表面。
- ❏ 手指不要靠近紙張的可印面,因為指紋印可能 會降低列印品質。
- ❏ 握住滾筒紙的邊緣來安裝滾筒紙。不管什麼時 候,儘可能地戴手套拿紙張。
- ❏ 若溫度和溼度急速變化,紙張可能會彎曲。請 注意,不要彎曲或弄髒紙張,並在裝入印表機 之前先壓平紙張。
- ❏ 請勿丟棄紙張的原廠包裝袋,請用以保存紙 張。

### 列印後的注意事項

請查看下列有關列印後的操作說明。

- ❏ 請勿磨擦或刮傷列印成品,否則墨水可能會漏 出。
- ❏ 請勿接觸列印成品的表面,否則墨水可能會暈 開。
- □ 請小心, 不要彎曲或把紙張疊到另一張紙的上 方,然後再弄乾紙張。紙張疊到的位置,其顏 色可能會改變。若把紙張平放在另一張紙的上 方,即使在紙張乾了之後,擦痕還是會停留在 紙張上。
- ❏ 若在變乾之前即開始列印,可能會變得模糊。 在您列印之後,請確定讓紙張完全乾燥。
- ❏ 請勿使用吹風機吹乾列印成品。
- ❏ 避免陽光直射。
- ❏ 請查看紙張的操作說明以防褪色。若保存正 確,列印成品可以長時間保存顏色。

#### 附註:

一般而言,由於光線及空氣中各種成份的影響, 列印成品和相片會隨時間而褪色 . ( 顏色改變 )。 這也會套用在 Epson 專用紙上。然而,使用正確 的保存方式,可儘可能減少顏色的差異程度。

- ❏ 有關列印後如何處理紙張的詳細說明,請參 閱 Epson 專用紙隨附的操作說明。
- ❏ 相片、海報及其他列印成品的顏色在不同的 光線環境 ( 光源 \*) 下會出現差異。而本印表 機列印出的顏色也可能會在不同的光源下出 現差異。 \* 光源包括:陽光、螢光燈、鎢絲燈及其他。

### 保存紙張的注意事項

詳細說明,請參考下列的操作說明及紙張隨附的 使用說明。

- ❏ 避免放在陽光直射、過熱、或潮溼的地方。
- ❏ 請將紙張保存在包裝袋中,並放置於平坦的表 面。
- ❏ 移除滾軸上未使用的滾筒紙。將其捲好,並放 回原廠包裝内。若將滾筒紙留在印表機中,紙 張的列印品質將會降低。
- ❏ 請避免紙張受潮。
- ❏ 請將列印成品存放於陰暗之處,以避免陽光直 射、過熱或溼氣影響列印成品的顏色。

# <span id="page-53-0"></span>紙張資訊

Epson 為噴墨印表機提供特別設計的紙張,以滿 足最高品質的列印需求。

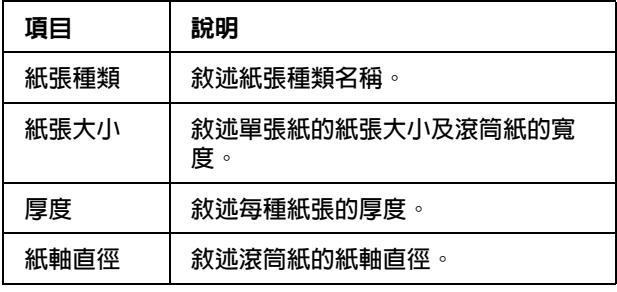

附註:

- □ 關於支援的 Epson 原廠紙張之最新資訊,請 造訪網站: http://www.epson.com 並選擇您當地 Epson 網站的技術支援單元。
- ❏ SpectroProofer 以及紙張的相符狀況可能因 RIP 軟體不同而有別。詳細情形請參考 RIP 軟 體的操作說明。

# 滾筒紙

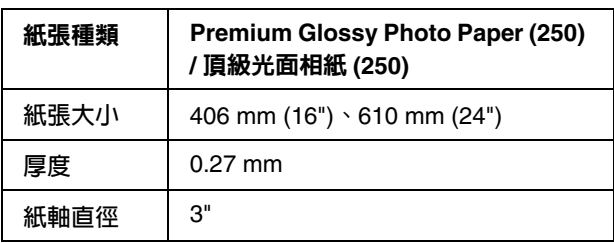

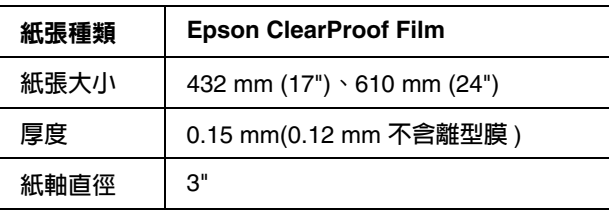

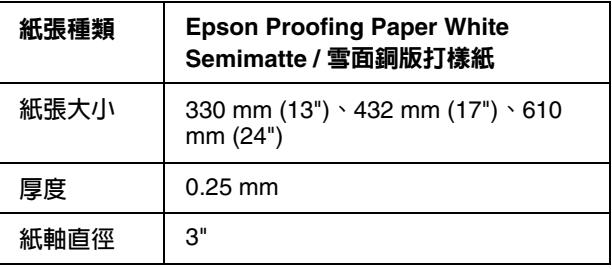

# 單張紙

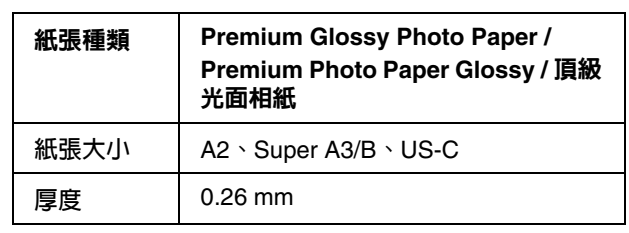

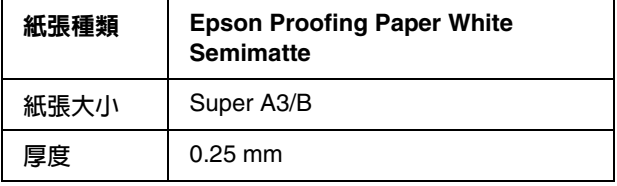

# <span id="page-54-0"></span>關於 **Epson ClearProof Film (Epson** 專用紙 **)**

請特別留意以下使用 Epson ClearProof Film 的重 要須知。詳細情形請參考紙張隨附的操作說明。

# 使用環境

此種紙張的使用環境有限。 溫度: 20 至 25 °C 濕度: 40 至 60 % 請避免陽光直射、高溫與濕度過高。 為維持列印品質,列印後請保持此環境。否則白 色墨水可能會因濕度而變色。

## 關於離型膜

此種紙張的背面有白色的離型膜。在列印品乾燥 前,請勿撕下離型膜。此護膜可保護紙張不受損 壞,並避免列印時有灰塵附著。 請注意以下使用要點。

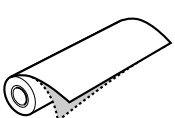

- □ 撕下離型膜後,請勿將紙張饋入印表機,以免 紙張表面刮傷或弄髒。
- ❏ 列印表面完全乾燥後,請小心緩緩撕下離型 膜。若於列印品尚未完全變乾前將膜撕下,列 印表面可能會摺疊或彎曲,而造成瑕疵。如果 太用力撕下離型膜,部分的護膜可能會殘留在 紙上,而難以去除。
- ❏ 撕下離型膜時會產生靜電。因此,撕下離型膜 時請遠離任何精密儀器,並在撕下護膜後,觸 碰金屬物體以消除靜電。
- ❏ 請確保避免將護膜黏在列印表面上,以免墨水 暈開或刮傷表面。

# 設定紙張須知

- ❏ 若紙張邊緣符合以下敘述,請筆直裁切紙張邊 緣。否則紙張可能會夾在引表機內,或導致列 印品質不良。 1. 紙張邊緣有皺摺。
	- 2. 紙張有折痕、彎曲、隆起或捲翹。
	- 3. 離型膜與紙張分開。
- □ 若在使用 Epson ClearProof Film 列印前,有 列印過其他 Epson ClearProof Film 以外的紙 張,印表機内部及滾筒如有髒汙,請予以清 潔,以免殘留在印表機內部的紙張粉末沾附於 列印表面上,並於擦拭時刮傷表面。

# 列印後的注意事項

- □ 列印完成後,請勿立即接觸列印表面,以免墨 水暈開,殘留汗清。
- ❏ 請避免列印紙張受潮,否則水漬可能會留在紙 張上。
- ❏ 請避免將列印紙張弄薄,以免白色墨水變成透 明。
- ❏ 使用自動裁切時的最小紙張長度為 420 mm。 如果要裁減的長度小於 420 mm,請手動裁 切。

△ 請參考第 34 [頁 〝在列印後裁切滾筒紙〞](#page-33-0)

# 列印在非 **Epson** 專用紙 上

使用非 Epson 原廠紙張時,請使用印表機的控制 面板,於選單模式中登錄自訂紙張,並使用登錄 的設定進行列印。印表機關機後將會儲存所登錄 的內容。您最多可以登錄 10 種自訂紙張種類。

#### 附註:

- □ 在設定自訂紙張之前,請先檢查如紙張張力、 墨水著色或紙張厚度等紙張特性。請參考紙張 隨附的使用說明,以瞭解紙張特性的相關資 訊。
- ❏ 列印時將優先採用從印表機操作面板所做的 設定,其次才是 RIP 軟體設定。
- ❏ 針對單向列印設定,請參考您的 RIP 軟體說 明文件。

# 在印表機中設定自訂紙張

在印表機的液晶面板上登錄自訂紙張。在〝PAPER SETUP〞選單設定項目。液晶面板上會顯示登錄的 編號。

附註: 當您在進行下列設定的任何時候按下 『 Ⅱ· 而 』 鍵,印表機就會變成 〝就緒〞狀態。您在目前所 做的設定,將會登錄為自訂設定 ( 包括未變更的 設定 )。

1 裝入您欲使用的紙張。

請先確認已饋入實際所要使用的紙張。

**2 進入 〝CUSTOM PAPER<sup></sup>' 選單**。

1. 按下 『 ▶ 』鍵進入選單模式。 2. 按下 『 ▲ / ▼ 』鍵以顯示 〝PAPER SETUP<sup></sup>′,然後按下 『 ▶ 』鍵。 3. 按下 『 ▲ / ▼ 』鍵以顯示 〝CUSTOM PAPER",然後按下 『▶』鍵。

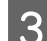

3 選擇使用者設定的登錄編號。

您可以選擇編號 1 到 10。 1. 按下 『 ▲ / ▼ 』鍵以選擇您欲登錄的編 號。 2. 按下 『 ▶ 』鍵。

您在步驟 4 中所進行的設定會登錄為在此選 擇的編號。

附註: 我們建議您記下登錄編號及在步驟 4 中所進 行設定。

4 依需要選擇紙張種類。

1. 按下 『 ▲ / ▼ 』鍵以選擇 "PAPER TYPE〞,然後按下 『 』鍵。 2. 按下 『 ▲ / ▼ 』鍵以選擇合適的紙張種 類,然後按下 『 ▶ 』鍵。 3. 按下 『 ▲ / ▼ 』鍵以選擇紙張。 4. 按下 『  $OK$  』鍵。 5. 按下 『 ◀ 』鍵兩次,即可返回先前的選 單。

5 依需要設定印字頭及紙張間的距離 (印字頭 間距調整 )。

> $1.$  按下  $K \wedge \bullet$   $\bullet$   $\bullet$  鍵選擇 〝PLATEN GAP",然後按下 『▶』鍵。 2. 按下 『 ▲ / ▼ 』鍵以選擇適合紙張的設 定。 3. 按下 『 OK 』鍵。 4. 按下 『 ◀ 』鍵回到上一層選單。

#### 附註:

您可以調整印字頭與紙張之間的距離。若 〝印字頭間距調整〞設定正確,可改善列印 品質。當您列印厚紙時,若 〝印字頭間距 調整"太窄,印字頭可能會碰觸到紙張, 因而損壞印字頭及紙張。

紙張資訊

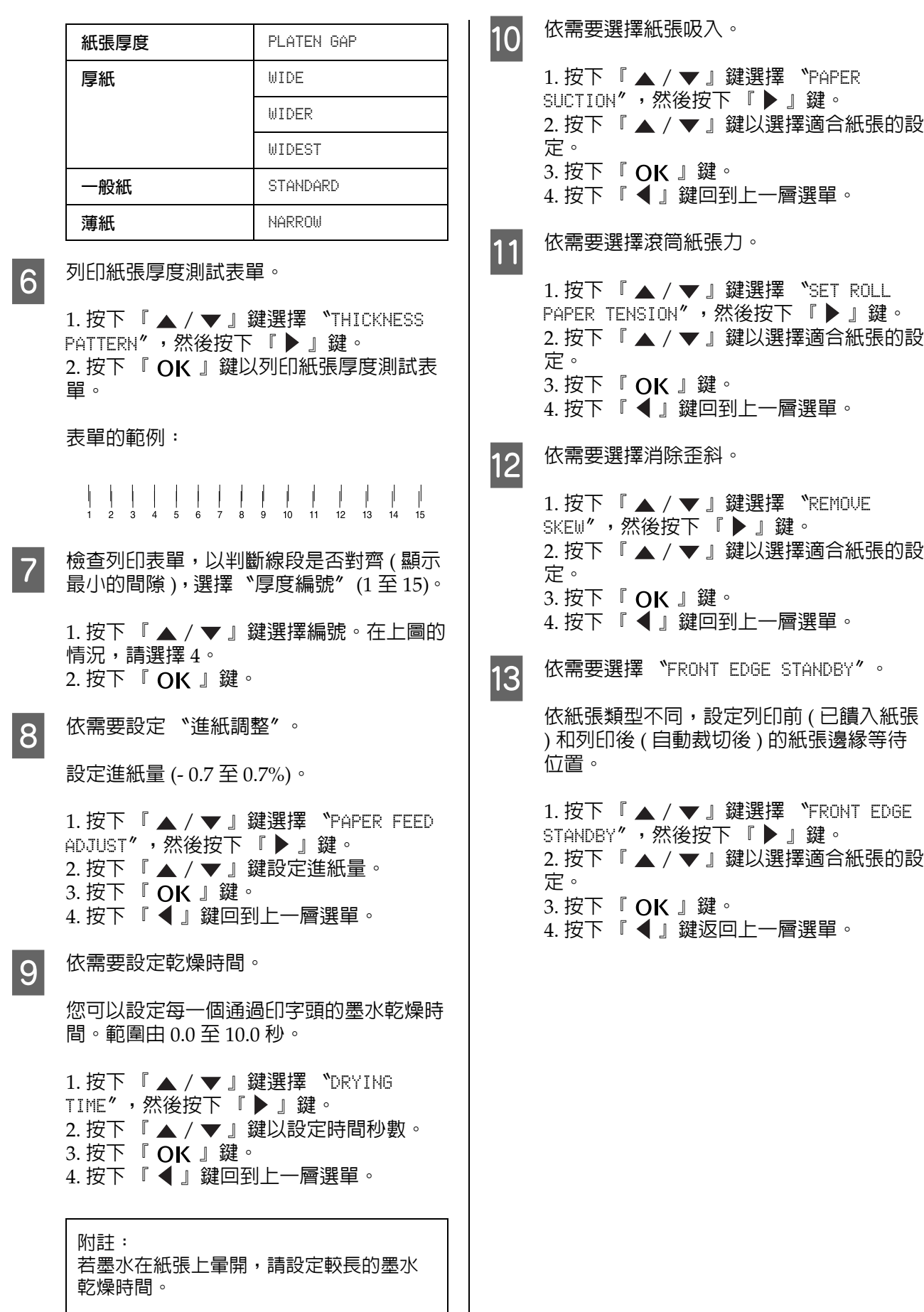

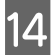

14 在登錄完紙張設定之後,按下 『 Ⅱ· 面』鍵 即可離開選單模式。

> 現在已完成自訂紙張設定。請開始在您剛才 設定的自訂紙張上進行列印。

若要使用登錄的自訂設定,請依下列步驟進行操 作。

1. 按下 『 ▶ 』鍵進入選單模式。

2. 按下 『 ▲ / ▼ 』鍵顯示 〝PAPER SETUP〞, 然 後再按下 『 』鍵。

3. 按下 『 ▲ / ▼ 』鍵選擇 〝PAPER TYPE〞, 然 後再按下 『▶』鍵。

4. 按下 『 ▲ / ▼ 』鍵顯示 〝CUSTOM PAPER〞, 然後再按下 『▶』鍵。

5. 按下 『 ▲ / ▼ 』鍵選擇紙張種類,然後再按 下『OK』鍵。

按下 『 Ⅱ‧面 』鍵離開選單模式並列印資料。

# 維護

# 日常保養

# 放置印表機的操作說明

安裝印表機時,請遵守下列事項:

- ❏ 請選擇可支撐印表機重量(約 103 kg)的平坦穩 固之處。
- ❏ 請僅使用符合本印表機電源規格的插座。
- ❏ 請保留足夠的空間,以方便操作、維護及保持 通風。 △ 請參考設定手冊中的 〝選擇印表機位置〞
- ❏ 請於下列環境條件中操作本印表機 ( 溫度約 10 至 35℃,濕度約 20 至 80%)。

即使符合上述條件,但若環境條件不適合紙張, 仍可能無法正確列印。請確定在符合紙張條件的 地點使用本印表機。請參考紙張處理使用說明, 以瞭解更多詳細資訊。請將印表機遠離乾燥、日 光直射或熱源,以維持適當的濕度。

## <span id="page-58-0"></span>維護白色墨水

由於白色墨水的屬性特殊,容易產生沉澱物。為 維持印表機最佳列印狀態,請確保定期執行以下 維護程序。

- ❏ 每週開啟印表機電源一次,並搖晃白色墨水卡 匣。如此可避免白色墨水卡匣內部產生沉澱。 請參考第 59 [頁 〝維護白色墨水〞](#page-58-0)
- ❏ 如有一段時間沒有列印,請每月開啟印表機電 源一次,然後從控制面板的 〝NOZZLE CHECK<sup></sup> 執行〝PRINT WITH WHITE INK〞。如此可以避 免噴嘴產生沉澱物。 請參考第 60 [頁 〝搖晃白色墨水卡匣〞](#page-59-0)

# 當不使用印表機時的注意事項

印字頭噴嘴非常小,因此,若印字頭上有灰塵可 能會造成阻塞。為了避免發生這種問題,當不需 要使用印表機時,請闔上滾筒紙護蓋或前蓋。若 是長時間不使用印表機,請用不會產生靜電的布 蓋在印表機上,避免印表機沾到灰塵。

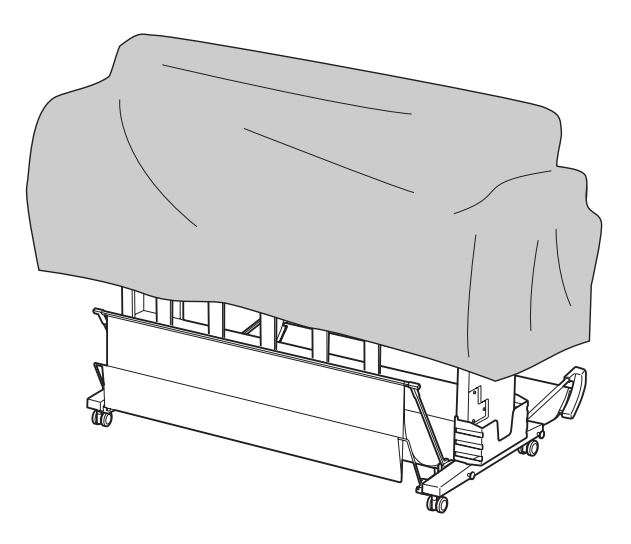

# 關於墨水卡匣

請確定使用本印表機支援的墨水卡匣。 請參考第 51 頁 〝選購品和耗材〞

c 注意:

若印表機未使用 Epson 原廠墨水,可能會發 生列印品質降低、印字頭阻塞或墨水漏滴等 情況,進而對印表機造成損害。此外,印表 機也將無法偵測墨水存量。

### 使用墨水卡匣的注意事項

- ❏ 當液晶面板上出現 〝INK LOW〞時,請儘速更 換新的墨水卡匣,以免在列印時沒有墨水。
- □ 為獲得最佳效果,請於安裝後六個月内將墨水 卡匣使用完畢。
- ❏ 若您將墨水卡匣由寒冷的地方移至溫暖的地 方,可能會發生凝結現象。在使用墨水卡匣之 前,請將其放置在室溫下至少四個小時。
- ❏ 建議於墨水卡匣包裝上所標示的使用期限前用 畢。若您在保存期限之後使用墨水卡匣,可能 會影響列印品質。
- ❏ 請在與印表機相同的環境下存放墨水卡匣。
- ❏ 請勿觸碰墨水卡匣底部的墨水孔或其周圍區 域。墨水可能會漏出。
- ❏ 請勿觸碰墨水卡匣上的綠色 IC 晶片,否則可 能會影響正常操作及列印。
- ❏ 由於綠色 IC 晶片中含有墨水卡匣本身的資訊 及墨水存量資訊,因此在您從印表機中取出墨 水卡匣之後仍可使用墨水卡匣。
- ❏ 請勿拆解或改造墨水卡匣,以免造成印表機無 法正常列印。
- ❏ 請勿使墨水卡匣摔落或敲擊硬物,否則可能導 致墨水漏出。
- ❏ 雖然未進行列印,但印表機在印字頭清潔以及 其他維護操作期間,仍會使用各卡匣的墨水, 以維持印字頭的最佳狀況。
- ❏ 雖然墨水卡匣可能含回收材質,但不影響列印 功能或效能。

# 更換墨水卡匣以及搖晃白色墨水 卡匣注意事項

- ❏ 為了獲得最佳列印結果,安裝前請先參考以下 章節的說明搖晃墨水卡匣。 請參考第 60 [頁 〝搖晃白色墨水卡匣〞](#page-59-0) 請參考第 63 [頁 〝更換墨水卡匣〞](#page-62-1)
- ❏ 請勿在沒有安裝墨水卡匣的情況下保存印表 機。印表機內的墨水可能變乾,使您無法列 印。
- ❏ 安裝所有墨水卡匣。如有任何插槽沒有安裝墨 水卡匣,都將無法列印。
- ❏ 更換墨水卡匣或搖晃白色墨水卡匣時,請確定 已開啟印表機電源。若更換墨水卡匣或搖晃白 色墨水卡匣時,未開啟印表機電源,將無法正 確偵測墨水存量,您亦無法正確列印。
- ❏ 請注意,使用過的墨水卡匣出墨孔周圍會有墨 水。
- ❏ 為確保您能獲得最佳的列印品質,並協助您保 護印字頭,當您的印表機顯示需要更換墨水卡 匣時,會有容量不一的安全墨水保存在舊墨水 卡匣裡。

# 保存墨水卡匣的注意事項

- ❏ 將墨水卡匣保存在與印表機相同的環境下 ( 溫 度約 10 至 35℃,濕度約 20 至 80%)。
- ❏ 若在墨水用盡前取出墨水卡匣,但未超過墨水 卡匣包裝上標示的使用期限,仍可重新裝回印 表機使用。 請避免墨孔沾附灰塵,並正確存放與取出墨水 卡匣。不需要將墨水卡匣放入包裝袋中。墨孔 中有活門,所以您不需要加上護蓋;但是,請 注意不要弄壞墨孔。

### 保存白色墨水卡匣的注意事項

購買白色墨水卡匣後如未立即使用並經過長時間 放置,請注意下列事項。

- ❏ 保存前,請將裝回包裝的白色墨水卡匣快速地 左右搖晃約 100 次 ( 約在 30 秒內 ),左右移動 的幅度各約 5 公分。
- ❏ 請將墨水卡匣平放。如果垂直放置墨水卡匣, 即使執行維護程序,也可能無法清除白色墨水 的沉澱物。
- ❏ 長時間放置白色墨水卡匣時,請每隔一個月搖 晃包裝內的白色墨水卡匣約 10 次 ( 左右移動 的幅度各約 5 公分 )。

# <span id="page-59-0"></span>搖晃白色墨水卡匣

由於白色墨水的屬性特殊,容易產生沉澱物。為 維持最佳列印狀況,即使安裝於印表機内,也務 必每週一次將墨水卡匣取出並搖晃。

# 檢查距離下次搖晃墨水卡匣還剩 幾天

液晶面板會顯示白色墨水的剩餘使用天數。 請參考第 14 [頁 〝液晶面板〞](#page-13-0)

請依下列步驟搖晃白色墨水卡匣。

 $\left( \mathbf{S} \right)$ 

 $\overline{\circ}$ 

**CA** 

 $6WT/$ 

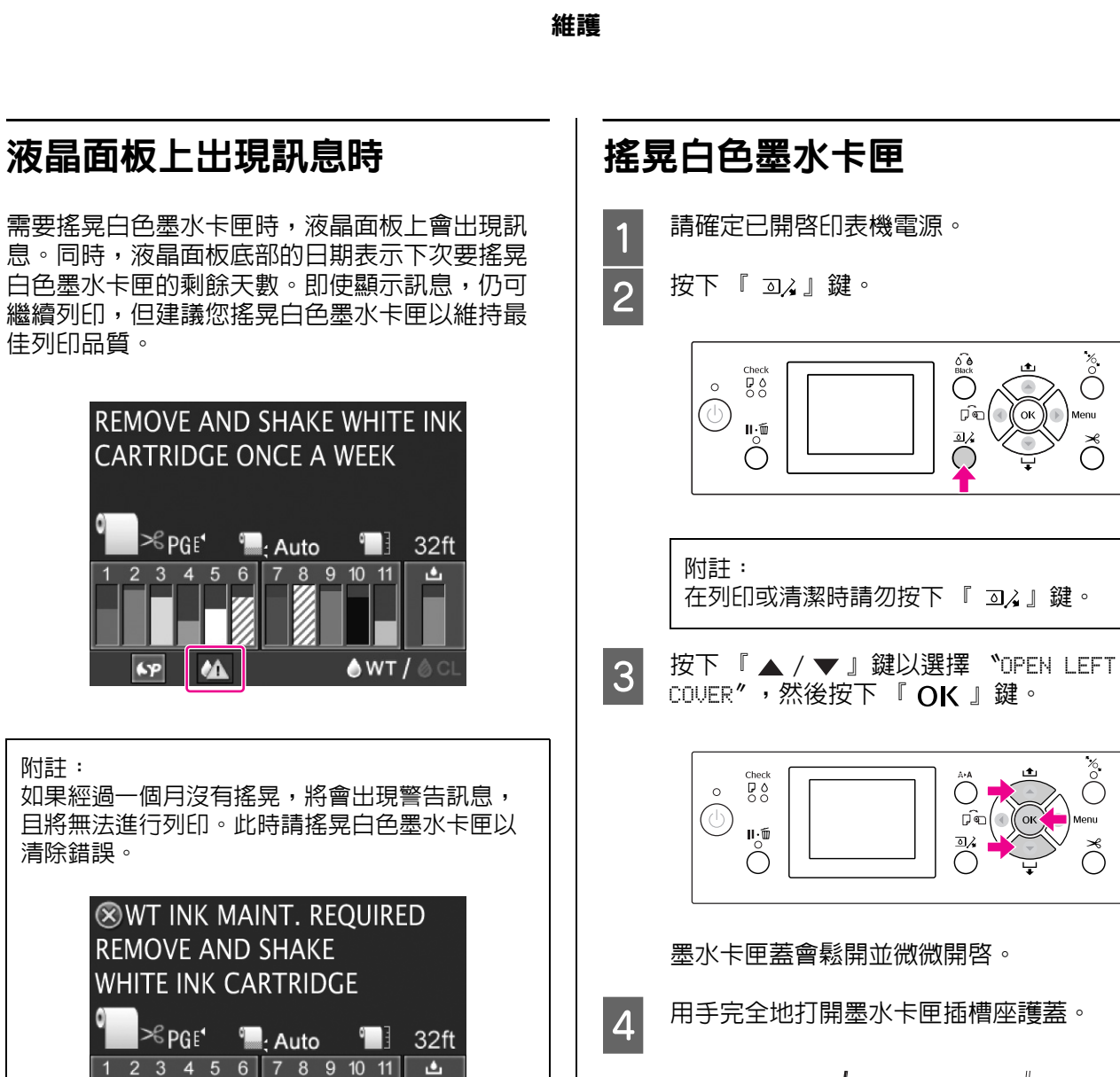

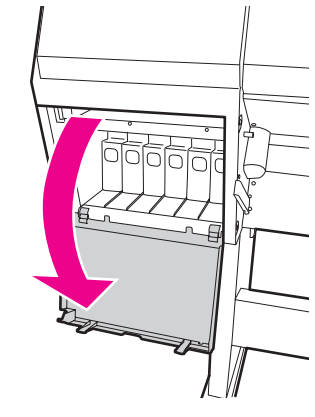

附註: 除非燈號開始閃爍並且護蓋已鬆開,否則 請勿打開護蓋。

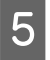

5 按下白色墨水卡匣。聽到喀嚓聲之後,墨水 卡匣會輕輕彈出印表機。

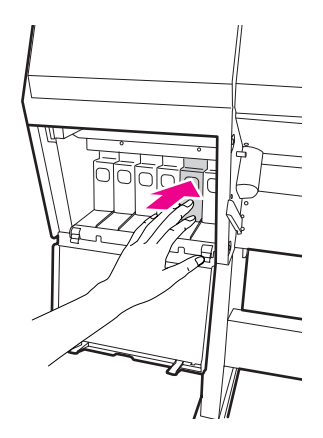

6 小心地將白色墨水卡匣從插槽直直地向外拉 出。

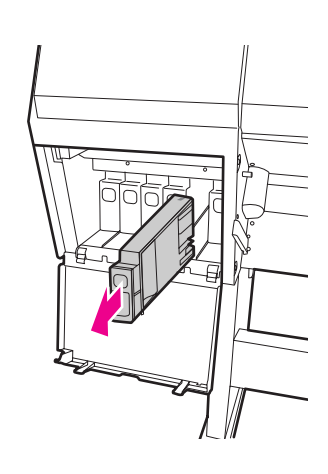

**W** 警告:<br>《文若墨水沾染雙手,請以肥皀及清水徹 底洗淨。若墨水噴到眼睛,請立刻用 清水沖洗。

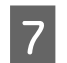

**【7】 請依照圖示快速地左右搖晃墨水卡匣約 10<br>【7】 次,左右移動的幅度各約5公分。** 次,左右移動的幅度各約 5 公分。

> 當液晶面板出現警告訊息〝WT INK MAINT. REQUIRED<sup>,</sup>,請以相同的方式搖晃白色墨水 卡匣 100 次 ( 約在 30 秒內 )

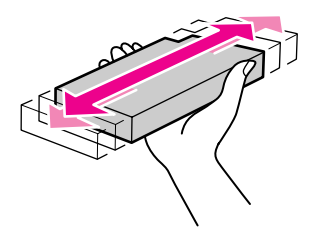

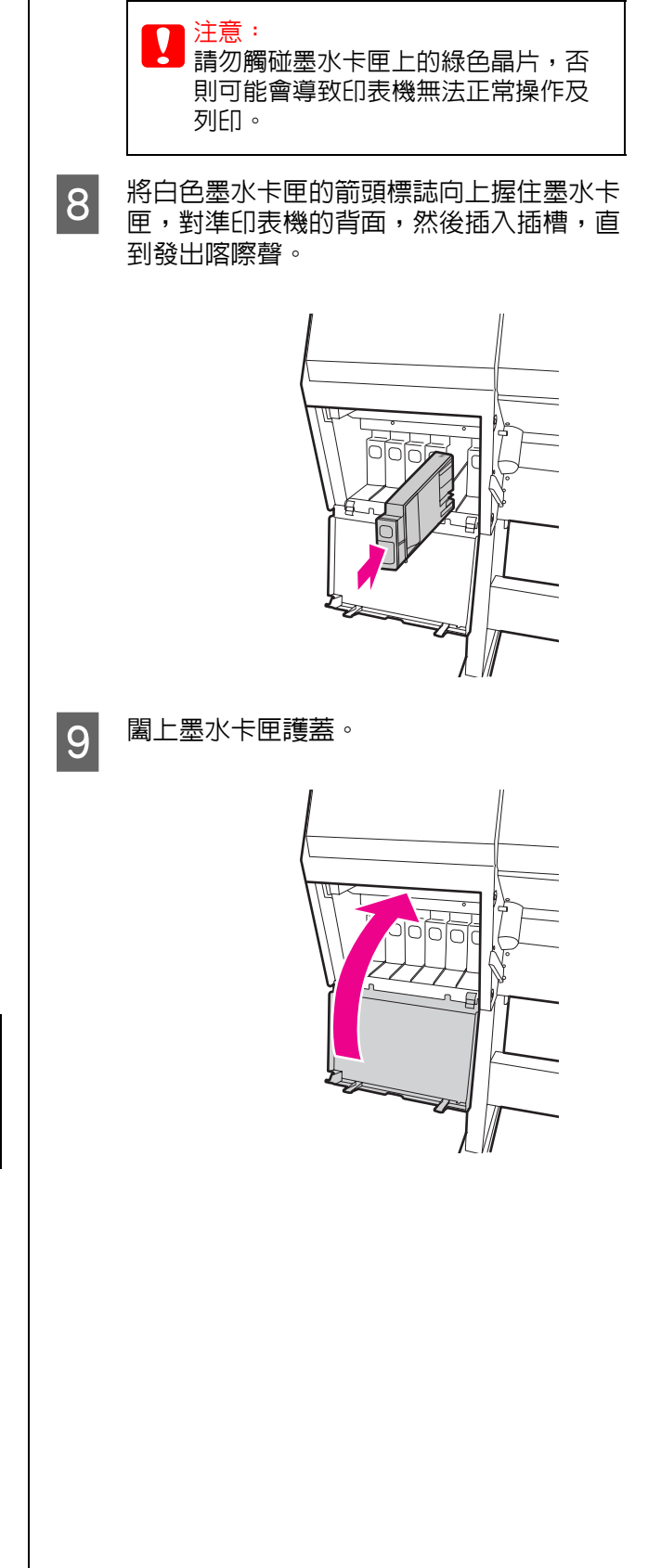

# <span id="page-62-1"></span>更換墨水卡匣

附註:

當您在關閉印表機電源並更換墨水卡匣時,將無 法正確偵測剩餘墨水存量,因此在 〝Ink Check〞 燈號亮起前,可能無法使用墨水,亦無法正確列 印。請依下列步驟更換墨水卡匣。

# 當墨水卡匣需要更換或存量低時

當 〝墨水檢查〞燈號閃爍時,表示墨水存量低。 若墨水存量低,請儘快更換墨水卡匣。即使只有 一個墨水卡匣需要更換,還是無法繼續列印。若 墨水卡匣在列印中需要更換時,請立即更換讓印 表機可以繼續列印。

按下 『**How to! / 怎麼辦!**』鍵,以查看更換墨 水卡匣的操作說明。

# 檢查墨水卡匣的存量

墨水卡匣的墨水存量會隨時顯示於液晶面板上。  $\sigma$ 請參考第14頁 "液晶面板"

您可於 〝PRINTER STATUS〞選單中查看準確的墨 水存量。在列印大量資料之前,請先檢查墨水存 量。若墨水存量低,請準備新的墨水卡匣。 請參考第 16 頁 〝使用選單模式〞 請參考第 25 頁 〝[PRINTER STATUS](#page-24-0)〞

<span id="page-62-0"></span>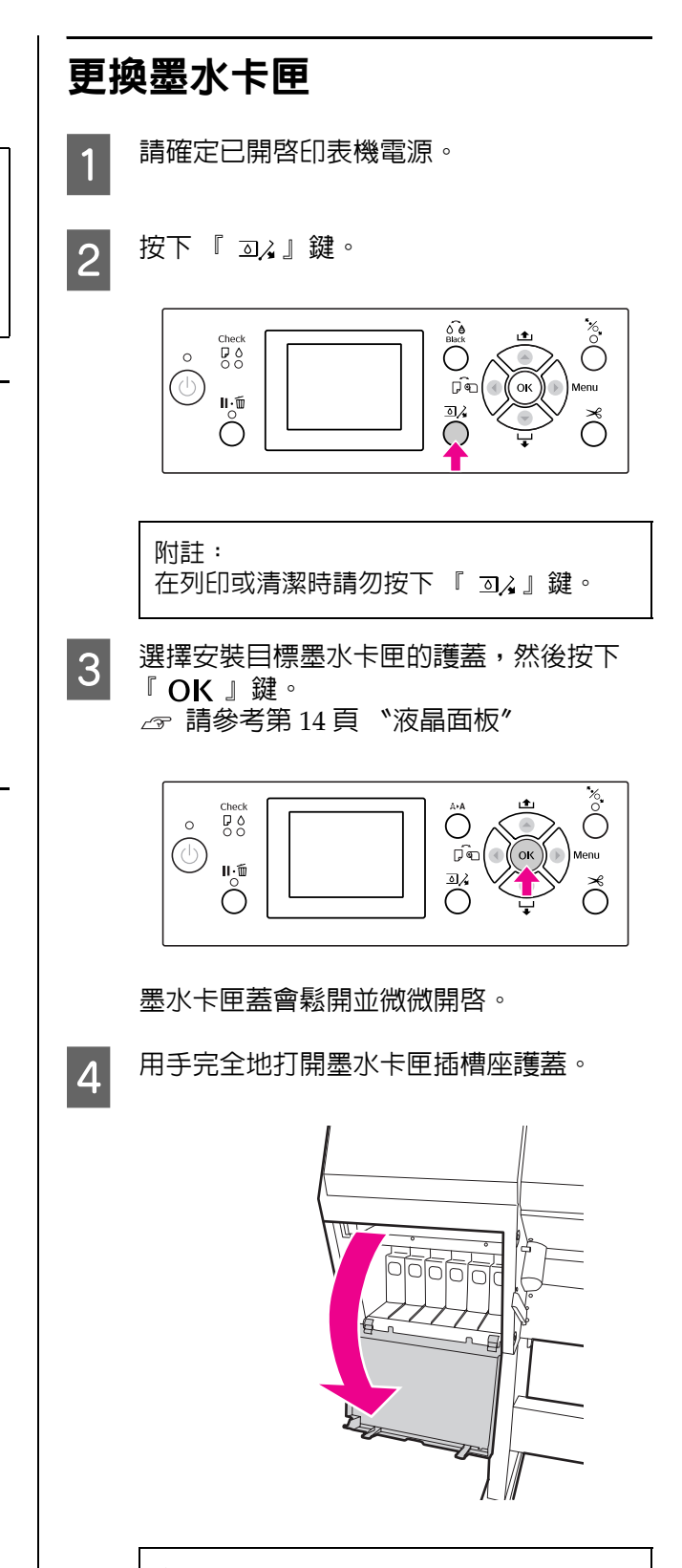

附註: 除非燈號開始閃爍並且護蓋已鬆開,否則 請勿打開護蓋。

5 壓下需要更換的墨水卡匣,讓墨水卡匣稍微 c )注意:<br>【2】請勿觸碰墨水卡匣上的綠色晶片,否 地向外彈出。 則可能會導致印表機無法正常操作及 列印。 ■ 8 将墨水卡匣的箭頭標誌向上握住墨水卡匣, 對準印表機的背面,然後插入插槽,直到發 **Sept** 出喀嚓聲。 請依墨水卡匣護蓋背面的顏色標籤配對墨水 卡匣顏色。 6 小心地將需要更換的墨水卡匣從插槽直直地 向外拉出。 ■ 附註: 請確定安裝全部十一個墨水卡匣。如 有任何一個墨水卡匣沒有安裝,您將 無法列印。3 **I 闔上墨水卡匣護蓋**。 **W** 警告:<br>《文若墨水沾染雙手,請以肥皀及清水徹 底洗淨。若墨水噴到眼睛,請立刻用 清水沖洗。 G 從包裝內取出新的墨水卡匣,然後依照圖示 快速地左右搖晃墨水卡匣。針對白色墨水卡 匣請在 30 秒內搖晃約 100 次,至於其他墨 水卡匣請在 5 秒内搖晃約 15 次,左右移動 的幅度各約 5 公分。

維護

# 更換廢棄墨水收集槽

廢棄墨水收集槽會吸收在清潔印字頭時排出的墨 水。液晶面板上若顯示更換廢棄墨水收集槽的指 示,請依照指示操作。

# 檢查廢棄墨水收集槽的可用空間

### 使用印表機的控制面板

液晶面板上會隨時顯示廢棄墨水收集槽的可用空 間。

 $\sigma$ 請參考第14[頁 〝液晶面板〞](#page-13-0)

您可於 〝PRINTER STATUS〞選單中查看可用空 間。液晶面板出現〝REPLACE MAINTENANCE TANK SOON<sup>®</sup> 或 <sup>\*</sup> NOT ENOUGH EMPTY SPACE<sup>®</sup> 時,請準 備新的廢棄墨水收集槽。液晶面板出現 〝MAINTENANCE TANK〞時,請更換新的廢棄墨水 收集槽。

△ 請參考第16頁 "使用選單模式" 請參考第 25 頁 〝[PRINTER STATUS](#page-24-0)〞 <span id="page-64-0"></span>更換廢棄墨水收集槽

請確定使用本印表機支援的廢棄墨水收集槽。 △ 請參考第 51 頁 〝選購品和耗材〞

■注意: 請勿於列印資料時更換廢棄墨水收集槽。

- 請關閉印表機電源。
- 
- 2 取出包裝袋中全新的廢棄墨水收集槽。<br>3 用手握住廢棄墨水收集槽的把手,然後 **用手握住廢棄墨水收集槽的把手,然後小心** 地向外拉出

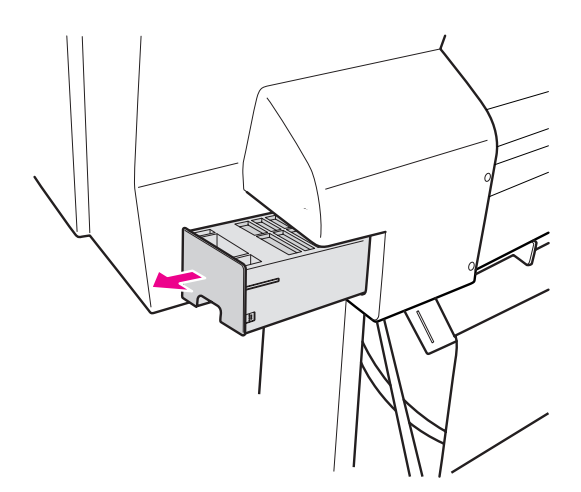

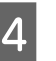

4 將用過的廢棄墨水收集槽放入提供的塑膠袋 中,並妥善處理。

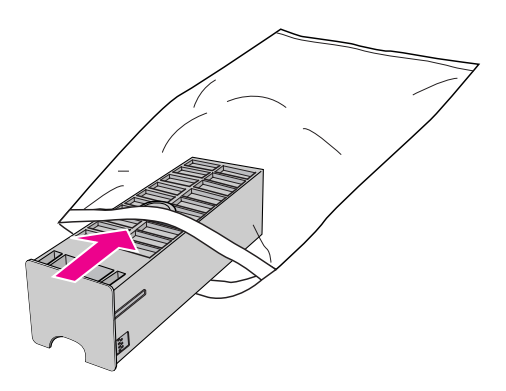

<span id="page-65-0"></span>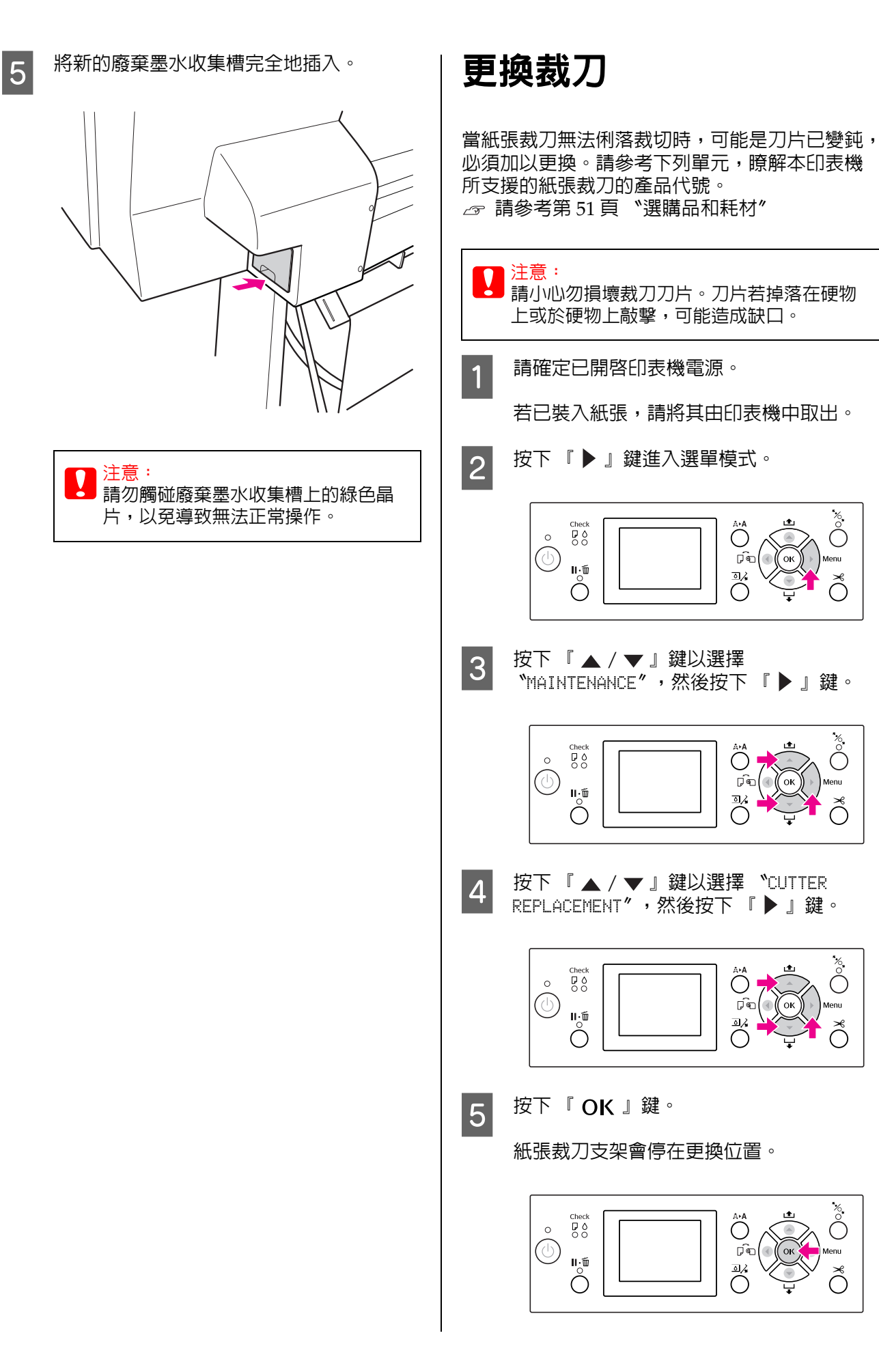

 $\bigodot^*$ 

 $\mathop{\circ}^{\otimes}$ 

.<br>Menu

 $\bigodot^*$ 

.<br>Menu

 $\bigodot^{\&}$ 

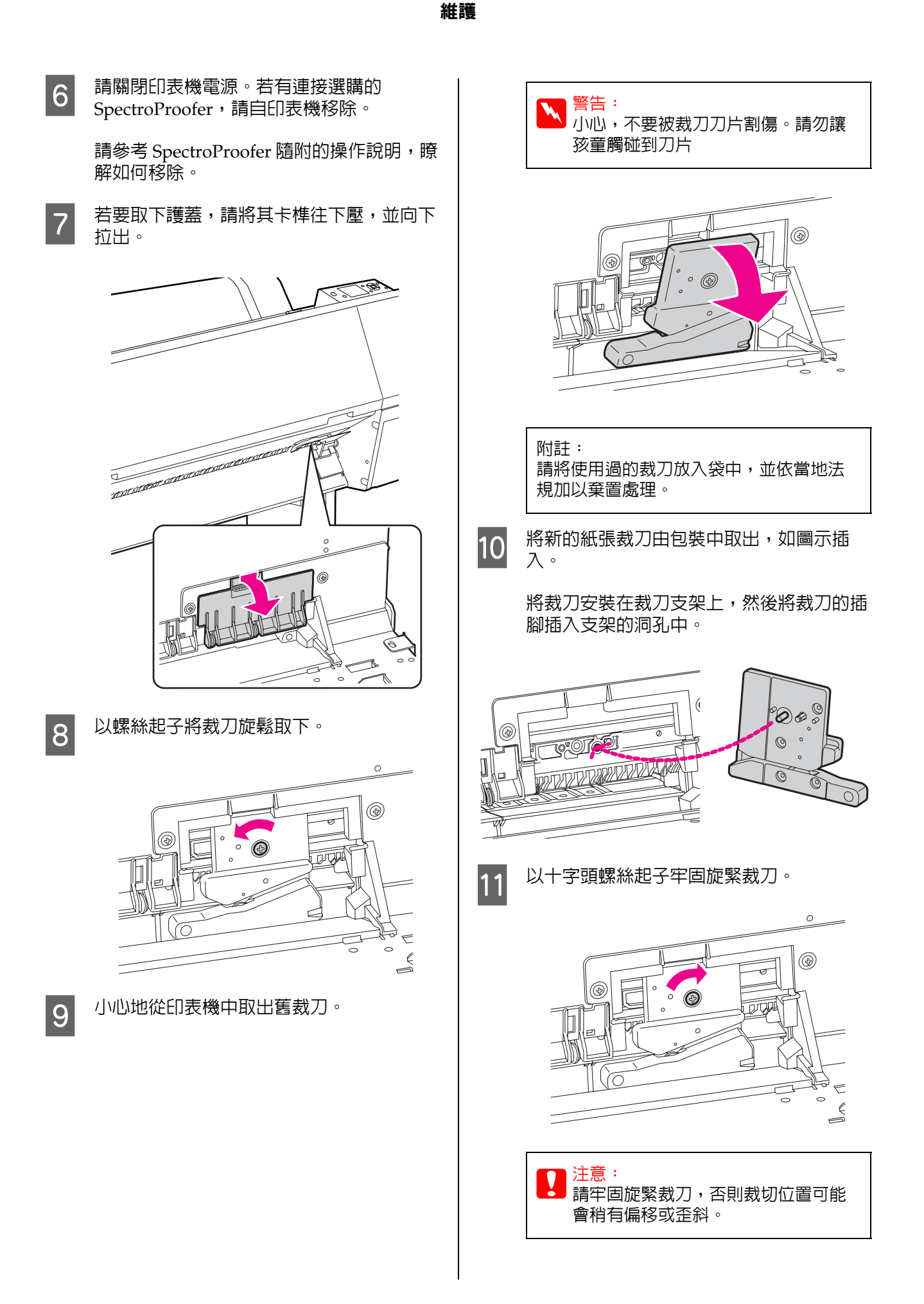

**67**

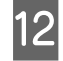

12 將護蓋的下緣與裁刀支架對齊,然後牢牢按 下護蓋,直到卡住為止。

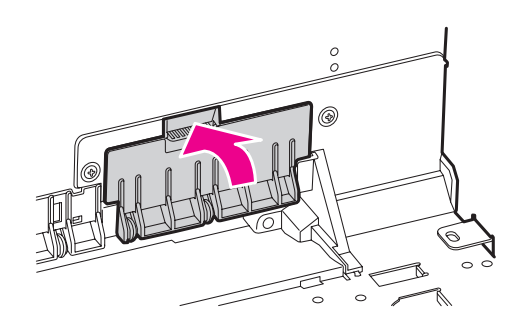

13 若有連接選購的 SpectroProofer,請重新裝<br>同印表機,然後開啟印表機雲洞。 回印表機,然後開啓印表機電源。

> 裁刀會自動回到待機位置。 若有連接選購的 SpectroProofer, 則不需要 依照以下步驟操作。

> 請參考 SpectroProofer 隨附的操作說明,瞭 解如何連接。

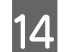

14 按下 『 OK 』鍵。

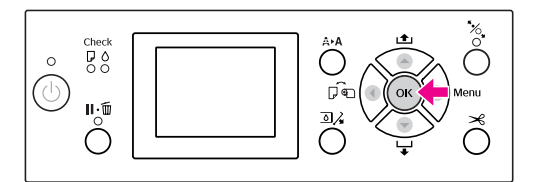

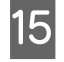

15 請確定已闔上護蓋,然後按下 「OK」 鍵。

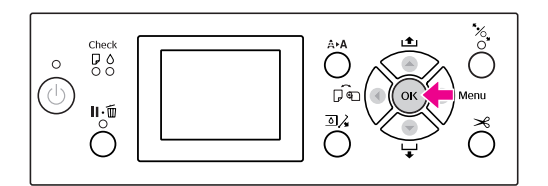

# 調整印字頭

若在列印資料中出現白色線條,或您注意到列印品質變差,就可能必須調整印字頭。您可以執行下列的 印表機維護功能,將印字頭保持在一致的良好狀態,以確保最佳列印品質。

#### 手動清潔功能

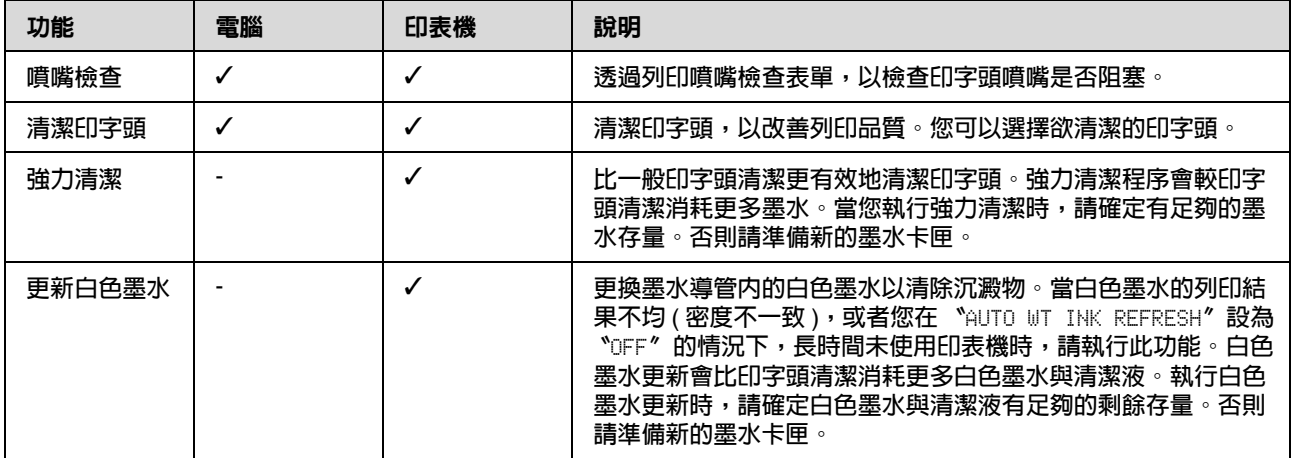

#### 自動清潔功能 **(** 自動維護功能 **)**

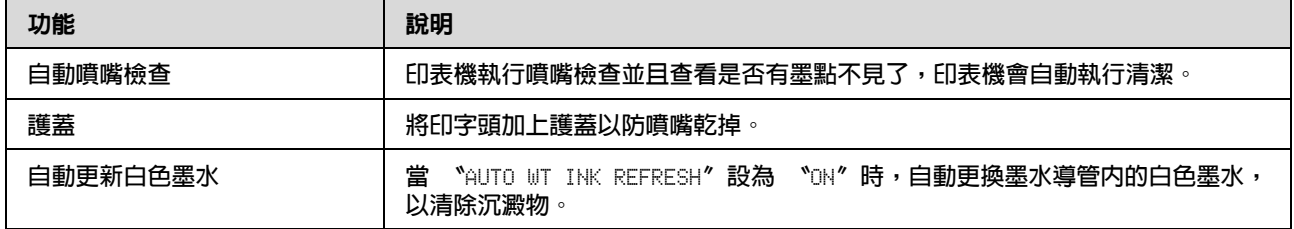

#### 印字頭直線性校正功能

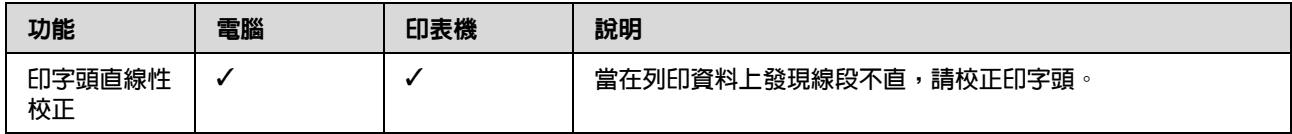

### <span id="page-69-0"></span>噴嘴檢查

本功能會列<mark>印噴嘴</mark>檢查表單以檢查印字頭 \*<sup>1</sup> 是否 阻塞噴嘴 \*2。若您發現噴嘴檢查表單列印結果模 糊,或在噴嘴檢查表單中有某些墨點消失,請執 行印字頭清潔。

使用 〝AUTO NOZZLE CHECK〞功能,印表機會不 列印噴嘴檢查表單而執行噴嘴檢查,若有某些點 消失,將自動執行印字頭清潔。

\* 1 印字頭:將墨水噴至紙張上列印的部分。 \* 2 噴嘴:噴墨用的微小出孔。其所在位置無法由 外部看見。

附詳: 在 〝墨水檢查〞燈號亮起時,無法執行噴嘴檢 查。

1 確定印表機中已裝入滾筒紙或 A4/Letter 大 小或更大的紙張。

> 依據紙張選擇正確的紙張來源。  $\varpi$  請參考第 30 頁 〝處理紙張〞

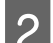

■ 2 按下 『 ▶ 』鍵進入選單模式。

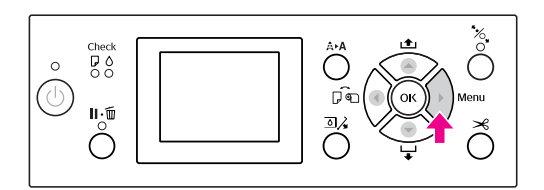

S 按下 『 ▲ / ▼ 』鍵顯示 〝TEST PRINT<sup></sup>', 然後按下 『 ▶ 』鍵。

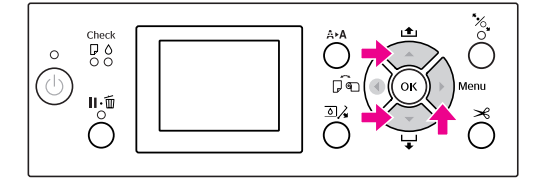

A 按下 『 ▲ / ▼ 』鍵顯示 〝NOZZLE CHECK<sup></sup>",然後按下 『 ▶ 』鍵。

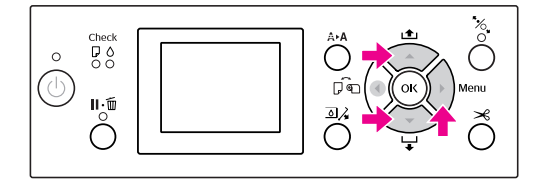

**5 按 『▲/▼』鍵選擇 〝PRINT WITH** WHITE INK〞或 〝PRINT NOW〞,然後按 『 』鍵。

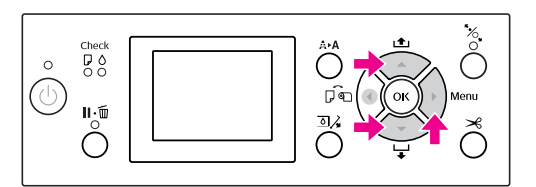

PRINT WITH WHITE INK

以所有顏色列印噴嘴檢查表單,包括白色墨 水。

即使未選擇白色墨水 ( 而選擇清潔液 ), 仍 會自動變更為白色墨水並列印噴嘴檢查表 單。在此情況下,大約需要二到三分鐘的時 間才會開始列印。

PRINT NOW

使用選取的墨水列印噴嘴檢查表單。 若選取白色墨水,則會列印與 〝 PRINT WITH WHITE INK<sup>®</sup> 一樣的表單。 若選擇清潔液,便會以白色墨水以外的墨水 列印表單。

```
6 按下 「 OK 」鍵,開始列印噴嘴檢查表
  單。
```
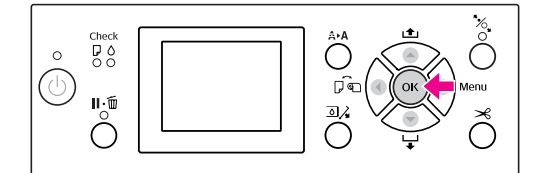

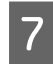

# <mark>7</mark> 檢查噴嘴檢查表單。

良好

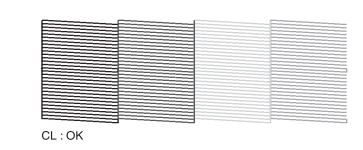

沒有墨點不見,表示噴嘴沒有阻塞。

不正確

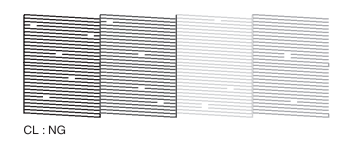

有墨點不見了,表示噴嘴阻塞。請執行印字 頭清潔。

請參考第 72 [頁 〝清潔印字頭〞](#page-71-0)

### 檢查清潔液的噴嘴表單

因為清潔液是無色的,因此光是靠噴嘴檢查表單 很難得知噴嘴是否有阻塞,而噴嘴檢查結果是以 黑色墨水列印在噴嘴檢查表單的左下方。以下為 檢查結果說明。

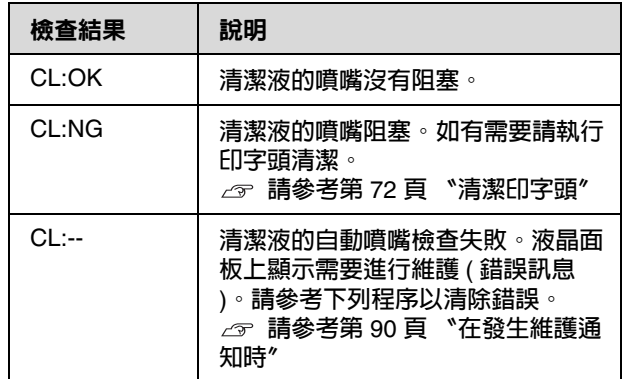

#### 附註:

清潔液的噴嘴阻塞但其他噴嘴沒有阻塞時,並不 會影響列印結果,因為列印時不會使用清潔液。

# <span id="page-71-0"></span>清潔印字頭

此功能可清潔印字頭表面。若您發現列印資料模 糊或當中有某些點消失,請依照下列步驟清潔印 字頭。

#### c 注意: ❏ 清潔程序會同時消耗所有墨水卡匣中的 墨水。即使您只使用黑色墨水,印字頭 清潔仍會消耗彩色墨水。

- ❏ 除非列印資料模糊或影像的色彩不佳, 否則不需執行印字頭清潔。
- □ 在印字頭清潔後,請列印噴嘴檢查表單, 以檢查是否正確列印。
- □ 當 〝墨水檢查〞燈號閃爍或亮起時,您 無法清潔印字頭。請先更換新的墨水卡 匣。( 若墨水存量足夠進行印字頭清潔, 您可能要透過印表機控制面板執行 )。 請參考第 63 [頁 〝更換墨水卡匣〞](#page-62-1)
- ❏ 若於短時間內重複印字頭清潔,廢棄墨 水收集槽可能會由於收集槽中的細微的 墨水蒸發,而更快接近其使用期限。
- 按下「A▶A 』鍵,進入 〝CLEANING〞選 單。

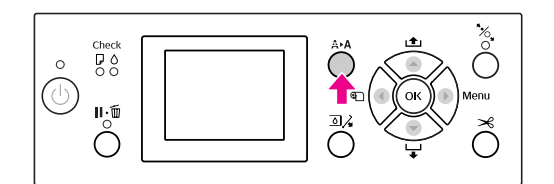

**2 按下 「▲ / ▼ 』鍵顯示 〝NORMAL**<br>CLEANING<sup></sup>″ ,然後按下 『 OK 』鍵。

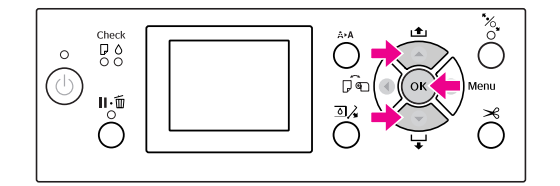

〝電源〞燈號會開始閃爍,然後開始清潔印 字頭。完成一般清潔約需二到四分鐘的時 間。 ( 但如果由印表機的 〝AUTO NOZZLE CHECK 〞功能進行清潔,可能需要四分鐘以 上。) 〝電源〞燈號亮起時即結束清潔。

- 附註: 〝CLEANING〞選單共有三個選單項目;執 行一般清潔的 〝NORMAL CLEANING〞、可讓 您選擇要清潔的噴嘴組合的〝CLEAN COLOR PAIRS〞,以及可執行比 〝NORMAL CLEANING〞更強力清潔的 〝POWER CLEANING〞。若您知道要清潔的顏色,請選 擇 〝CLEAN COLOR PAIRS〞,然後按 『 』鍵選擇顏色組合。 請參考第 24 頁 〝[MAINTENANCE](#page-23-0)〞
- 3 列印噴嘴檢查表單,並檢查結果。
	- 請參考第 70 [頁 〝噴嘴檢查〞](#page-69-0)

#### 附註:

- ❏ 如果在執行印字頭清潔數次後噴嘴仍然 阻塞,請執行強力清潔。 請參考第 73 [頁 〝強力清潔〞](#page-72-0)
- ❏ 若液晶面板上出現 〝CLEANING ERROR〞,請參考下列單元解決問題。 請參考第 82 [頁 〝液晶面板上的錯](#page-81-0) [誤訊息〞](#page-81-0)
<span id="page-72-3"></span><span id="page-72-2"></span><span id="page-72-1"></span><span id="page-72-0"></span>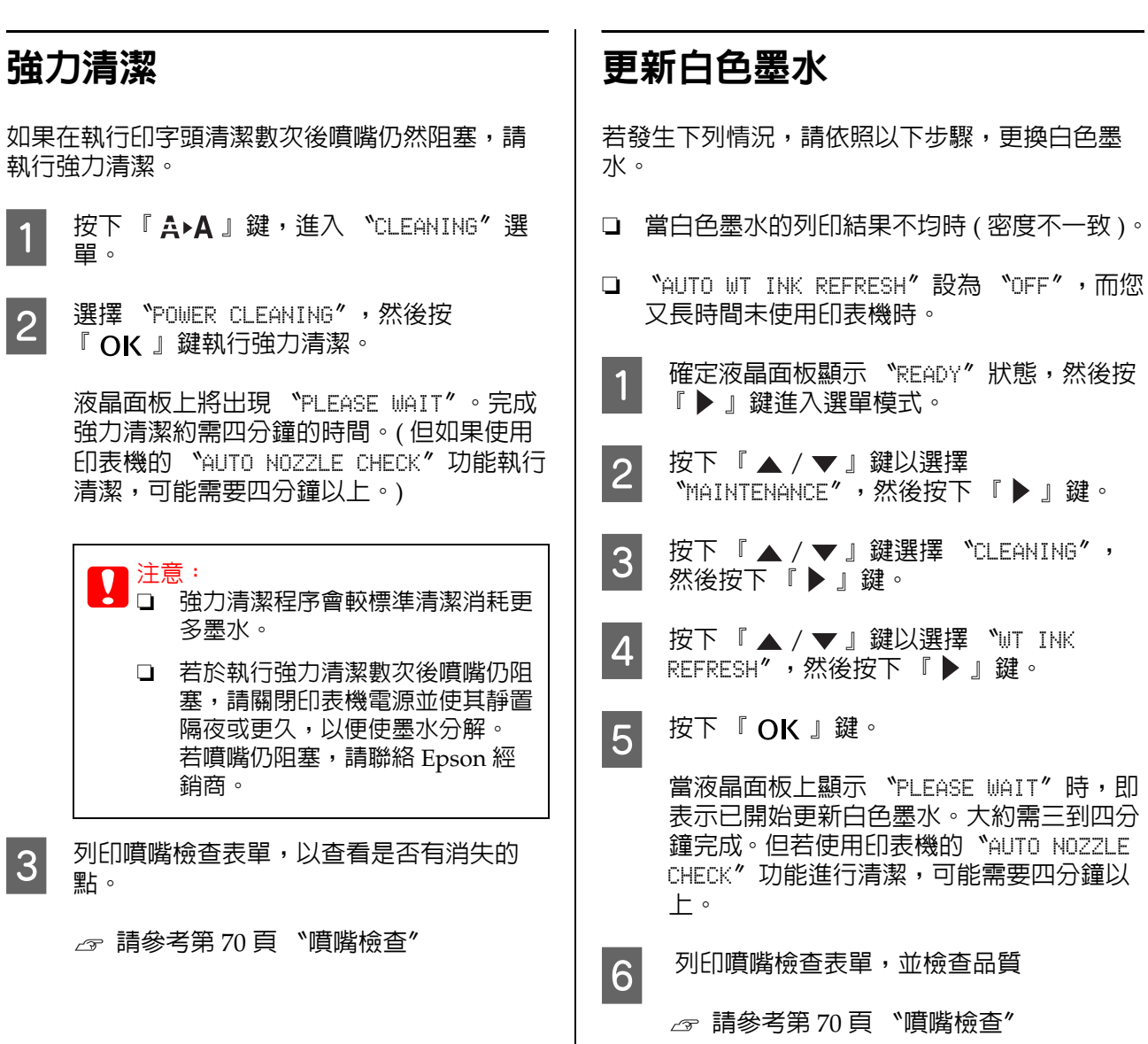

#### 自動維護功能

本印表機具備自行維護功能,可將印字頭保持在 一致的良好狀態,以確保最佳列印品質。

#### 自動更新白色墨水功能

長時間未使用白色墨水時,墨水導管内可能會有 白色墨水的沉澱物產生,進而影響白色墨水的列 印結果。此功能可更換墨水導管內的白色墨水, 以免沉澱物產生。完成白色墨水自動更新大約需 要三到四分鐘的時間。 ( 但若使用印表機的 〝AUTO NOZZLE CHECK〞功能進行清潔,可能需要 4 分鐘以上。)

附註:

- ❏ 若液晶面板上的〝AUTO WT INK REFRESH〞設 為 〝OFF〞,則不會自動執行白色墨水更新。  $\sigma$ 請參考第16頁 "選單模式"
- ❏ 即使液晶面板上的 〝AUTO WT INK REFRESH〞 設為 〝ON〞,但您選擇了清潔液,印表機也 不會自動執行白色墨水更新。

#### 自動噴嘴檢查功能

本印表機可執行不列印表單的噴嘴檢查,並自動 偵測阻塞的噴嘴。若有消失的點,將自動執行清 潔 ( 約需 2 到 12 分鐘 )。

當 NOTO NOZZLE CHECK<sup>®</sup> 功能設為 NON<sup>®</sup> 時, 會以下列情況運作:

❏ 第一次裝滿墨水後。

- ❏ 印字頭清潔後。
- ❏ 更換白色墨水並完成必要清潔後。

❏ 列印開始時。

印表機從控制面板上設定的時間開始進行列印後, 〝AUTO NOZZLE CHECK〞便會開始運作; 〝ON:PERIODICALLY〞或 〝ON:EVERY JOB〞。 此外,會根據您在控制面板上設定的次數自動清 潔印字頭;預設値為一次,最多可設定三次,直 到阻塞的噴嘴清潔乾淨為止。然而,手動清潔印 字頭後,不論控制面板上的設定為何,都會執行 一次自動清潔印字頭程序。

#### <span id="page-73-0"></span>護蓋功能

護蓋功能會自動幫印字頭加上護蓋以防印字頭的 噴嘴乾掉。在下列情況下,會執行護蓋功能。

- ❏ 當列印結束後經過數秒 ( 且未傳送任何列印資 料時 )。
- ❏ 當列印停止時。

請注意下列各項,以確保印字頭正確地加上護蓋。

- ❏ 若印字頭沒有位在右側 ( 沒有加上護蓋 ),請開 啟印表機的電源,然後再關閉電源。藉由按下 『 』鍵關閉印表機的電源,印字頭即可正確 地加上護蓋。
- ❏ 若在夾紙或發生錯誤以及印字頭沒有加上護蓋 時關閉電源,請再開啓印表機的電源。立刻會 自動地為印字頭加上護蓋。檢查有正確地加上 護蓋,然後關閉印表機的電源。
- ❏ 在任何情況下,請勿用手移動印字頭。
- □ 當開啓雷源後,請勿拔下印表機的雷源線或切 斷斷路器的電源。印字頭可能會無法正確地加 上護蓋。

### <span id="page-74-2"></span><span id="page-74-1"></span>印字頭直線性校正

若列印成品出現間隙,請依照以下步驟校正印字 頭。印字頭校正功能可調整印字頭未對齊的情況。

#### c 附註:

將印字頭對齊印表機中裝入紙張的寬度。請 使用與您實際用以列印的紙張寬度相同的 Epson 專用紙 ( 請勿使用普通紙 )。

選擇 NAUTO",自動校正任何印字頭偏移,以獲 得最佳的列印結果。當您選擇 〝MANUAL ″時,您 必須查看校正表單並輸入調整值。

#### 設定紙張種類及紙張厚度

為 Epson 專用紙設定紙張種類和為非 Epson 紙張 設定紙張厚度。

1 確定印表機中已裝入滾筒紙或單張 A4/Letter 大小或更大的紙張。

> 請依實際用紙正確饋入紙張。 請參考第 30 頁 〝處理紙張〞

<u>2 按下 『 ▶ 』鍵進入選單模式。</u><br>3 按下 『 ▲ / ▼ 』鍵選擇 〝HEI **3 按下 「▲ / ▼** 』鍵選擇 〝HEAD ALIGNMENT<sup></sup>″ ,然後按下 「 ▶ 」鍵。

**4 按下 『 ▲ / ▼ 』鍵選擇 〝PAPER**<br>THICKNESS<sup>〃</sup>,然後按下 『 ▶ 』鍵。

5 依據您印表機中裝入的紙張設定紙張種類或 紙張厚度。

#### **Epson** 原廠專用紙:

 $1.$  按下  $R \wedge \blacktriangledown \blacktriangledown \text{ and } R$  . 選擇 〝SELECT PAPER TYPE<sup>*'*</sup>,然後按下 『 ▶ 』鍵。 2. 按下 『 ▲ / ▼ 』鍵,選擇您印表機中所 裝入的紙張種類,然後按下 『 OK 』鍵。

#### 非 **Epson** 紙張:

1. 按下  $\Gamma$   $\blacktriangle$  /  $\blacktriangledown$  』鍵以選擇 〝SELECT THICKNESS″,然後按下 『 ▶ 』鍵。 2. 按下『 ▲ / ▼ 』鍵以選擇 0.1 到 1.5 mm 之間的紙張厚度値,然後按下 『 OK 』 鍵。

請參考紙張隨附的使用手冊,以瞭解紙張厚 度。

6 按下 『 ◀ 』鍵兩次,以返回 〝HEAD ALIGNMENT〞選單。

> 若要校正印字頭,請參考下列各單元。 請參考第 75 [頁 〝自動校正印字頭〞](#page-74-0) △ 請參考第 76 頁 〝手動校正印字頭〞

#### <span id="page-74-0"></span>自動校正印字頭

- 1 按下 『▲ / ▼』鍵選擇 〝ALIGNMENT〞, 然後按下 『 ▶ 』鍵。
- 2 按下 『 ▲ / ▼ 』鍵選擇 〝AUTO〞, 然後 按下 『▶』鍵。
- 3 按下『▲ / ▼』鍵以選擇 〝BI-D〞, 然<br>8 後按下『 ▶ 』鍵。
- 4 按下 『 OK 』鍵列印表單。

會由感應器讀取輸出的調整圖樣,並自動在 印表機登錄最佳調整值。

若您不滿意此次的校正結果,請選擇 〝UNI-D〞。

您亦可選擇:〝BI-D #1〞、〝BI-D #2〞或 〝BI-D #3〞,以個別校正印字頭。依您所使 用的紙張以及您想要的列印模式,選擇從 〝BI-D #1〞到 〝BI-D #3〞等不同的墨點 大小。

#### 維護

#### 手動校正印字頭

因為在印字頭與紙張之間有一段距離,因此可能 會由於濕度或溫度,或因為雙向移動印字頭而產 生未對齊的情況。在這種情況下,請先嘗試 〝UNI-D〞,然後 〝BI-D 2-COLOR〞。若您想執行 最精確的調整,請嘗試 〝BI-D ALL〞。

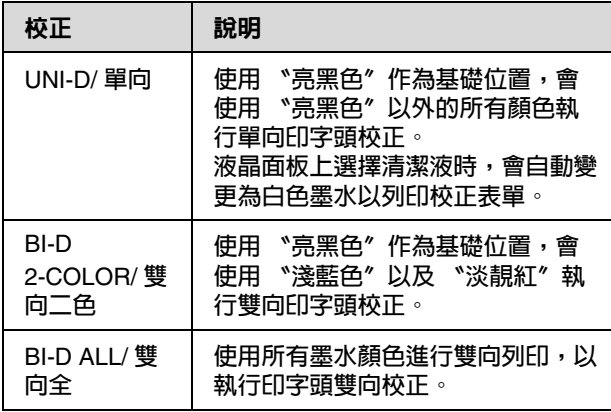

- 1 按下 『▲ / ▼』鍵選擇 〝ALIGNMENT〞, 然後按下 『 ▶ 』鍵。
- 2 按下 『 ▲ / ▼ 』鍵選擇 〝MANUAL<sup></sup>″ , 然 後按下 『▶』鍵。
- S 按下 『 ▲ / ▼ 』鍵以選擇 〝UNI-D〞,然 後按下 『▶』鍵。
- A 按下 『 OK 』鍵列印表單。
- 5 檢查表單,並選擇具有最小間隙的設定編 號。

附註: 當您在裁切單張紙上列印表單時,您必須 準備數張紙。在列印第一頁時,饋入第二 張紙。

- F 當液晶面板上出現 〝UNI-D #1C 〞時,按下 『 ▲ / ▼ 』鍵選擇編號,然後按下 『OK』鍵。
- **7 將 〝#1C〞的編號設為 〝#3ULM〞,然後按** 『OK』鍵。

附註: 列印不透明紙張的表單時,請將白色墨水 的校正值設為 4。

8 按下 『 ▲ / ▼ 』鍵以選擇 〝BI-D 2-COLOR"。然後按下 『 ▶ 』鍵。

- g 按下 『 OK 』鍵列印表單。
- 10 檢查表單,並選擇具有最小間隙的設定編 號。
- T<sub>1</sub> 當液晶面板上出現 〝BI-D 2-COLOR #1LC<sup></sup> 時,按下 『 ▲ / ▼ 』鍵選擇編號,然後按 下 『 OK 』鍵。
- 12 將 〝#1LC〞的編號設為 〝#3∪LM〞,然後按 『 ○K 』鍵。

若您對本次校正的結果不滿意,請參考下個 單元以嘗試 〝BI-D ALL〞。

在您設定圖樣後,請按下 『 Ⅱ‧面 』鍵以回 到 〝就緒〞狀態。

#### **BI-D ALL** 校正

- 1 按下 『 ▲ / ▼ 』鍵以選擇 〝BI-D ALL<sup></sup>″, ……<br>然後按下 『 ▶ 』鍵。
- 2 按下 『 OK 』鍵列印表單。
- 3 檢查表單,並選擇具有最小間隙的設定編 號。
- □ 當液晶面板上出現 "BI-D ALL #1C"時, 按下 『 ▲ / ▼ 』鍵選擇編號,然後按下 『OK』鍵。
- **5 將 〝#1C〞的編號設為 〝#3∪LM〞,然後按** 『 OK 』鍵。

附註:

- ❏ 當您在裁切單張紙上列印表單時,您必 須準備數張紙。在列印第一頁時,饋入 第二張紙。
- ❏ 列印不透明紙張的表單時,請將白色墨 水的校正值設為 4。

## 清潔印表機

為保持印表機為最佳操作狀態,若有任何髒汙請 徹底清潔。

<mark>●●</mark><br>■■ 蕾小心防止液體或其他異物滲入印表機。若 濕氣、灰塵或其他物體進入印表機內部,除 了會影響列印品質外,亦可能造成電路短 路。

#### 清潔印表機外部

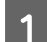

1 將紙張由印表機中取出。

2 請確定已關閉印表機電源,且所有燈號皆已 熄滅,然後將電源線由插座拔出。

S 使用柔軟、乾淨的布仔細清除所有灰塵或髒 汙。

> 若無法清除髒汙,請使用柔軟、乾淨的布及 中性清潔劑加以清潔。然後再以乾軟布抹乾 印表機外部。

 $\prod$  注意: 請勿使用酒精或稀釋劑清潔印表機, 這類化學物品可能損壞元件及外殼。

### 清潔印表機內部

若列印成品刮傷或髒汙,請依下列步驟清除印表 機內部的髒汙。

#### 清潔滾筒

若列印成品的墨水沾染滾筒,請依下列步驟輸入 支援的紙張以清潔滾筒。

A 開啟印表機電源,並饋入 24 英吋寬的滾筒 紙。

請參考第 30 頁 〝使用滾筒紙〞

2 按下 『 ▼ 』鍵以輸入紙張。

請重複步驟 2 數次,直到紙張上沒有墨水為止。 在完成清潔後裁切紙張。  $\mathcal{L}$  請參考第 33 [頁 〝裁切滾筒紙〞](#page-32-0)

#### 清潔內部

1 請確定已關閉印表機電源,且所有燈號皆已 熄滅,然後將電源線由插座拔出。

2 將印表機靜置一段時間。

- 
- 3 打開前蓋,使用柔軟、乾淨的布仔細清除印 表機內的所有灰塵或髒汙。

請依箭頭指示方向擦拭灰色部分。若印表機 內部有嚴重髒汙,請以柔軟、乾淨的布及中 性清潔劑清洗。然後再以乾軟布抹乾印表機 內部。

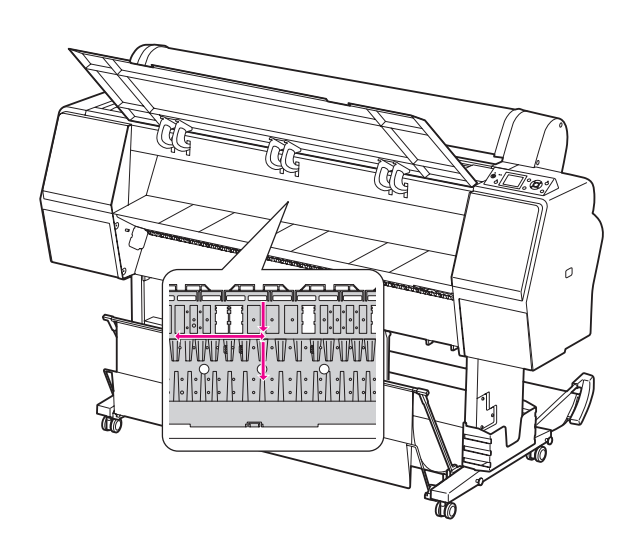

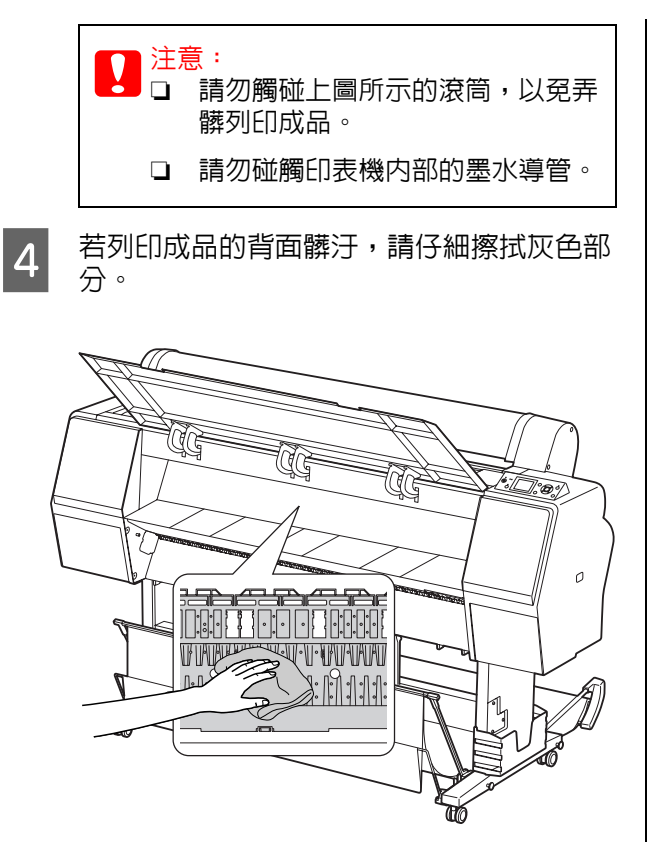

5 若有一些粉狀的紙灰塵積在壓盤上,請使用<br>5 免兵统一樣的声西清除。 像牙籤一樣的東西清除。

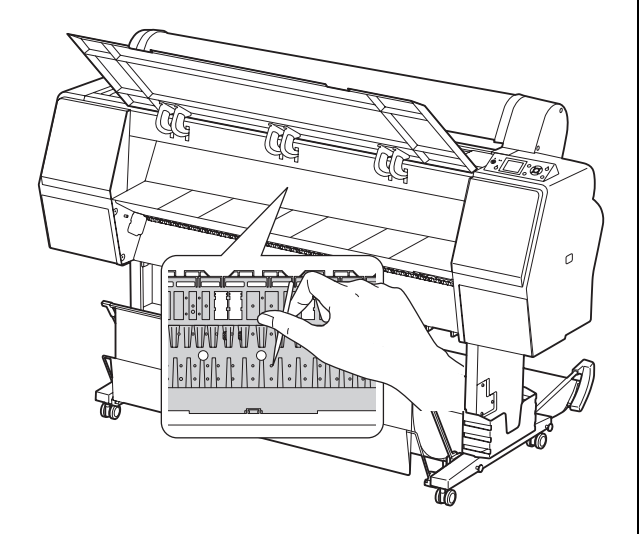

## 存放印表機

維護

在存放印表機時,請將墨水卡匣安裝在印表機內, 並將印表機放在水平表面上。

c 注意: 印表機必須平放。請勿傾斜、豎立或上下巔 倒放置。

### 若您長時間不使用印表機

- ❏ 若您長時間不使用印表機,印字頭噴嘴可能會 阻塞。我們建議您定期列印,以防止阻塞。此 外,一個月請至少開啓印表機電源一次,並持 續開機數分鐘。
- ❏ 請勿使印表機保持在無墨水卡匣狀態,否則墨 水可能會變乾,導致印表機無法正常列印。即 使您不使用印表機,亦應將所有的墨水卡匣留 在插槽中。
- ❏ 請勿將紙張長時間留在印表機內,否則用以固 定紙張的滾筒可能會在紙張表面留下痕跡。

**78**

### <span id="page-78-0"></span>若超過一個月沒有使用印表機

- ❏ 若長時間未使用印表機,請執行白色墨水維 護。 請參考第 59 [頁 〝維護白色墨水〞](#page-58-0)
- ❏ 當您於面板設定中啟用 〝AUTO NOZZLE CHECK"時,印表機會檢查印字頭噴嘴是否阻 塞,並在需要時自動執行印字頭清潔。
- ❏ 若您已長時間未使用印表機,請列印噴嘴檢查 表單以檢查是否阻塞。若噴嘴檢查表單不佳, 請在列印資料前執行印字頭清潔。 請參考第 70 [頁 〝噴嘴檢查〞](#page-69-0) 請參考第 72 [頁 〝清潔印字頭〞](#page-71-0)  $\sigma$ 請參考第 73 [頁 〝強力清潔〞](#page-72-0)
- ❏ 您必須執行數次印字頭清潔後,才能正確列印 噴嘴檢查表單。如果在執行印字頭清潔三次後 噴嘴仍然阻塞,請執行強力清潔。 ○ 請參考第 72 [頁 〝清潔印字頭〞](#page-71-0)  $\sigma$  請參考第 73 [頁 〝強力清潔〞](#page-72-0)
- ❏ 在執行印字頭清潔數次後,關閉印表機電源並 使其靜置隔夜或更久,以便使墨水分解。
- ❏ 在嘗試上述操作指示後,若噴嘴仍有阻塞情 況,請聯絡 Epson 經銷商。

### 若超過一年沒有使用印表機

若超過一年沒有使用印表機,印字頭以及墨水導 管內的白色墨水可能會阻塞。若執行 〝POWER CLEANING〞和 〝WT INK REFRESH〞後,印字頭與 墨水導管仍然阻塞,請洽詢 Epson 授權服務中 小。

 $\infty$ 請參考第 73 [頁 〝強力清潔〞](#page-72-0)

請參考第 73 [頁 〝更新白色墨水〞](#page-72-1)

### 保護印字頭

本印表機具有護蓋功能,能自動在印字頭上加上 護蓋,以防止印字頭變乾。 若印字頭沒有加上護蓋,列印品質可能會變差。 當您不使用印表機時,請確定印字頭位於最右側, 以便進行加上護蓋。 請參考第 74 [頁 〝護蓋功能〞](#page-73-0)

## 搬運印表機

搬運印表機時,請使用原廠紙箱及包裝材質重新 打包印表機,以保護其免於撞擊及震動。

**W** 警告:<br>W 請勿取出墨水卡匣,否則印字頭噴嘴可能會 變乾,或是墨水可能從卡匣中漏出。

## $\bigcap$  注意 :

請小心避免碰觸各項零件 ( 除非您必須觸碰 ),否則可能會損壞印表機。

### 重新包裝印表機

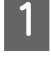

1 若安裝滾筒紙及滾筒紙轉接軸安裝於印表機 上,請將其取下。

2 關閉印表機電源,然後拔除電源線等連接 線。

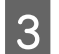

3 若裝有紙張收集籃,請將其取下。

 $\begin{bmatrix} 1 & \frac{1}{2} \end{bmatrix}$  若裝有選購的 SpectroProofer,請將其取 下。

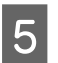

5 打開前蓋以安裝固定印字頭的保護裝置,然 後闔上護蓋。

設定手冊中的 〝安裝〞

### 搬運印表機

搬運印表機時,請使用原廠紙箱及包裝材料重新 打包印表機,以保護其免於撞擊及震動。

### ■注意:

- ❏ 在移動或搬運印表機時,請將其平放。 請勿傾斜、豎立或上下巔倒放置。否則 可能會造成墨水漏出至印表機內部。此 外,移動或搬運印表機後,將無法保證 印表機的正常操作。
- ❏ 搬運印表機時,請使用原廠紙箱及包裝 材質重新打包印表機,以保護其免於撞 擊及震動。
- ❏ 當移動或搬運附有腳架且位在不平表面 的本產品時,請抬起印表機進行移動。
- ❏ 在移動或搬運附有腳架的印表機時,請 於事後檢查腳架上的所有螺絲是否皆已 鎖緊。

 $\overline{\phantom{a}}$ 

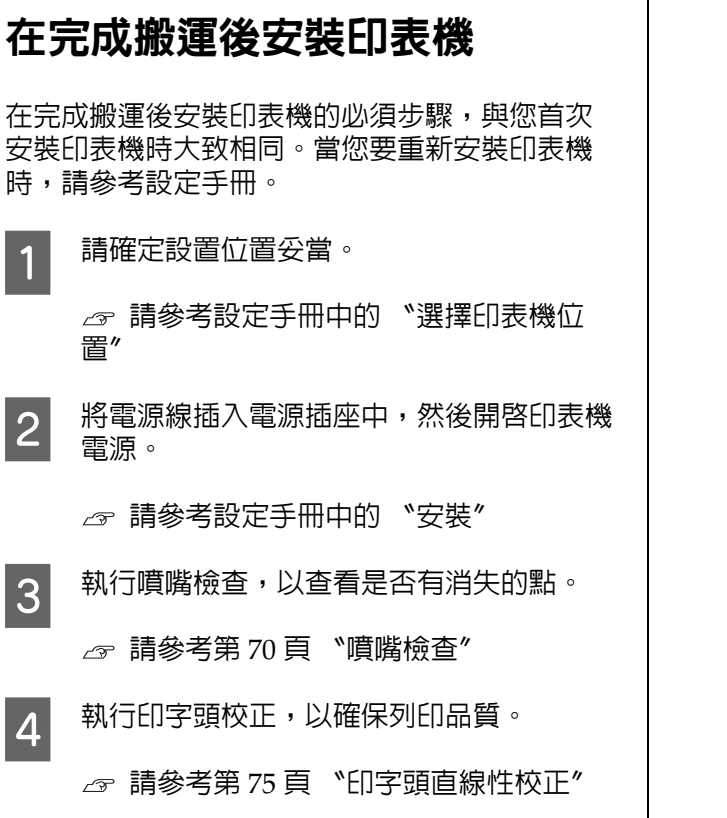

# 解決問題的方法

## <span id="page-81-0"></span>液晶面板上的錯誤訊息

### 錯誤訊息

訊息為狀態訊息或錯誤訊息。許多一般印表機問題皆可由液晶面板的燈號及訊息加以辨別。請參考下列 訊息以解決問題。

#### 與紙張相關的錯誤訊息

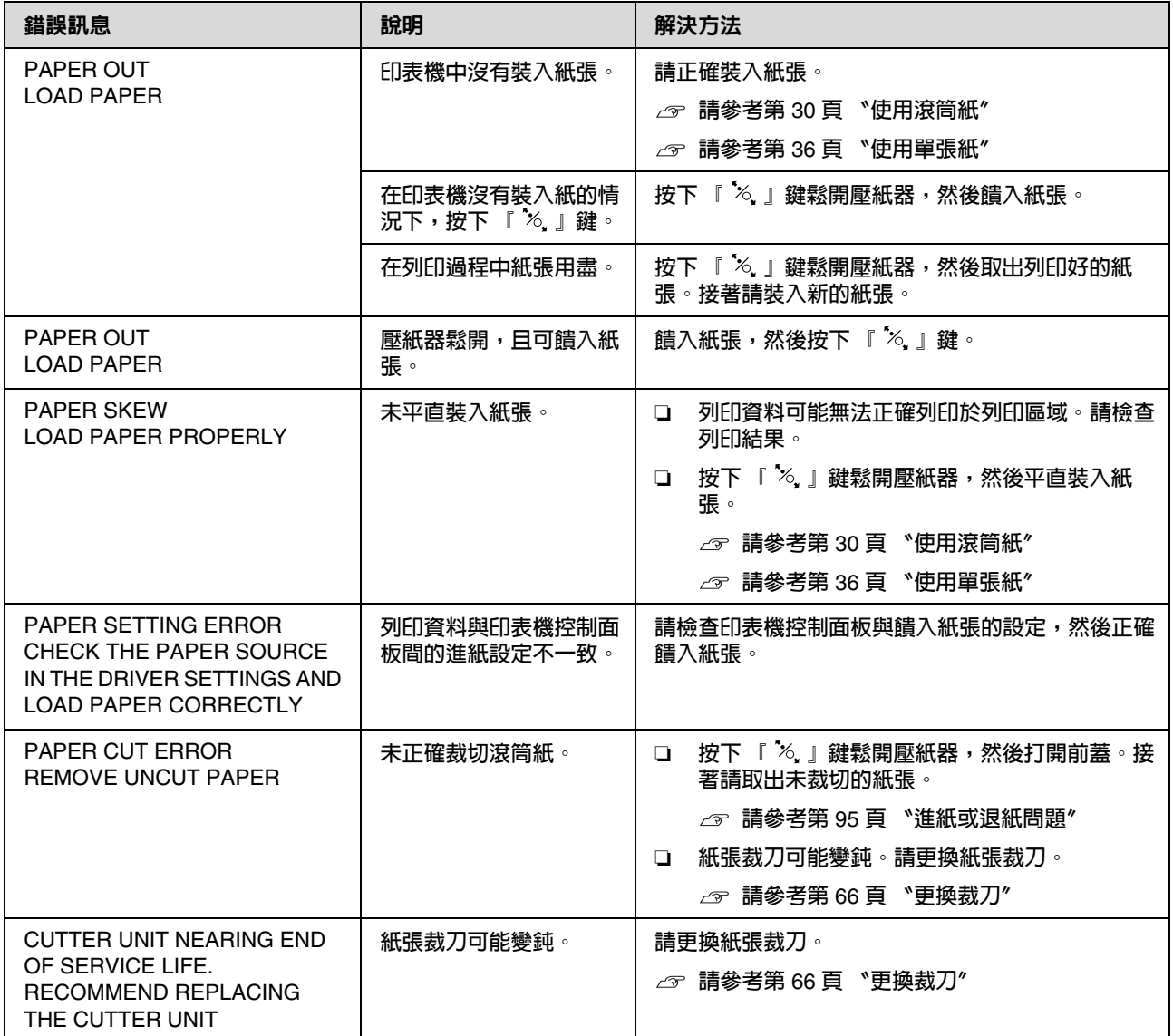

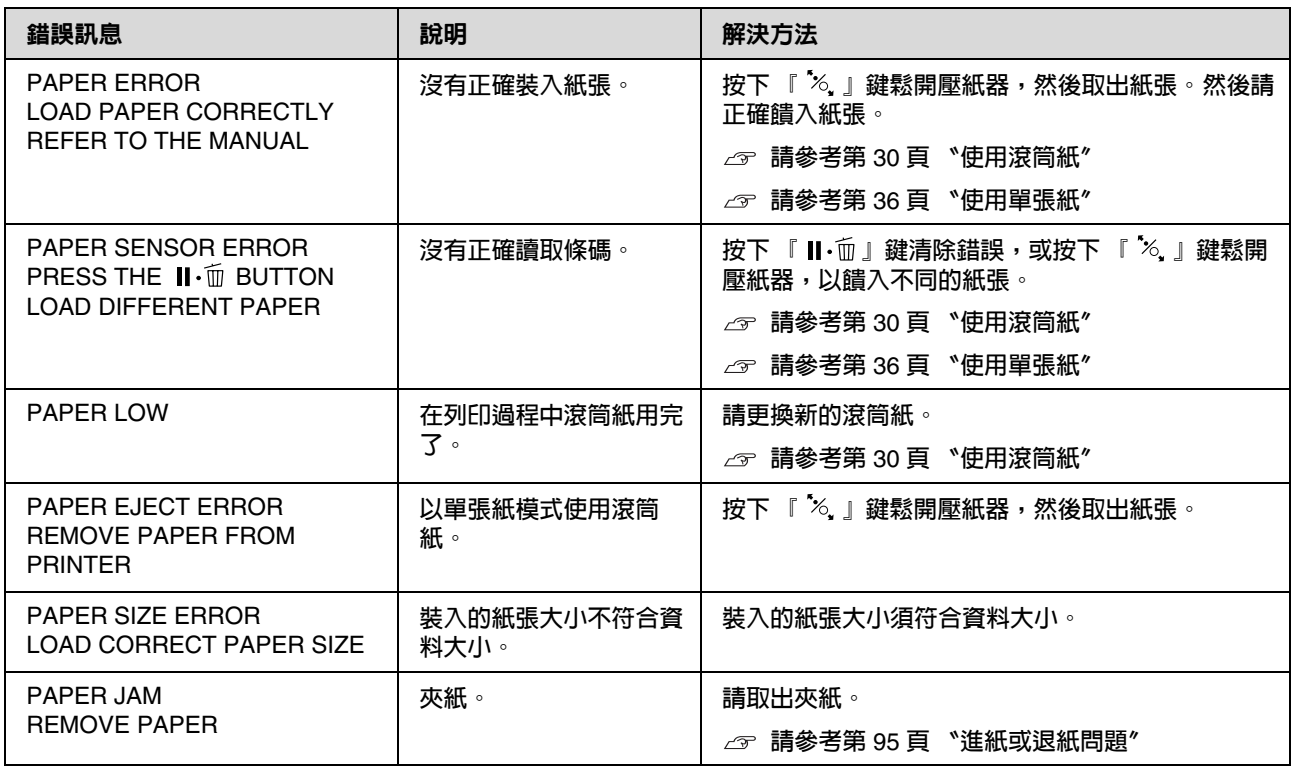

### 與印表機相關的錯誤訊息

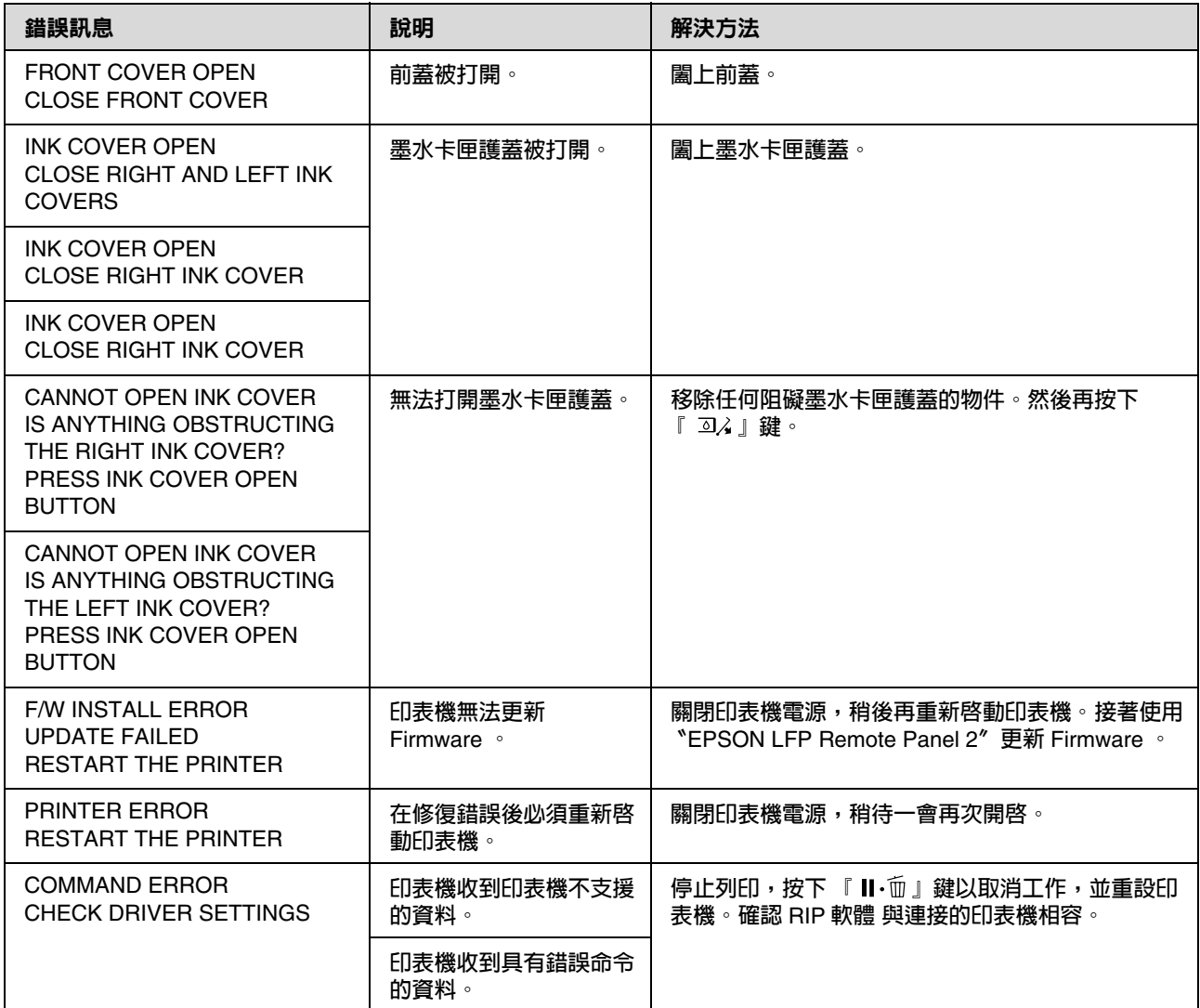

### 與維護相關的錯誤訊息

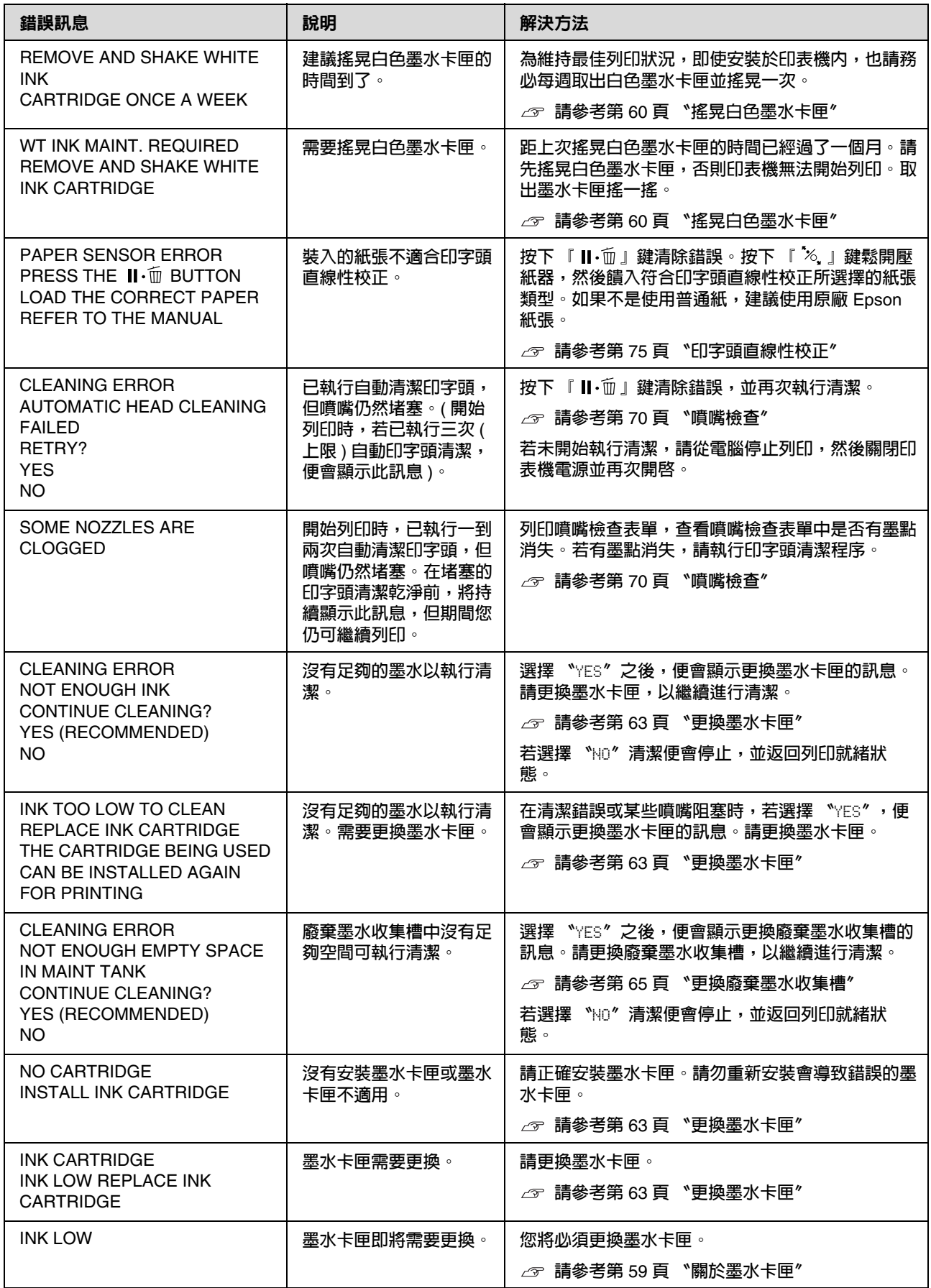

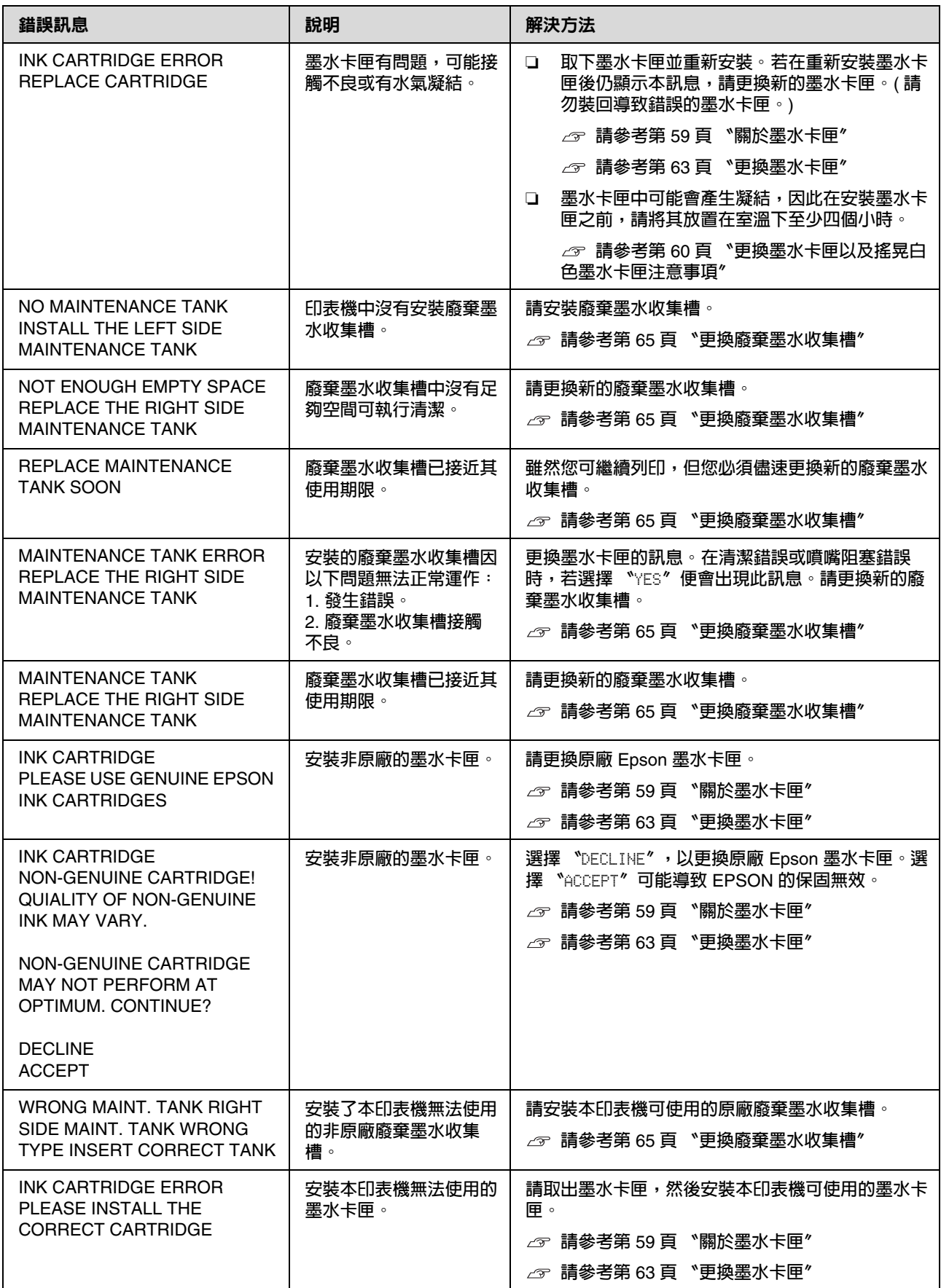

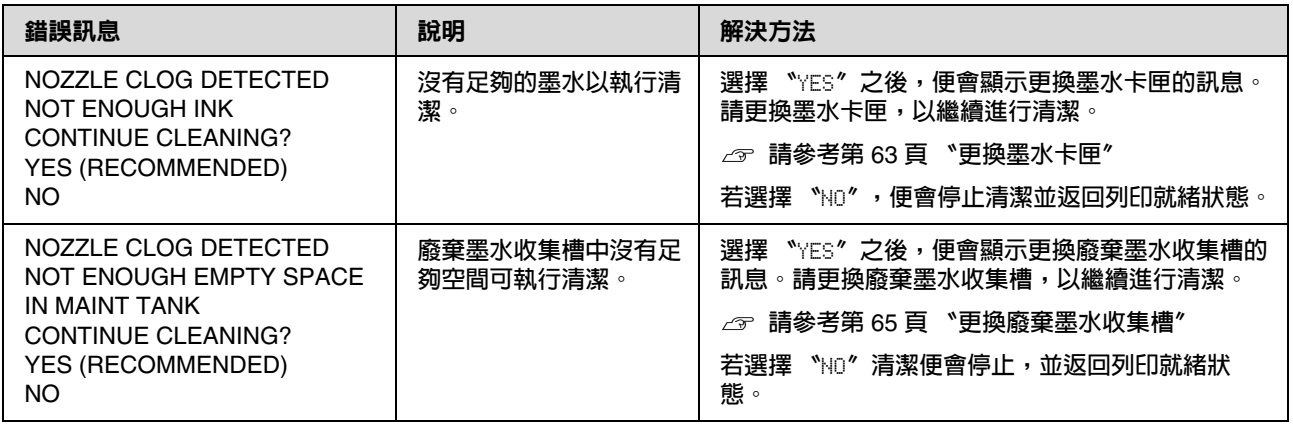

### 與選購品相關的錯誤訊息

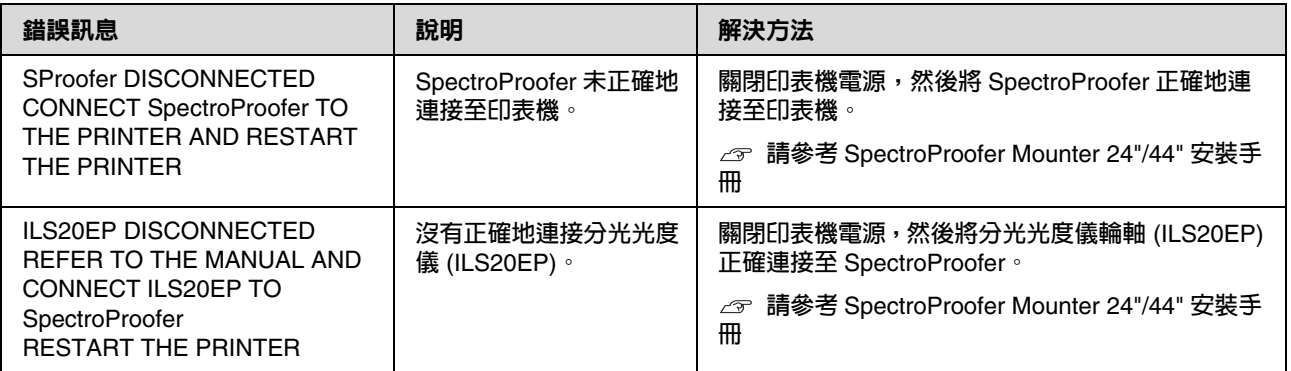

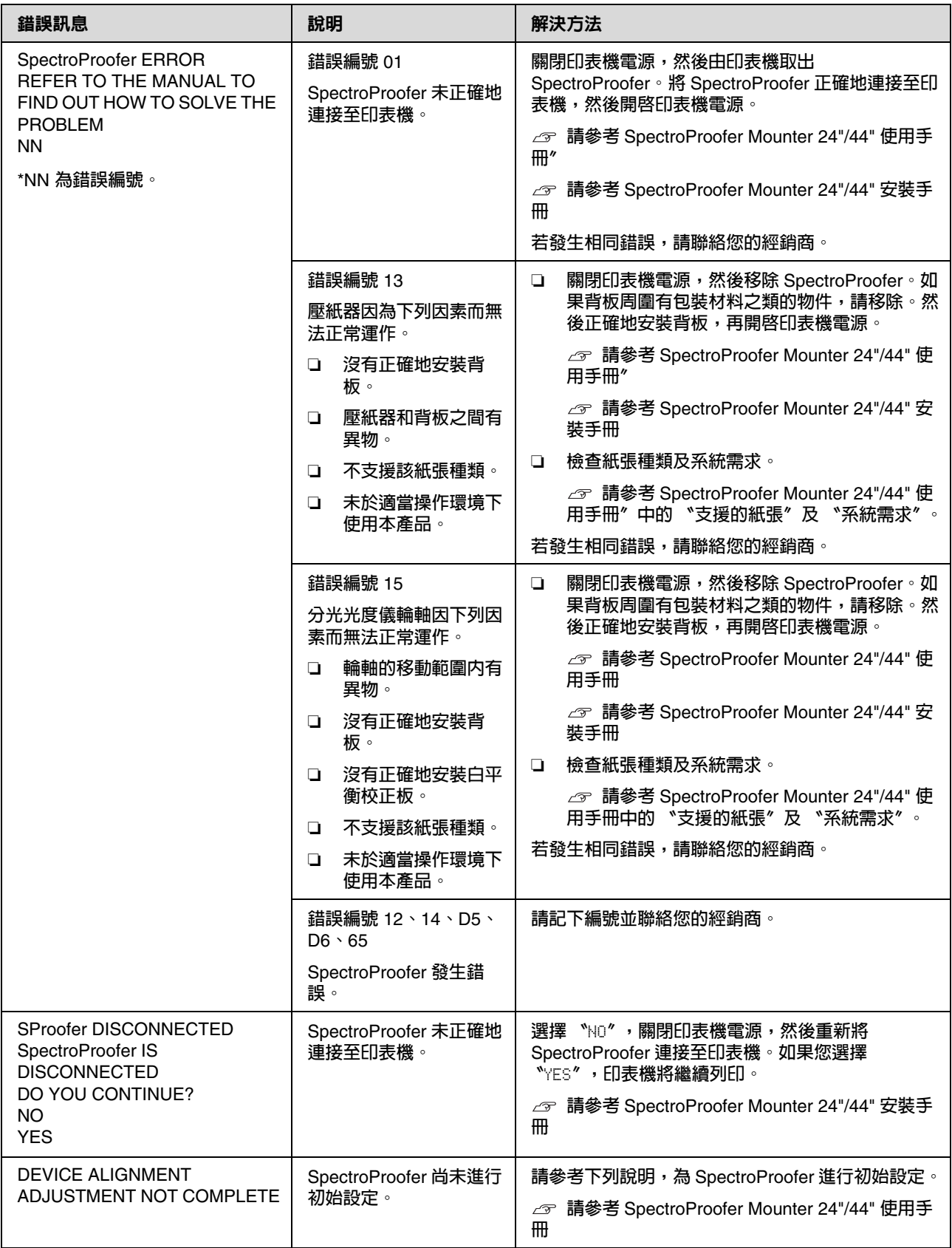

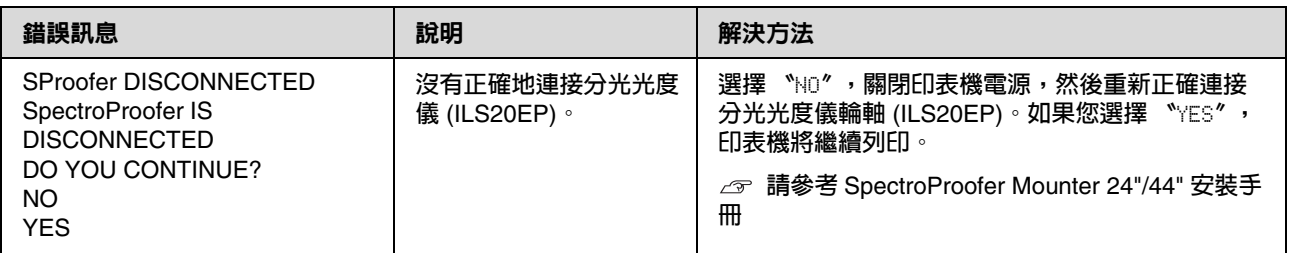

### 維修通知 **/** 維護通知

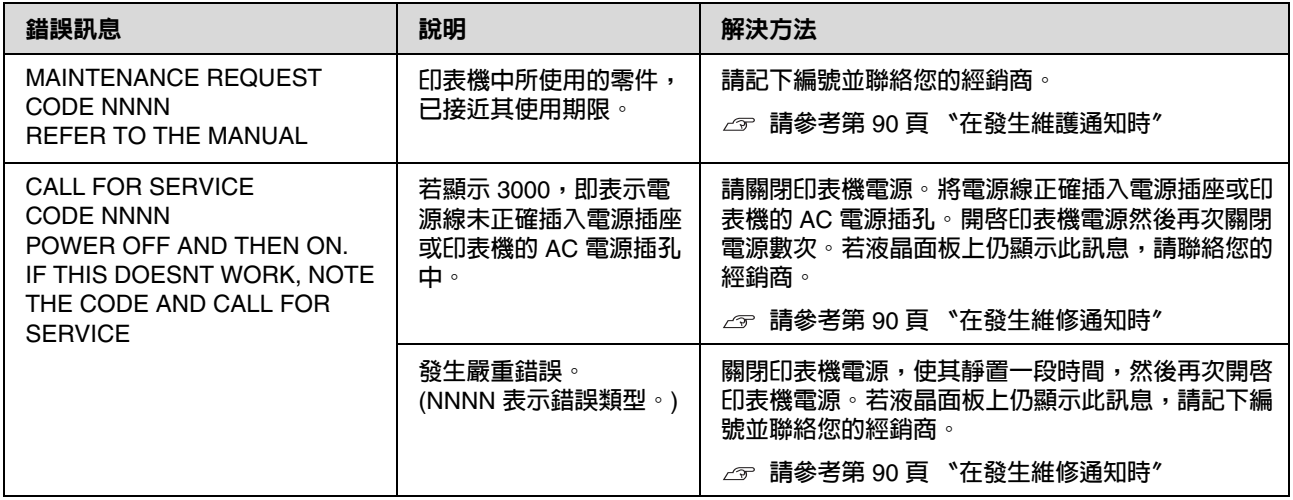

#### <span id="page-89-0"></span>在發生維護通知時

維護通知會向您警告應儘速更換耗材。若液晶面板上顯示〝MAINTENANCE REQUEST CODE NNNN〞,請聯絡 您的經銷商,並向其告知維護通知代號。如果您繼續使用印表機,就會產生維修通知錯誤。

#### <span id="page-89-1"></span>在發生維修通知時

在下列情況會發生維修通知:

❏ 電源線未適當插入電源插座或印表機的電源插頭。

❏ 發生嚴重錯誤。

需要進行維修時,將顯示 "CALL FOR SERVICE CODE NNNN",且印表機會停止列印。請關閉印表機電源, 然後檢查電源線是否已正確插入電力插或印表機的電源插頭。請正確插入電源線,並開啓印表機電源。 若維修通知已清除,即可繼續使用印表機。若液晶面板上顯示相同的維修通知,請聯絡您的經銷商以尋 求協助。向其告知維修通知代號為 〝NNNN〞。

## 解決問題的方法

## 無法列印 **(** 由於印表機無法運作 **)**

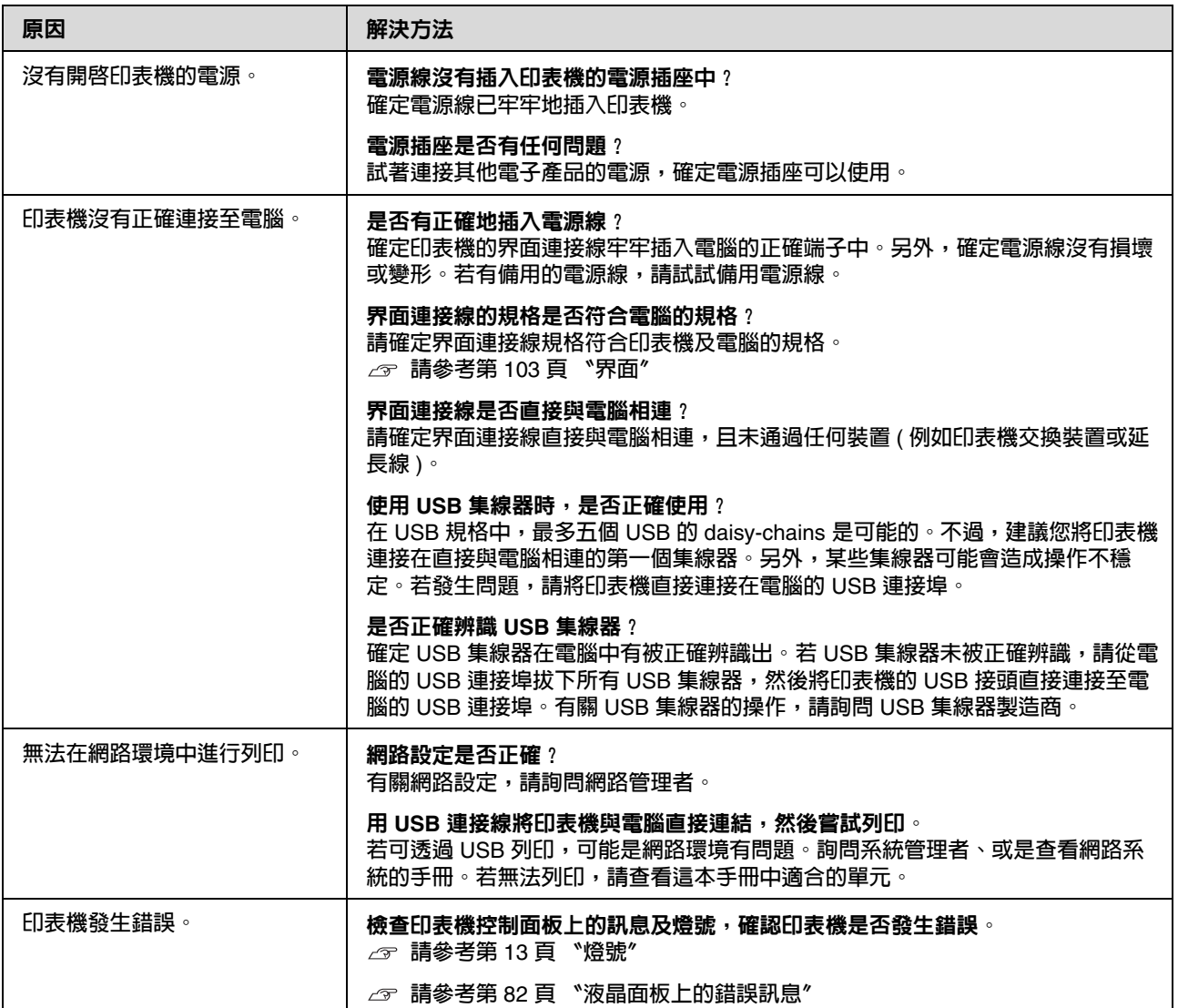

## 印表機聽起來像在進行列印,但卻沒有印出任何資料

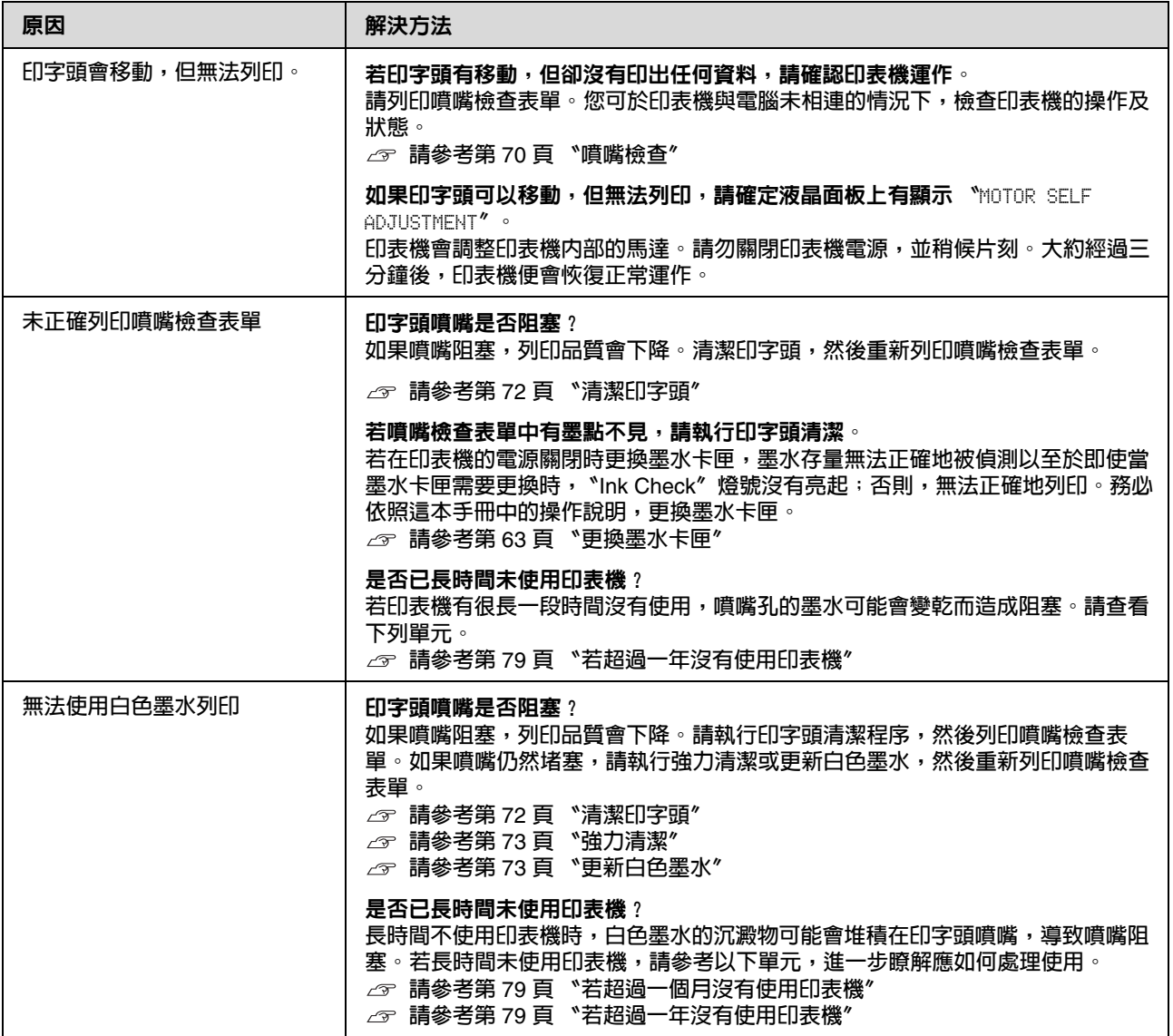

## 列印品質不符合預期的結果

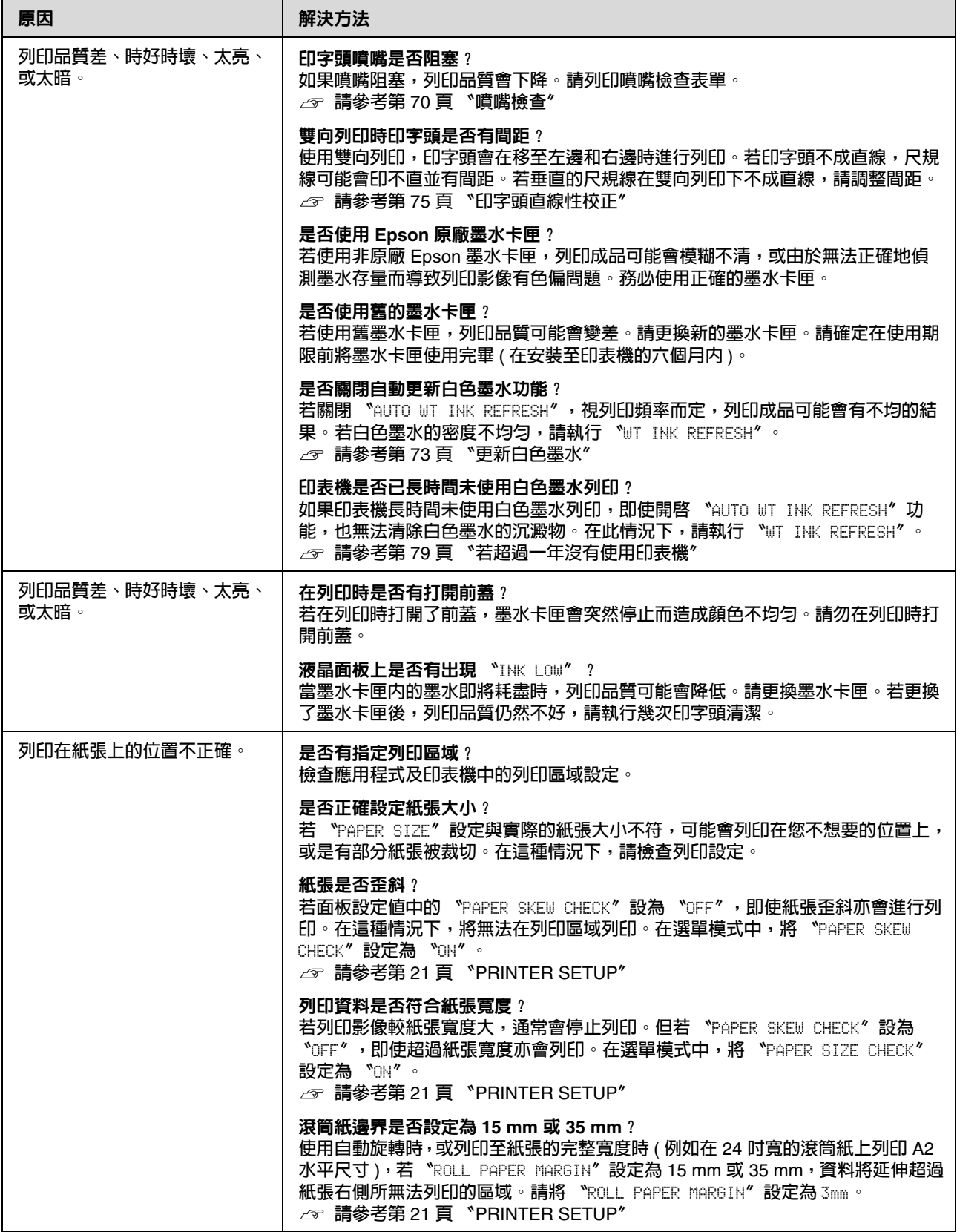

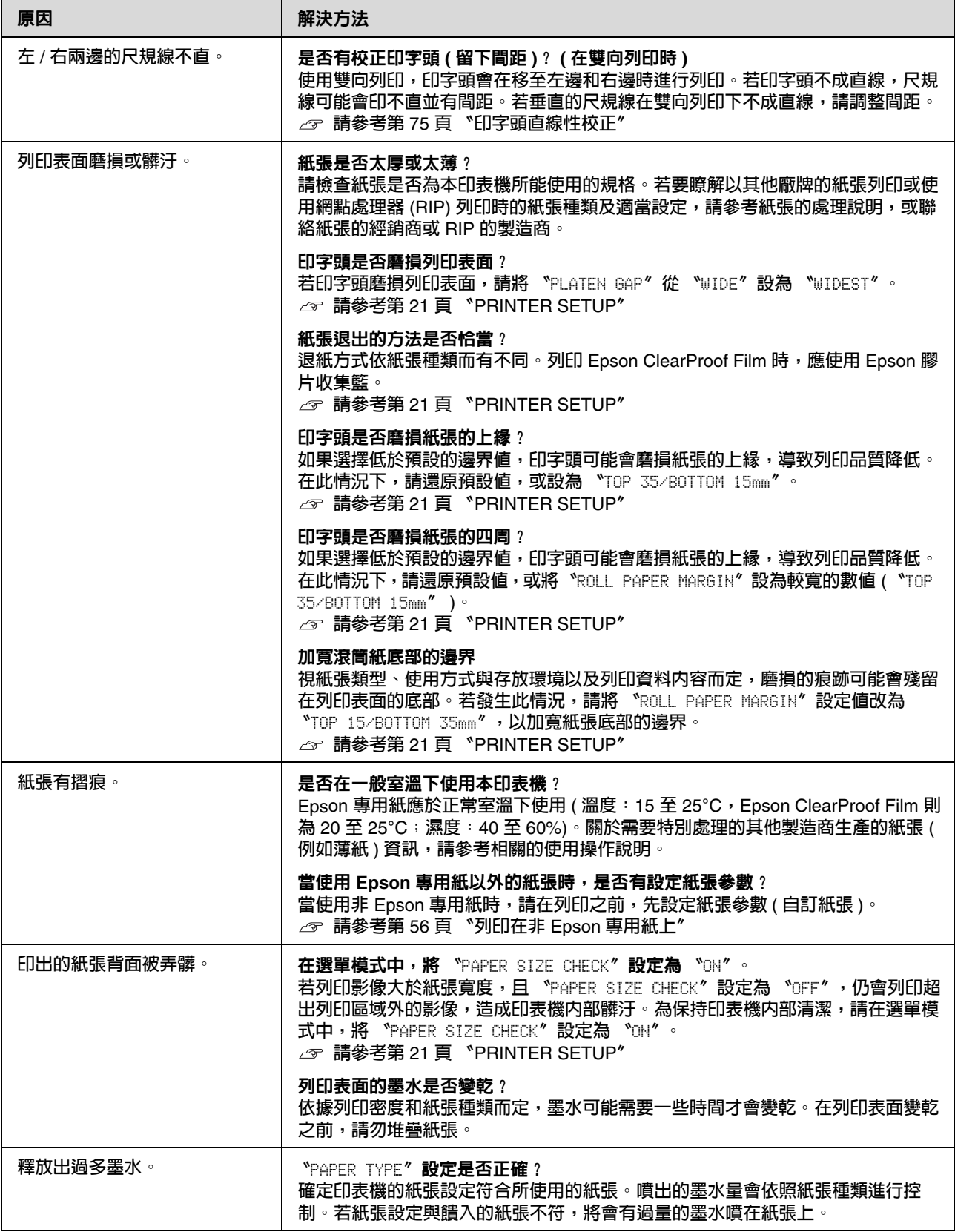

## <span id="page-94-0"></span>進紙或退紙問題

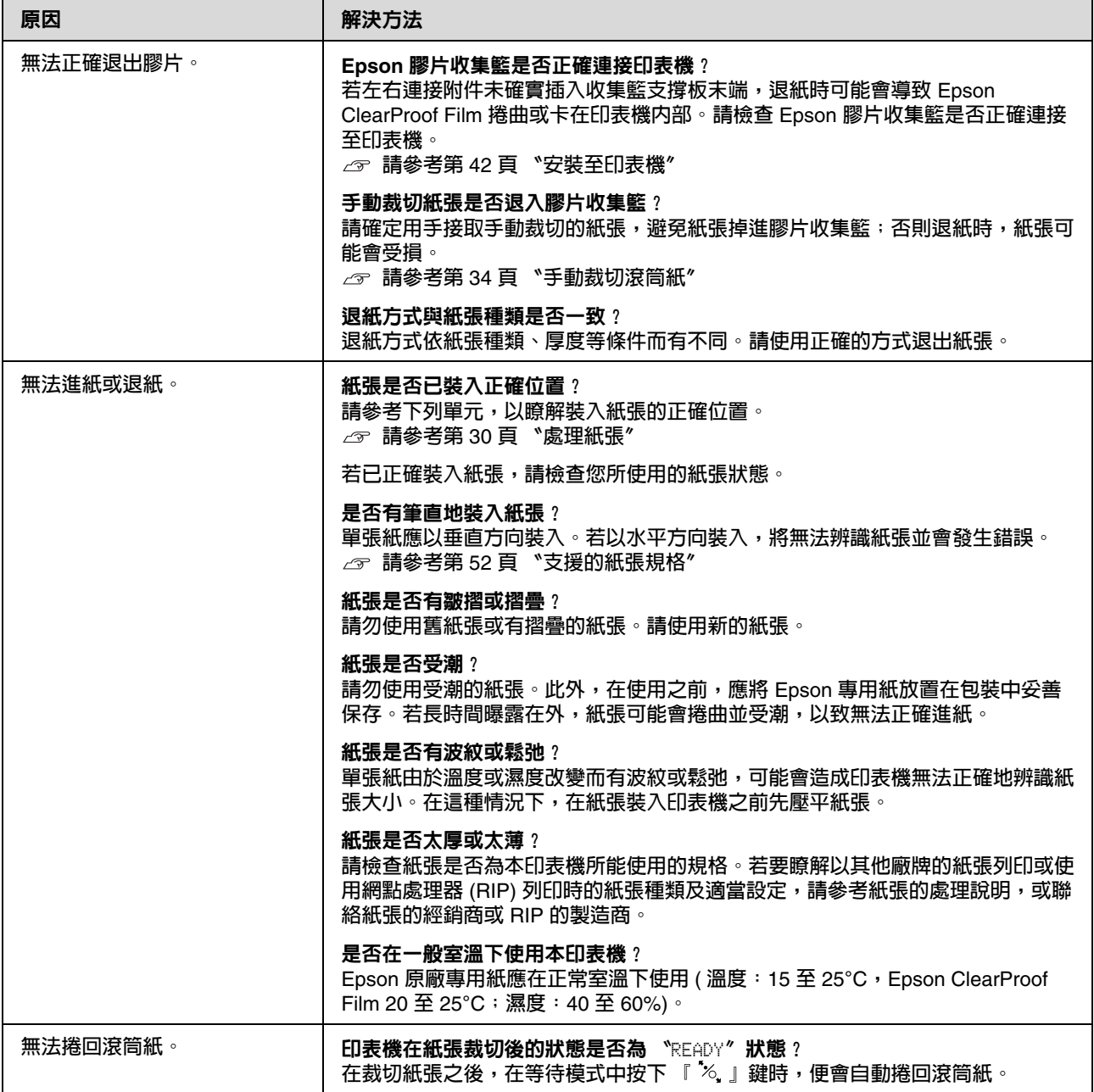

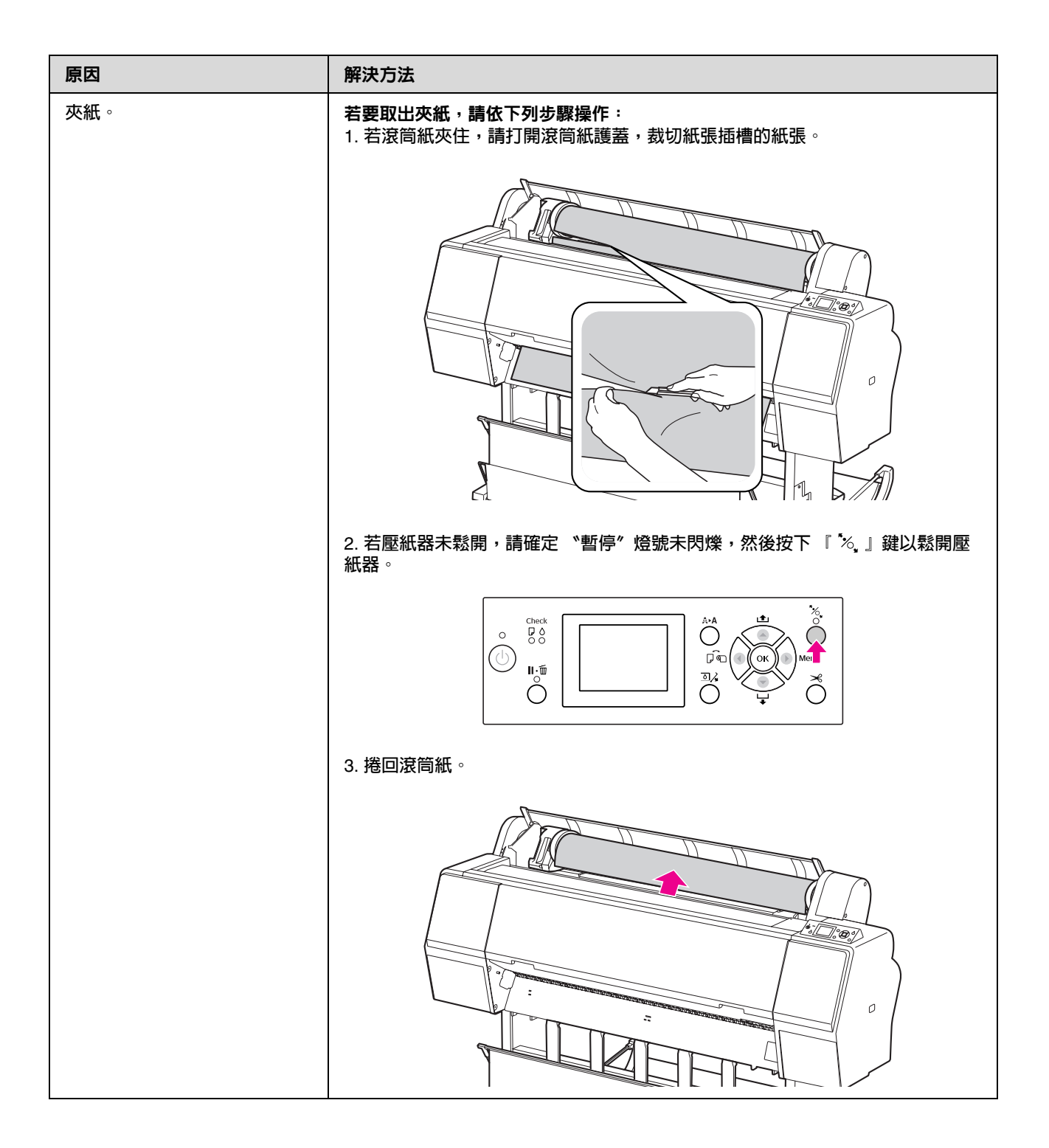

#### 解決問題的方法

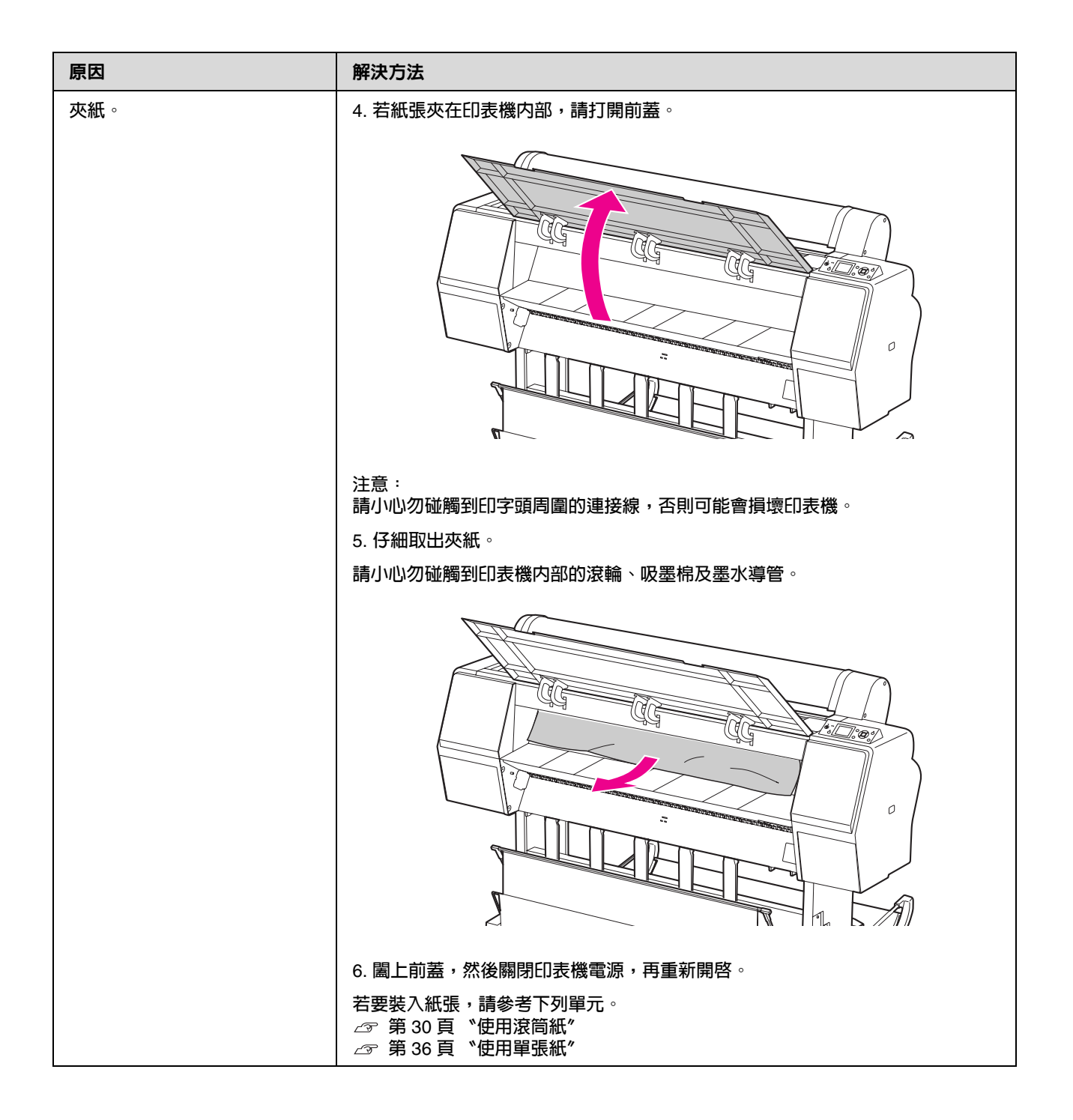

## 其他問題

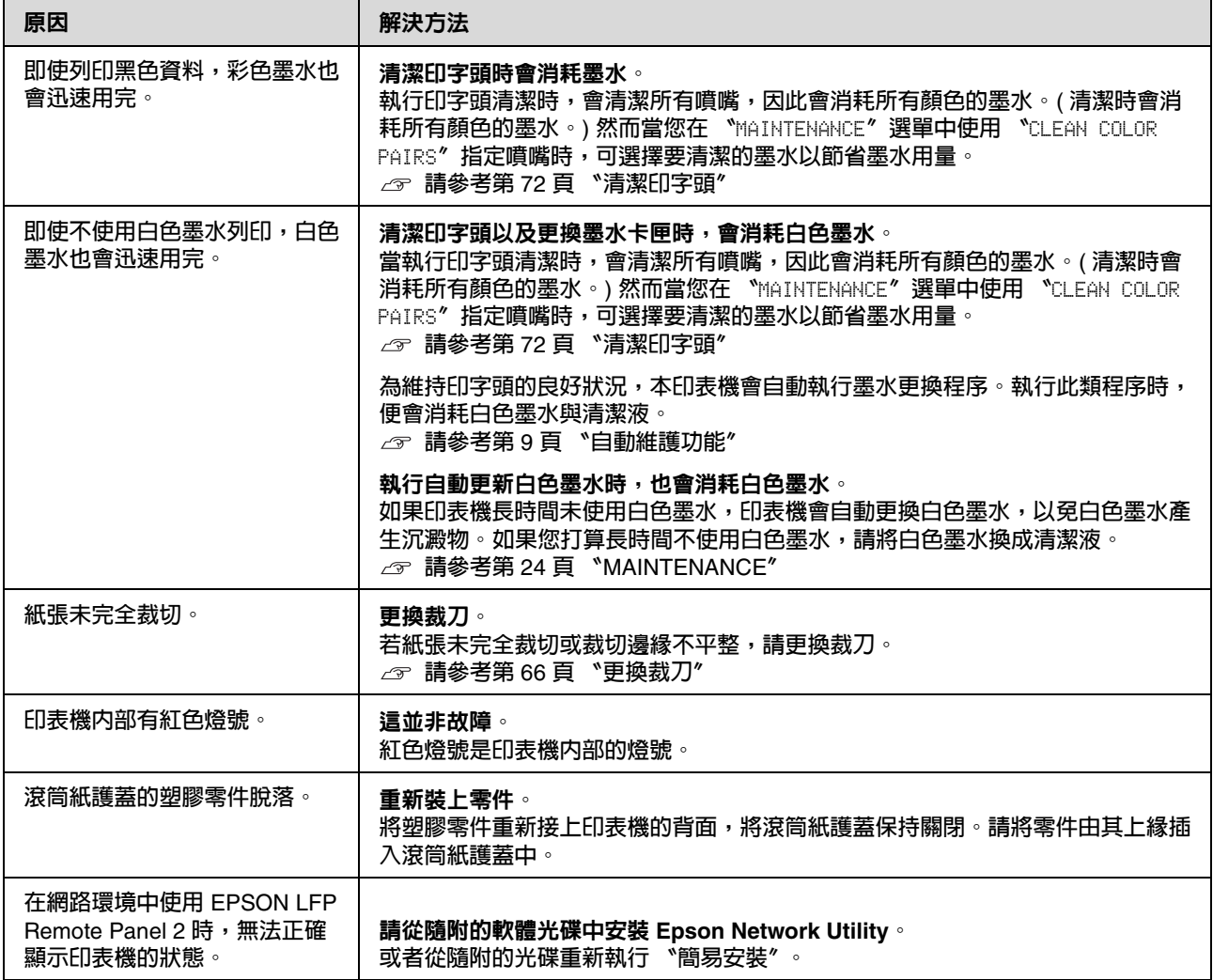

## 何處取得協助

## 技術支援網站

EPSON 的技術支援網站可提供透過印表機文件中 的疑難排解資訊仍無法解決問題的輔助說明,若 您有網路瀏覽器並且可連線至網際網路,請前往 下列網址:

http://w3.epson.com.tw/epson/product/produ ct\_detail.asp?no=425&pno=C11CA68411&tp=

## 聯絡 **Epson** 支援

### 聯絡 **EPSON** 之前

若您的 EPSON 產品無法正常運作,且無法透過產 品文件中的疑難排解來解決問題,請聯絡 EPSON 支援服務中心以取得協助。若您所在地區的 EPSON 技術支援服務未列於下表,請聯絡您購買 本產品的經銷商。

若您為 EPSON 服務人員提供下列資訊,他們將可 以更快地為您服務:

❏ 產品序號 ( 序號標籤通常位於產品的背後。)

- ❏ 產品型號
- ❏ 產品軟體版本 ( 按下產品軟體中的 『**關於**』、『**版本資訊**』 或類似的按鍵。)
- ❏ 電腦的品牌和型號
- ❏ 電腦作業系統名稱和版本
- ❏ 您通常搭配這項產品所用的軟體應用程式的名 稱和版本

## 產品資訊

## 印表機驅動程式的系統需 求

您的電腦必須符合下列系統需求,以使用印表機 驅動程式:

### 系統需求

視您使用的 RIP( 網點處理器 ) 規格而定。

#### 連線需求

連線需求依您所使用的連線方式而不同。最新之 支援作業系統,請參考 Epson Web site。

#### **USB** 連線

必須符合下列條件:

- ❏ 預先安裝 Windows Vista、Windows XP 或 Windows 2000, 或者預先安裝 Windows 2000、Windows Me 或 Windows 98 然後升級 至 Windows Vista、Windows XP 或 Windows 2000 的電腦。
- ❏ 通過電腦製造商保證、含 USB 連接埠的電腦。 ( 若有必要請詢問電腦製造商 )。

#### 網路連線

詳細說明,請參考網路管理者使用說明。

## 印表機規格

### 列印

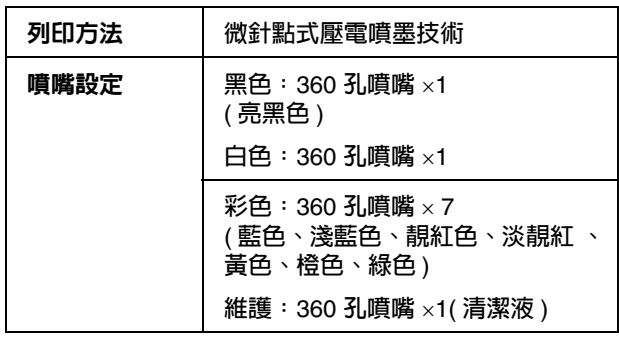

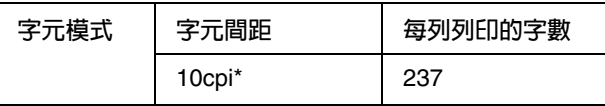

\* 每英吋的字數

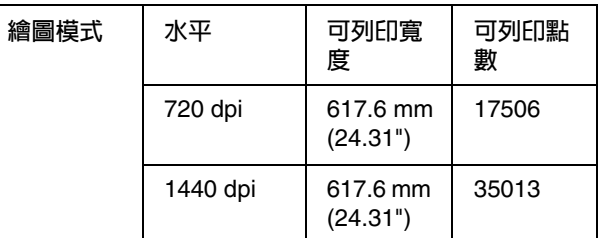

#### \* 每英吋的點數

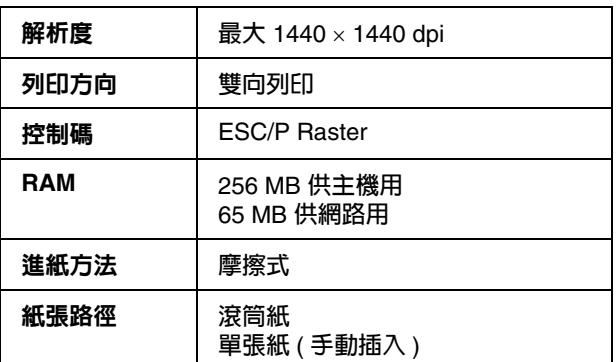

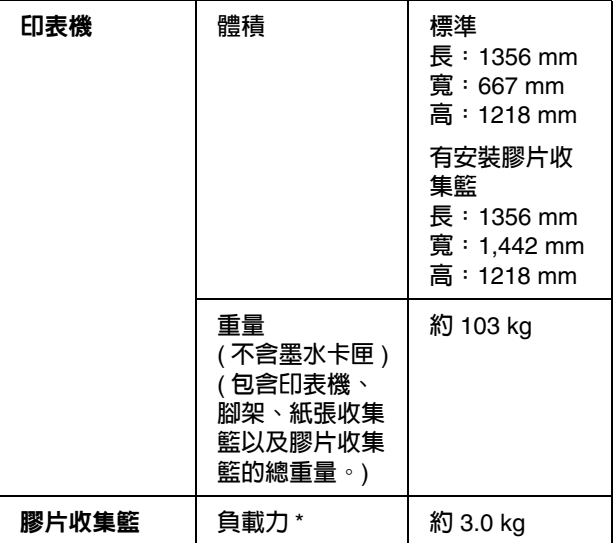

\* **表示本產品可承受的重量。若超過標示的重量,可能導 致本產品損壞。**

## 電力

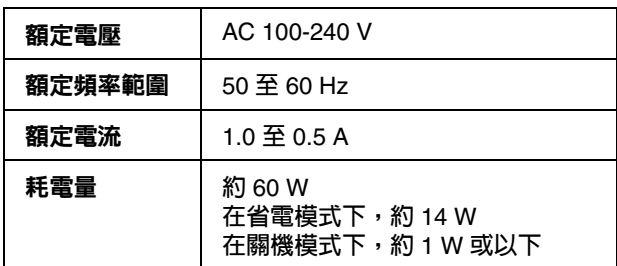

## **長:** 1356 mm 墨水卡匣

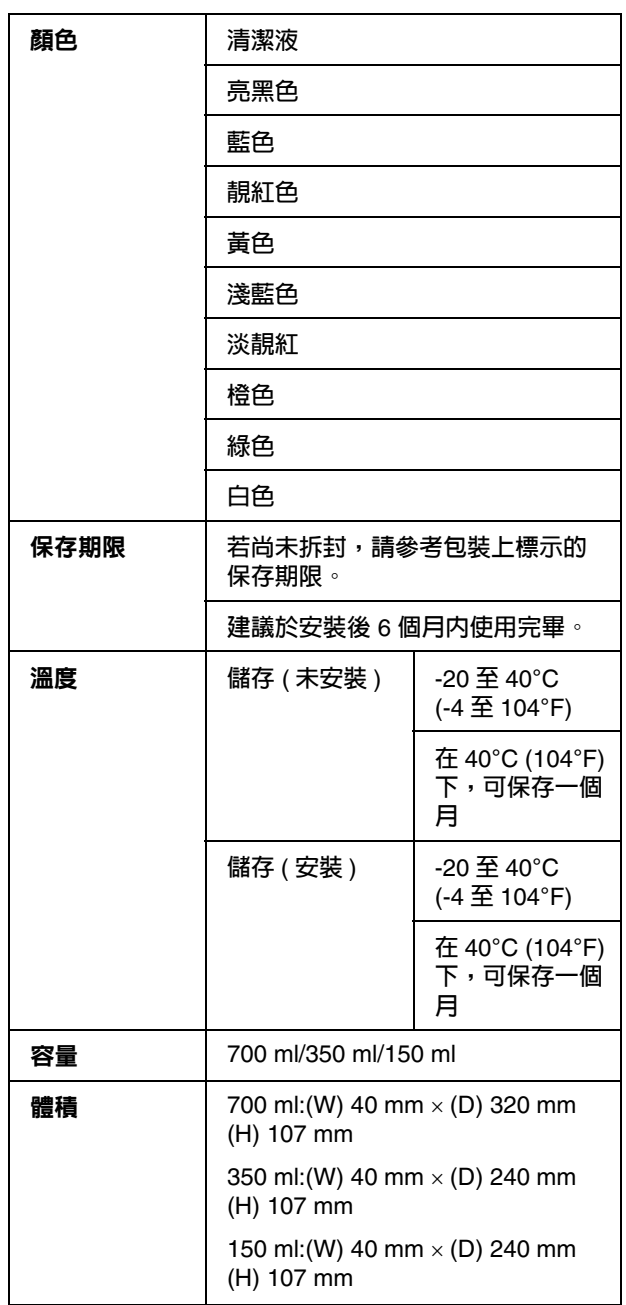

附註:

- ❏ 印表機隨機內附的墨水卡匣,在初次安裝時 會有部分墨水用於墨水設定程序,為達到高品 質的列印效果,印表機中的印字頭將會被充 分地填滿墨水,而此設定,僅會發生於初次安 装時,因此這些墨水卡匣可列印的頁面次數, 會較後續所更換的墨水卡匣少一些。
- ❏ 實際墨水消耗量可能視您列印的影像、使用 的紙張種類、列印的頻率以及例如溫度等環 境條件的影響而有所差異。
- ❏ 下列操作會消耗墨水:清潔印字頭及安裝墨水 卡匣時進行的安裝設定動作。
- ❏ 若要維持列印品質,我們建議您定期列印數 頁文件。

### 使用環境

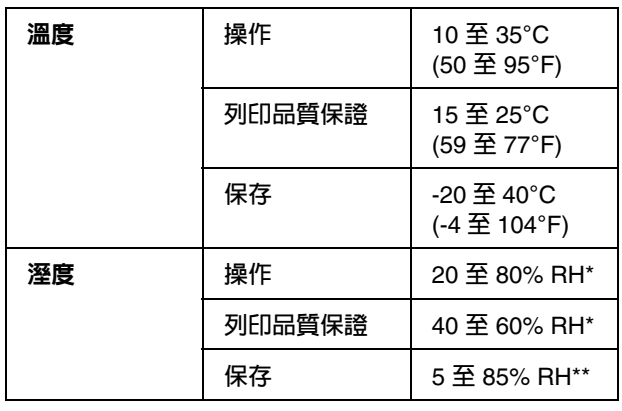

#### \* **沒有凝結**

\*\* **儲存在運送中的外箱內**

操作條件 (溫度及濕度)

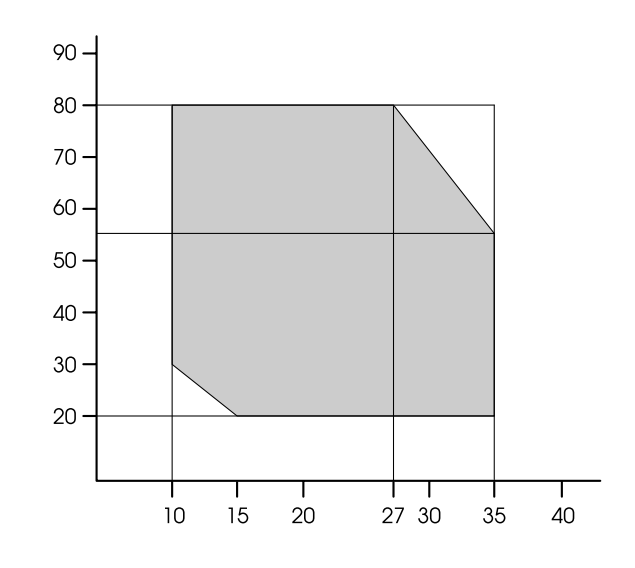

#### 附註:

〝Epson ClearProof Film〞的使用環境與印表機的 保證作業環境不同。請維持適合 〝Epson ClearProof Film〞作業的環境。 請參考第 54 [頁 〝紙張資訊〞](#page-53-0)

### 標準與認證 みずい アコントランス 界面

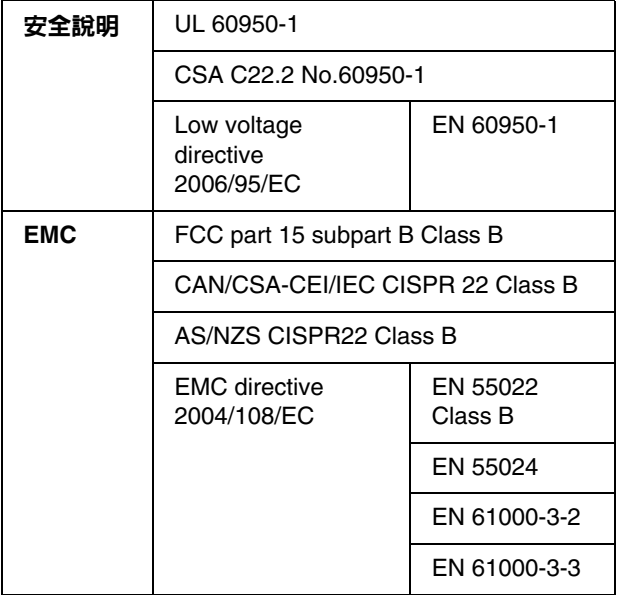

<span id="page-102-0"></span>您的印表機配備一個 USB 界面及一個乙太網路界 面。

### **USB** 界面

印表機內建的 USB 界面,是依通用序列匯流排規 格修正版 2.0 及列印裝置之通用序列匯流排裝置類 別定義第 1.1 版為依據。本界面具有下列特性。

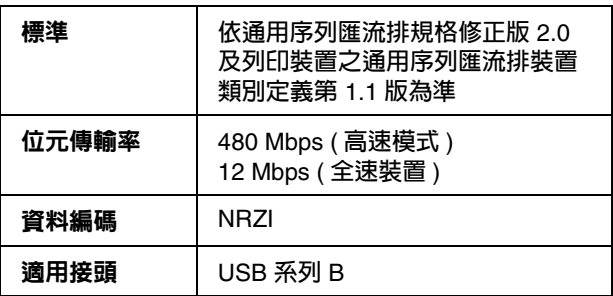

#### 附註:

只有使用配備 USB 接頭及執行 Windows Vista、 XP x 64、XP、2000 或 Mac OS X.10.x 的電腦才能 支援 USB 界面。

### 乙太網路界面

印表機具有內建的乙太網路界面。使用 10BASE-T、100BASE-TX STP ( 遮蔽式雙絞線 ) 連 接線,可透過 RJ-45 接頭與網路相連。